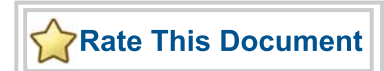

# *Fusion Advanced Development Kit*

*User's Guide*

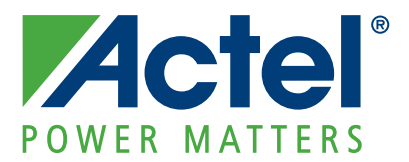

#### **Actel Corporation, Mountain View, CA 94043**

© 2009 Actel Corporation. All rights reserved.

Printed in the United States of America

Part Number: 50200173-1

Release: August 2009

No part of this document may be copied or reproduced in any form or by any means without prior written consent of Actel.

Actel makes no warranties with respect to this documentation and disclaims any implied warranties of merchantability or fitness for a particular purpose. Information in this document is subject to change without notice. Actel assumes no responsibility for any errors that may appear in this document.

This document contains confidential proprietary information that is not to be disclosed to any unauthorized person without prior written consent of Actel Corporation.

#### Trademarks

Actel, IGLOO, Actel Fusion, ProASIC, Libero, Pigeon Point and the associated logos are trademarks or registered trademarks of Actel Corporation. All other trademarks and service marks are the property of their respective owners.

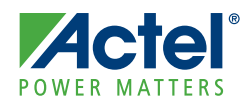

# **Table of Contents**

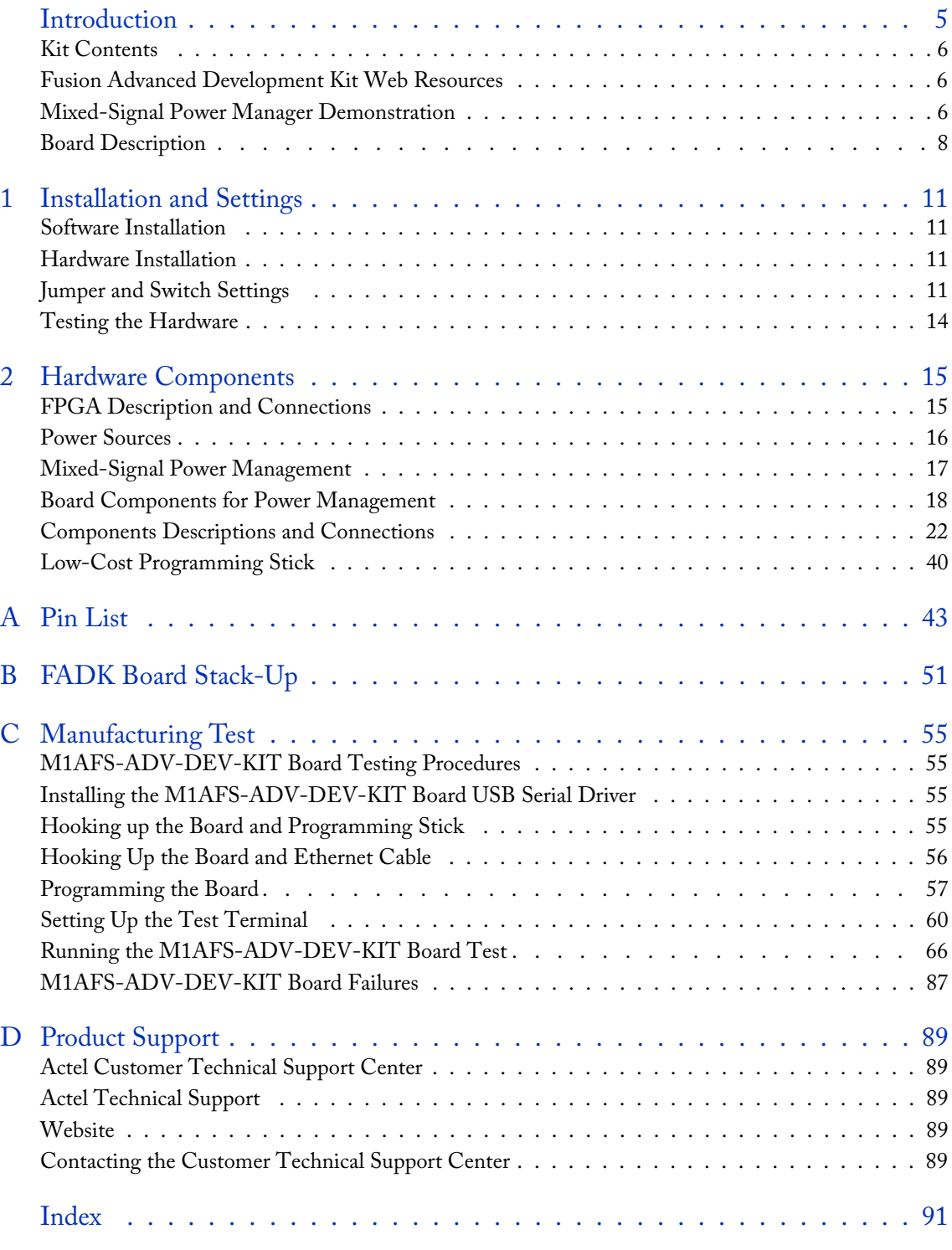

*Fusion Advanced Development Kit User's Guide 3*

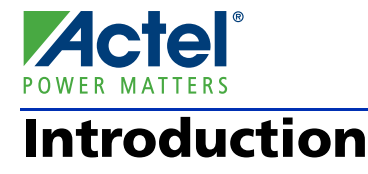

The RoHS-compliant Fusion Advanced Development Kit (FADK) helps designers in developing applications that involve one or more of the following:

- Power sequencing
- System management
- Embedded ARM® Cortex  $\overline{\phantom{a}}^{\rm TM}$  –M1–based systems

The board also provides a standard 40-pin mixed-signal header for interfacing to the analog pins. This provides access for plugging in a daughter board with mixed-signal interface.

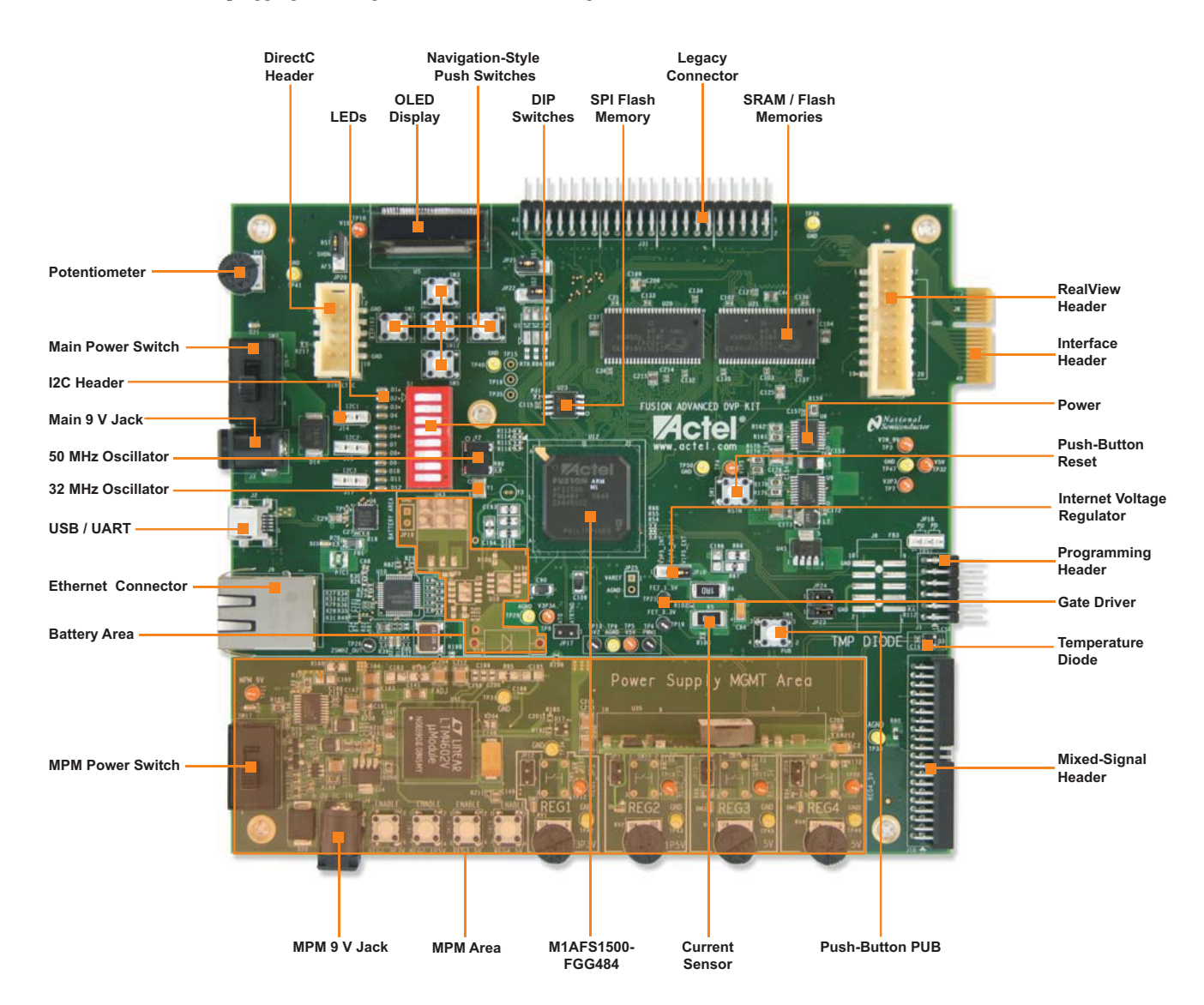

Figure 1 · Fusion Advanced Development Kit

*Fusion Advanced Development Kit User's Guide 5*

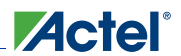

# Kit Contents

Table 1 lists the contents of the Fusion Advanced Development Kit.

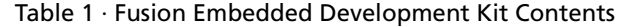

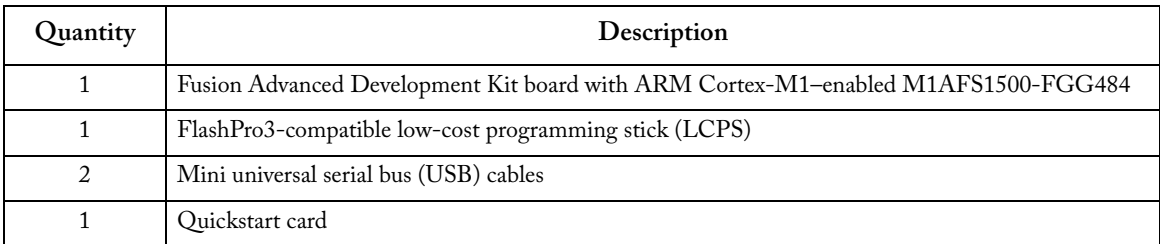

*Note: M1FAS-ADV-DEV-KIT does not include power supplies, so for this kit you must also order two of the 9V POWER PACKs.*

*M1AFS-ADV-DEV-KIT-PWR includes the two power packs.*

# Fusion Advanced Development Kit Web Resources

For further kit information, including user's guides, tutorials, and full design examples, refer to the Fusion Advanced Development Kit page: www.actel.com/products/hardware/devkits\_boards/fusion\_adv.aspx.

Resources include:

- Actel Libero® Integrated Design Environment (IDE) v8.5 User's Guide
- FlashPro v8.5 User's Guide
- Mixed-Signal Power Manager User's Guide
- ARM Cortex-M1 Embedded Processor Hardware Development Tutorial
- ARM Cortex-M1 Embedded Processor Software Development Tutorial
- Core8051s Embedded Processor Hardware Development Tutorial
- Core8051s Embedded Processor Software Development Tutorial

# Mixed-Signal Power Manager Demonstration

The Mixed-Signal Power Manager demonstrator is a reference design targeted to the Fusion Advanced Development Kit that delivers superior power monitoring, power sequencing, and threshold control of up to 16 power regulators. Users can configure power management sequencing, levels, or thresholds using an easy-to-use standalone graphical user interface (GUI) tool, which also enables the user to program the MPM design into the Fusion device. Designers using MPM will be able to replace discrete power management devices, add more flexibility by leveraging Fusion's reprogrammable flash FPGA technology, and reduce total parts count at the board level. MPM will deliver highlyconfigurable, integrated power management using one high-reliability low-power flash-based Fusion mixed-signal FPGA. The MPM user's guide and zip file are available from the Fusion Advanced Development Kit page..

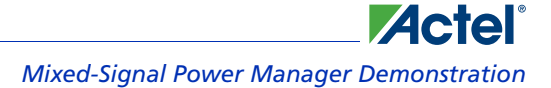

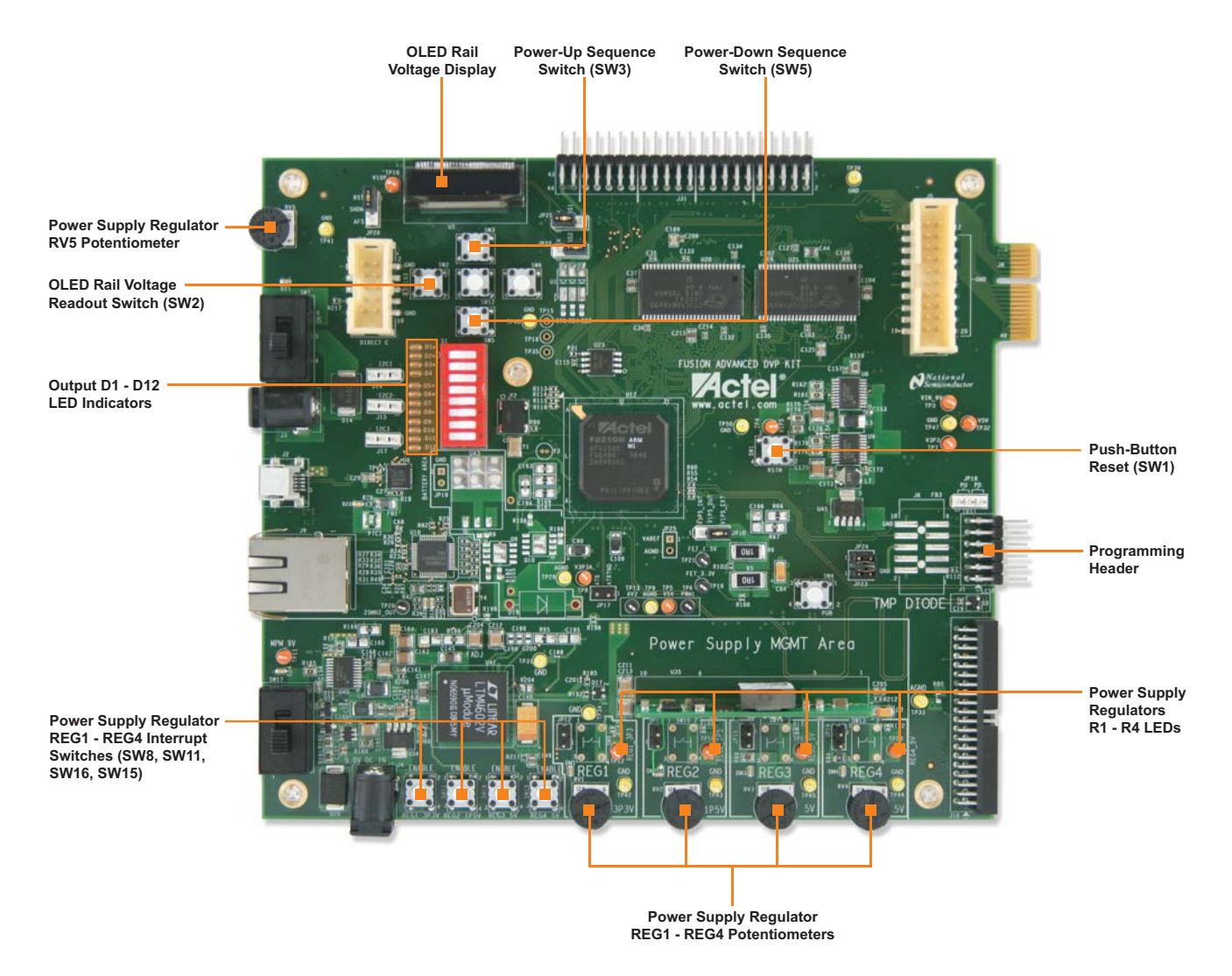

Figure 2 · Fusion Advanced Development Kit Board for Mixed-Signal Power Manager

**ZActel** 

*Introduction*

## Board Description

The Fusion Advanced Development Kit board provides a low-cost board for the system management platform, using the Fusion FPGA's advanced features, such as mixed-signal analog and embedded processor.

The board also provides a mixed-signal power management (MPM) circuitry that can be used for sequencing and management. You can use the MPM for power management as it is done in application-specific standard products (ASSPs). The MPM tool enables you to configure each of the available voltage channels, without the need to explore details of the FPGA part on the board.

The evaluation board supports a Cortex-M1 embedded processor on a Fusion device in the FGG484 package. To enable embedded system management the evaluation board includes the following:

- Ethernet and USB-to-UART interface for communication with the Fusion FPGA
- SRAM, parallel flash, and SPI flash
- I2C interface, organic light-emitting diode (OLED)
- Temperature diode, potentiometer, and pulse-width modulation (PWM) circuit
- Mixed-signal header for several daughter boards to be attached for extended mixed-signal applications

The board includes a programming stick header so the LCPS can be attached to the board for programming.

Table 2 describes the Fusion Advanced Development Kit board components.

| Name                       | Description                                                    |  |  |
|----------------------------|----------------------------------------------------------------|--|--|
| M1AFS1500-FGG484           | Actel Fusion mixed-signal FPGA                                 |  |  |
| PWM CIRCUIT                | PWM circuit                                                    |  |  |
| POT CIRCUIT                | Potentiometer connected to the analog pin of the Fusion device |  |  |
| <b>CURRENT SENSING</b>     | Two circuits for 1.5 V and 3.3 V current monitoring            |  |  |
| <b>TEMP MONITOR DIODE</b>  | External temperature diode connected to the Fusion device      |  |  |
| <b>GATE DRIVER</b>         | Two external p-channel MOSFET                                  |  |  |
| $OSC-50$                   | 50 MHz clock oscillator                                        |  |  |
| $OSC-32$                   | 32.768 KHz off-chip crystal oscillator                         |  |  |
| PUSH-BUTTON RESET          | System reset with Schmitt trigger                              |  |  |
| <b>LEDS</b>                | 12-RED (4 more in production boards)                           |  |  |
| <b>DIPSWITCH</b>           | 8 signals                                                      |  |  |
| PUSHSWITCH                 | 7 signals                                                      |  |  |
| <b>I2C HEADER</b>          | 3 ports for I2C interface                                      |  |  |
| OLED DISPLAY               | Organic LED display, 96×16 pixels                              |  |  |
| <b>INTERFACE CONNECTOR</b> | 38-pin finger header                                           |  |  |
| <b>RVI HEADER</b>          | RealView interface header for M1 debugging                     |  |  |
| <b>ETHERNET</b>            | 10/100 interface                                               |  |  |
| <b>USB/UART</b>            | USB/UART adapter chip and connector                            |  |  |
| BATTERY (not populated)    | On-board battery slot for charging                             |  |  |

Table 2 · Fusion Advanced Development Kit Board Components

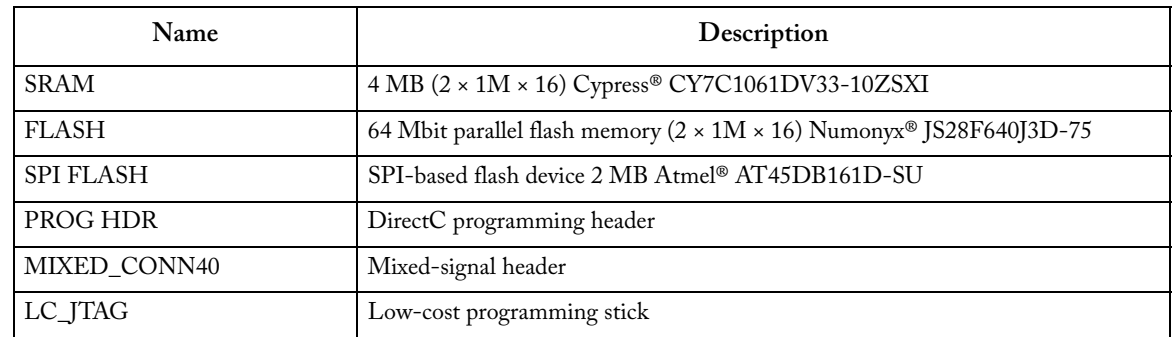

#### Table 2 · Fusion Advanced Development Kit Board Components (continued)

Table 3 describes the Mixed-Signal Power Manager board components.

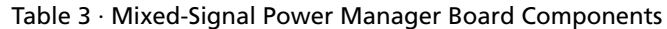

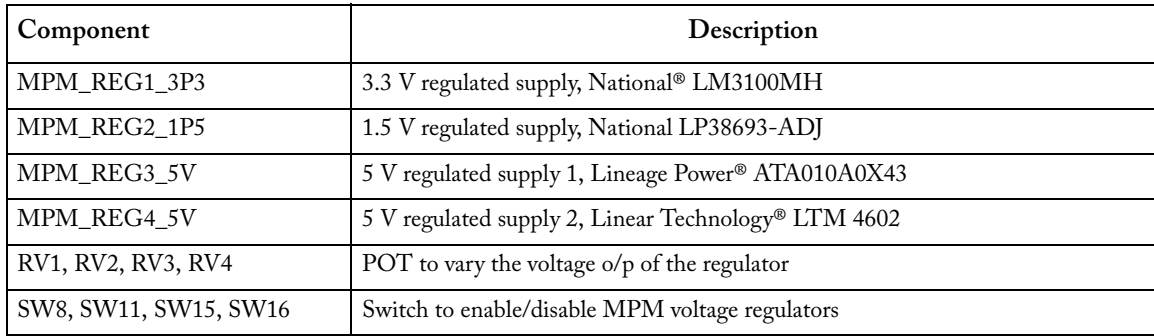

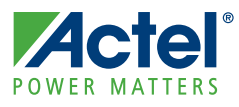

# **Installation and Settings**

# Software Installation

Download and install the latest release of Libero IDE from the Actel website and register for your free Gold license. For instructions on how to install Libero IDE and SoftConsole, refer to the *Libero IDE Installation and Licensing Guide*, available on the Actel website: www.actel.com/documents/install\_ug.pdf.

## Hardware Installation

The FlashPro3 programmer is built into the low-cost programming stick (LCPS) and plugs directly into the FADK board. The USB 2.0 high-speed cable plugs into the LCPS to allow the M1AFS1500 device to be programmed.

# Jumper and Switch Settings

Recommended default jumper settings are defined in Table 1-1 and Table 1-2 on page 12. Connect the jumpers with the default settings to enable the pre-programmed demonstration design to function correctly.

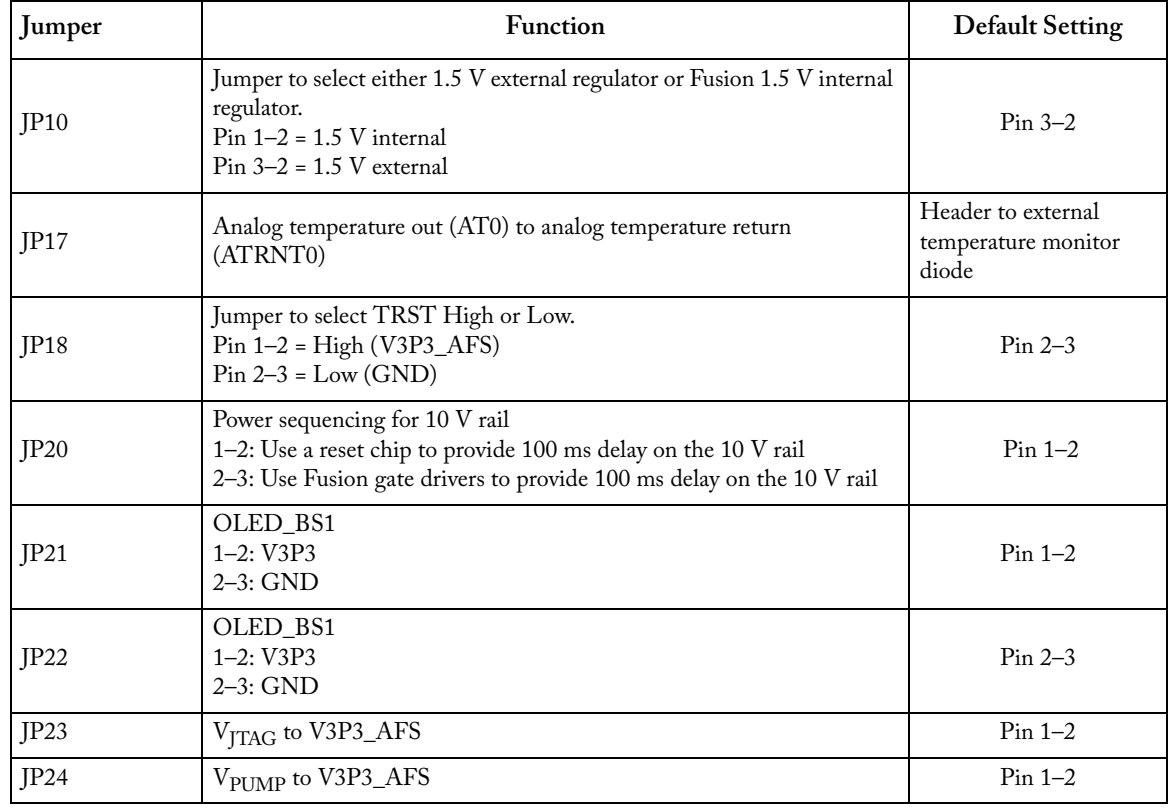

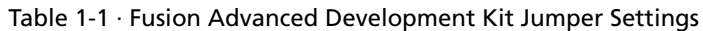

**1**

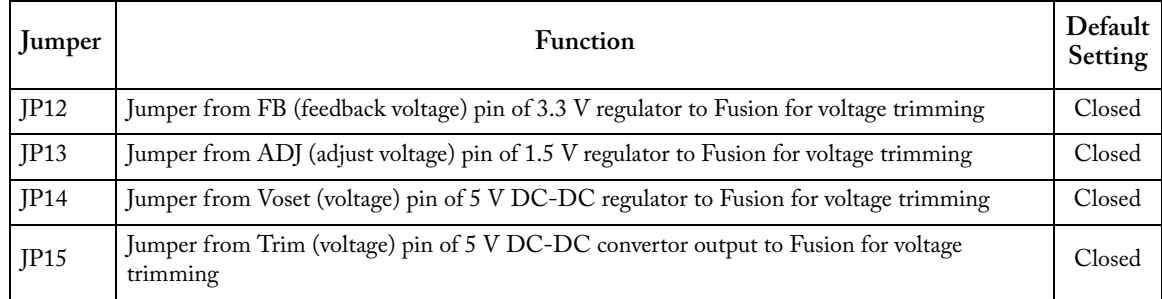

#### Table 1-2 · Mixed-Signal Power Manager Jumper Settings

Table 1-3 and Table 1-4 describe the Fusion Development Kit and Mixed-Signal Power Manager push-button switches.

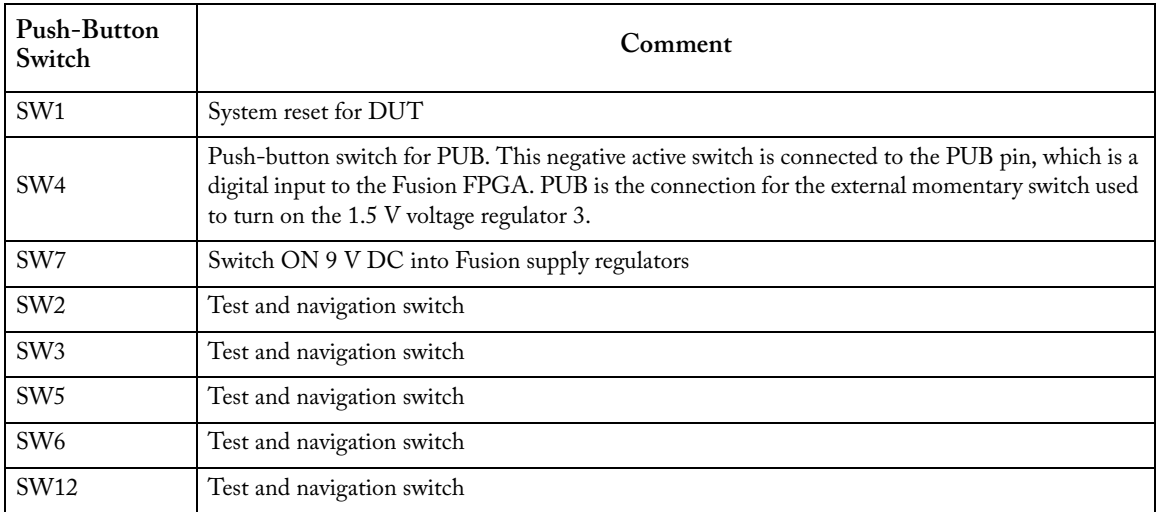

#### Table 1-3 · Fusion Advanced Development Kit Push-Button Switches

#### Table 1-4 · Mixed-Signal Power Manager Push-Button Switches

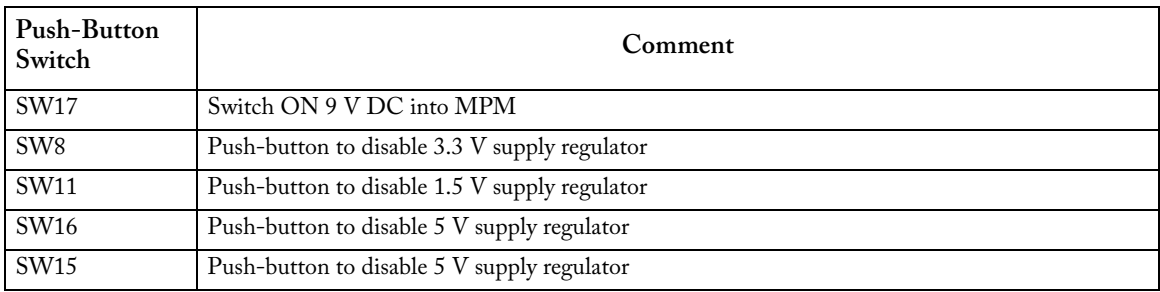

CAUTION: The push-buttons SW8, SW11, SW15, and SW16 ground the enable pin of the corresponding regulator, thereby injecting failure in the power subsystem. However, this enable pin is also connected to the pin on the Fusion FPGA (MPM\_REG1\_EN, MPM\_REG2\_EN, MPM\_REG3\_EN, MPM\_REG4\_EN). The FPGA would be damaged if it were driven High on the enable line and grounded at the same time. To avoid this, Actel recommends that the FPGA pin driving these enable pins is set to Low or tristate.

Table 1-5 and Table 1-6 describe the Fusion Advanced Development Kit and Mixed-Signal Power Manager test points.

| <b>Test Point</b>                         | Comment                                   |
|-------------------------------------------|-------------------------------------------|
| TP3                                       | 9 V input                                 |
| TP4                                       | 1.5 V supply rail                         |
| TP7                                       | 3.3 V supply rail                         |
| TP8                                       | 3.3 V supply AFS                          |
| <b>TP10</b>                               | 10 V rail for OLED                        |
| TP19                                      | 3.3 V voltage and current sensing circuit |
| <b>TP21</b>                               | 1.5 V voltage and current sending circuit |
| TP39, TP40,<br>TP41, TP47,<br><b>TP50</b> | <b>GND</b>                                |
| TP29, T33                                 | Analog ground                             |
| <b>TP32</b>                               | 5 V supply                                |
| TP <sub>5</sub>                           | 5 V supply                                |
| TP <sub>6</sub>                           | PWM1                                      |
| TP9                                       | <b>AGND</b>                               |
| TP13                                      | AV <sub>2</sub>                           |

Table 1-5 · Fusion Advanced Development Kit Test Points

*Note: Tests points TP13 (AV), TP9 (AGND), TP5 (V5V), and TP6 (PWM1) provide the capability of hooking up any external Power Regulator Evaluation Board with an input voltage of 5 V. The Fusion FPGA can be used for voltage monitoring and trimming on this board.*

#### Table 1-6 · Mixed-Signal Power Manager Test Points

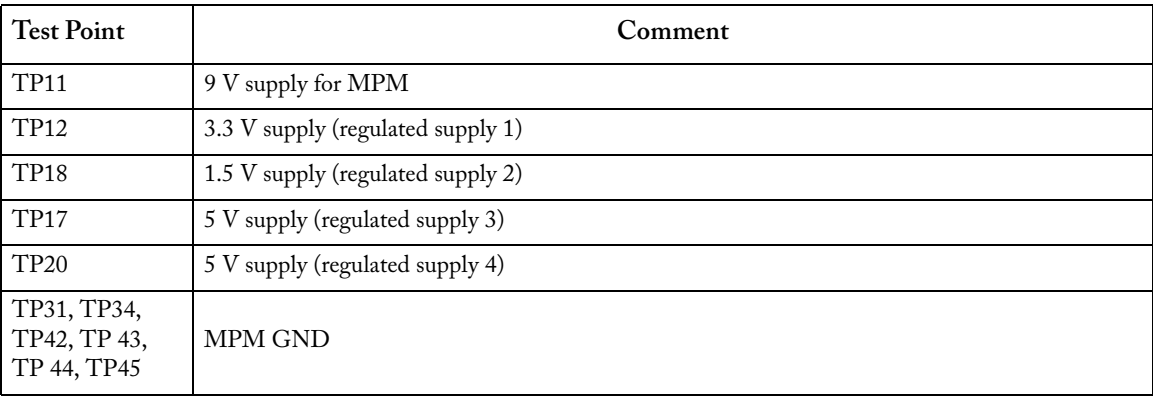

*Fusion Advanced Development Kit User's Guide 13*

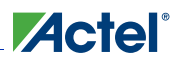

*Installation and Settings*

# Testing the Hardware

If the board is shipped directly from Actel, it contains a test program that determines whether the board works properly. If while using the board you suspect that the board is damaged, you can rerun the "Manufacturing Test" on page 55 to verify the key components of the board functionality .

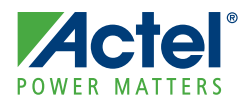

# FPGA Description and Connections

The Fusion Advanced Development Kit board is populated with an M1-enabled Fusion M1AFS1500 FPGA. The key features of the M1AFS1500 device are listed below:

- High-performance reprogrammable flash technology
- Embedded flash memory
- Integrated A/D converter (ADC) and Analog Quad
- On-chip clocking resources
- Low power consumption
- In-system programming (ISP) and security
- Advanced digital I/Os
- SRAMs and FIFOs

Table 2-1 describes the key features of the M1AFS1500 device.

#### Table 2-1 · M1AFS1500 Key Features

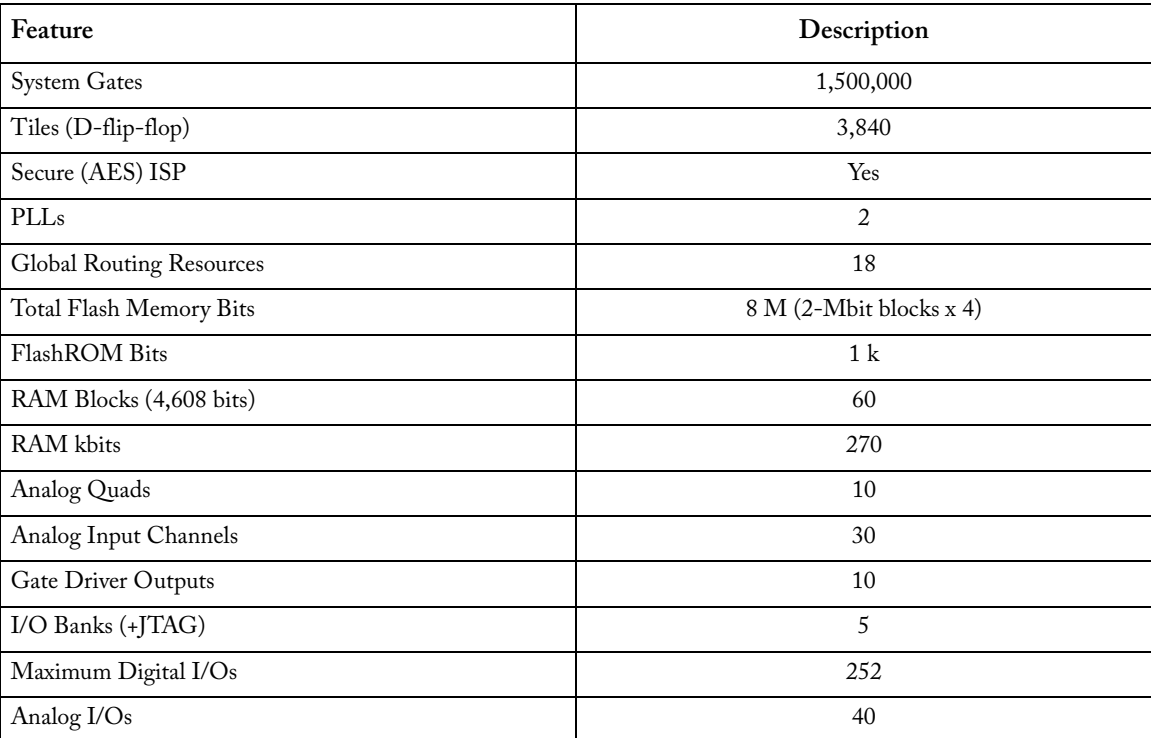

For additional information about Fusion, refer to the *Fusion Datasheet* and *Fusion FPGA Fabric User's Guide*.

### **I/O Pins Connection on M1AFS1500-FGG484**

The M1AFS1500-FGG484 pin list is provided in the "Pin List" on page 43.

*Fusion Advanced Development Kit User's Guide 15*

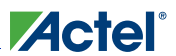

#### **Fusion FPGA Advanced Microprocessor**

Actel offers several microprocessor and microcontroller solutions for developers, all of which are tightly integrated with Actel Libero IDE, optimized for Actel FPGA architecture, and supplied with a complete toolset for code compile and debug.

The Fusion Advanced Development Kit board contains a Fusion M1AFS1500 FPGA device, which is Cortex-M1– enabled. Cortex-M1 is the first ARM processor developed specifically for implementation in FPGAs. In addition to Cortex M1, this Fusion FPGA can be programmed with Core8051(s) or CoreABC.

A few components are populated on the Embedded Development Kit board for basic Cortex-M1 development. These components include SRAM, SPI-based flash, ethernet interface, USB-to-UART bridge, OLED, EEPROM, and I2C interfaces. To integrate these components into a complete solution, Actel supplies a full range of subsystem IP cores: memory controllers, timers, mailbox, serial interface controllers, and others. These subsystem IP can connect to the embedded processor via the advanced microcontroller bus architecture (AMBA) bus.

Refer to Actel's IP catalog for additional information on available IPs for Fusion M1-enabled embedded processors: www.actel.com/products/ip/default.aspx.

## Power Sources

There are two separate external 9 V power supply bricks: one for the Fusion FPGA part of the board and other for the MPM part of the circuitry. If you are not using MPM, you will need only one 9 V power supply brick.

#### **Fusion FPGA Power Sources**

Three voltage rails (10 V, 3.3 V, and 1.5 V) are provided on the board through the 24 V tolerant regulators:

- A single regulator, National 3102MH (3.3 V, 1.25 A), supplies both analog and digital 3.3 V going to the Fusion device. Sufficient isolation is provided through low-pass filter and layout to prevent noise from the digital domain interfering on the analog domain.
- National LM3100 MH (1.5 V, 500 mA) supplies the 1.5 V rails.
- National LM27313 boost converter supplies 10 V, 100 mA typical, for driving OLEDs.
	- Note: The 10 V supply for the OLED must have power sequencing for maintaining a 100 ms delay between 3.3 V and 10 V, where 3.3 V powers up first. This can be achieved through jumper JP20 by using a National reset circuitry (LM 3722), or using M1AFS gate drivers to do the power-up sequencing.
- Note: This board is not designed to power up external daughter boards. Actel recommends to run a detailed power analysis when designing for daughter boards which require to be powered up form the main board.

#### **MPM Power Sources**

This part of the circuit uses 4 voltage supply regulators:

- LDO regulator 1.5 V
- Switching regulator 3.3 V
- DC-DC regulators 5 V
- DC-DC regulators 5 V

All the regulators are supplied by one external 9 V brick.

Note: The Fusion Advanced Development Kit needs two external power supplies (9 V) for board operation; one for the Fusion device and one for the regulators in the MPM circuitry. Since MPM is using the Fusion device to monitor the multiple power rails coming out of regulators, you cannot use the same 9 V power supply to power-up the Fusion design and supply power to the input of the regulators that it is monitoring.

*Mixed-Signal Power Management*

# Mixed-Signal Power Management

This part of the circuitry consists of four sets of regulated power supplies running from a 9 V supply:

- National LDO regulator, 1.5 V
- National switching regulator, 3.3 V
- Linear DC-DC regulator, 5 V
- Artesyn DC-DC regulator, 5 V

The MPM tool can be used for these tasks:

- Monitoring voltage for all rails
- Sequencing different power rails for power-up and power-down
- Trimming and margining voltage rails in a closed loop
- Sweeping the output voltage (POT circuit to change resistor on feedback voltage)
- Inducing failures by disabling the enable input of the regulator (push-button to GND enable)

Power sequencing is done by sequentially asserting or deasserting channel enable pins for power-up and power-down, respectively, and monitoring the associated channel voltage. All Enable pins to the regulator are active High.

Note: For more information about the MPM circuit functionality and a design example for the MPM GUI, refer *Mixed-Signal Power Management Quickstart Guide*: www.actel.com/documents/MixedSignal\_Power\_Manager\_QS.pdf.

# Board Components for Power Management

### **3.3 V Power Supply, MPM\_REG1\_3P3, National LM3100MH**

This regulated switching mode power supply can deliver up to 1.5 A of output current with regulated output voltage from 0.8 to 5.0 VDC, over a wide range of input voltage ( $V_{IN}$  = 4.5–36 VDC). Different output voltages can be set by changing the value of feedback voltage on the feedback pin (FB) using a resistor feedback divider.

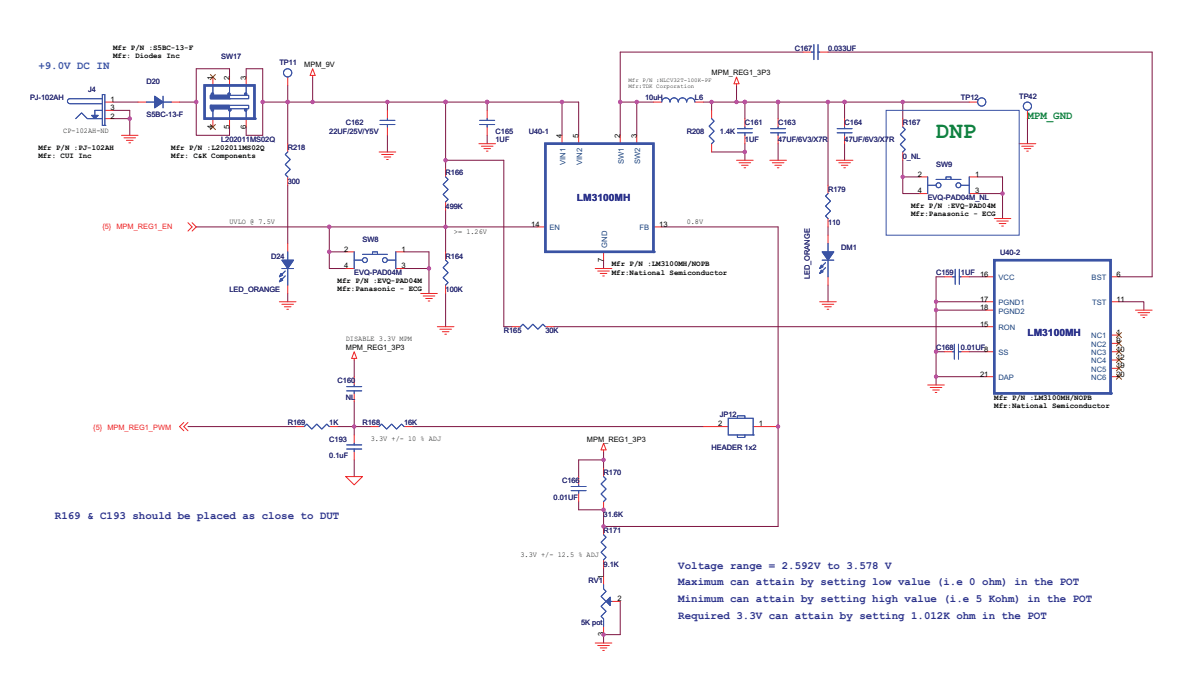

Figure 2-1 · MPM Switching Power Supply, 3.3 V

## **Actel** *Board Components for Power Management*

### **1.5 V Power Supply, MPM\_REG2\_1P5, National LP38693-ADJ**

This is a low drop-out voltage regulator (250 mV at 500 mA with 5 V o/p) with output voltage ranging from 1.25 V to 9 V. The input has a wide range from 2.7 V to 10 V. The output voltage can be set by controlling the voltage feedback input to ADJ. Pulling the enable pin down to a logic low will turn the part off.

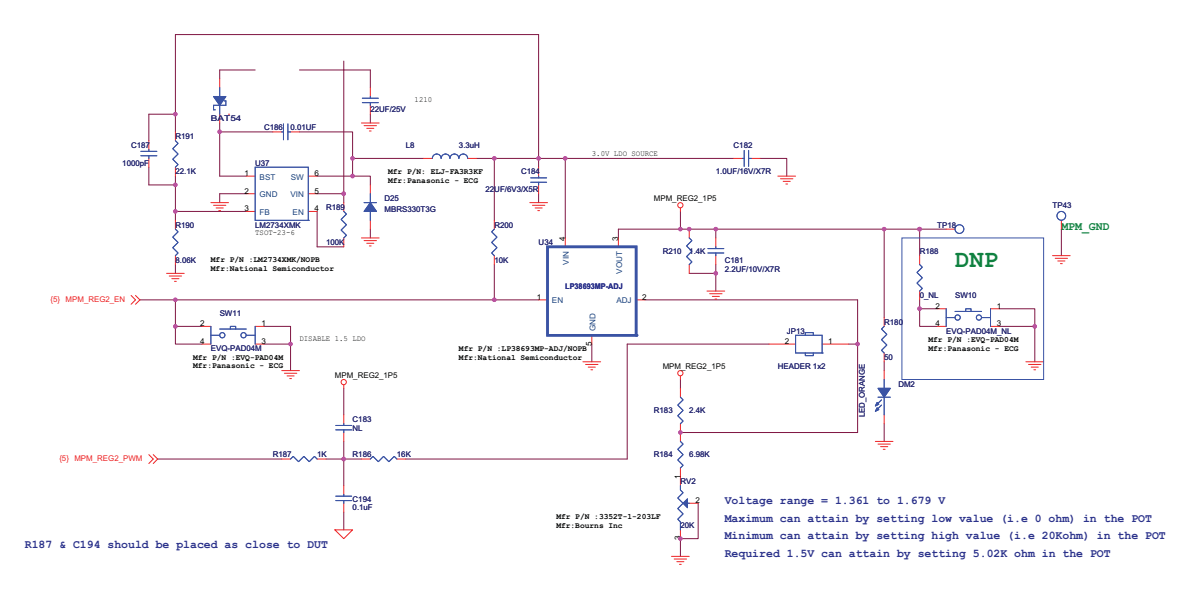

Figure 2-2 · MPM Low Drop-Out Power Supply, 1.5 V

### **5 V Power Supply 1, MPM\_REG3\_5V, Lineage Power ATA010A0X43**

The 12 V single in-line package (SIP) power module can deliver up to 10 A of output current with regulated output voltage from 0.75 to 5.0 VDC, over a wide range of input voltage  $(V_{IN} = 8.3-14$  VDC). The output voltage can be controlled using an external resistor between the TRIM and the GROUND pins of the module.

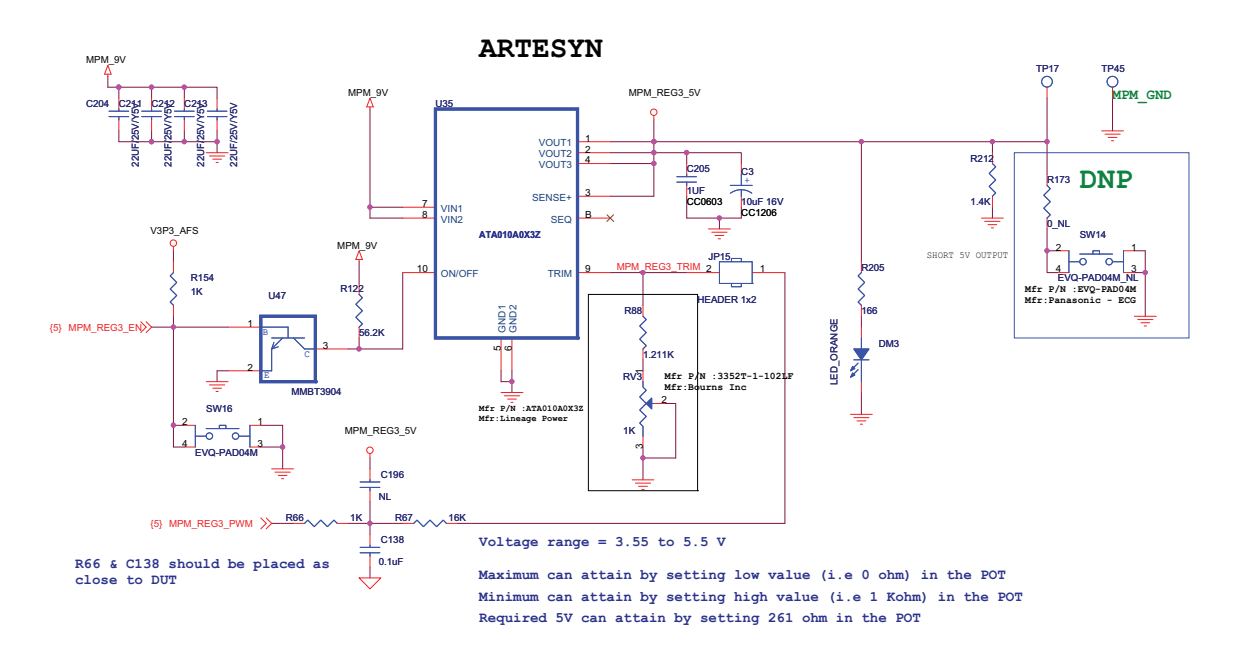

Figure 2-3 · MPM DC-DC Power Supply, 5 V

### **Actel** *Board Components for Power Management*

### **5 V Power Supply 2, MPM\_REG4\_5V, Linear Technology LTM 4602**

This DC/DC converter can deliver up to 6 A of output current with regulated output voltage from 0.6 to 5.0 VDC, over a wide range of input voltage ( $V_{IN}$  = 4.5–20 VDC). Different output voltages can be programmed using resistors between the VOSET and SGND pins.

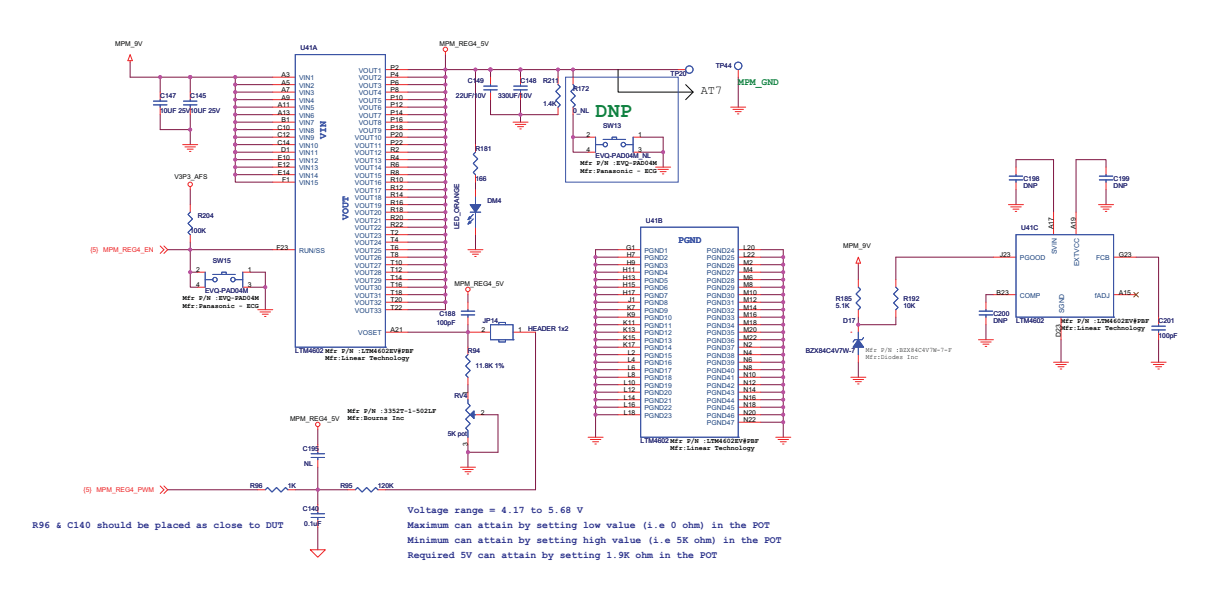

Figure 2-4 · MPM DC-DC Power Supply 2, 5 V

### **Battery Charging**

The battery-charging application within the MPM infrastructure demonstrates the charging/discharging of a Lion LIR2450 rechargeable battery. Gate drivers in combination with field-effect transistors (FETs) can be used to charge or discharge the battery. The output of this battery is made available to headers, with the ability to plug-in an Icicle Board and provide five to six hours of battery life.

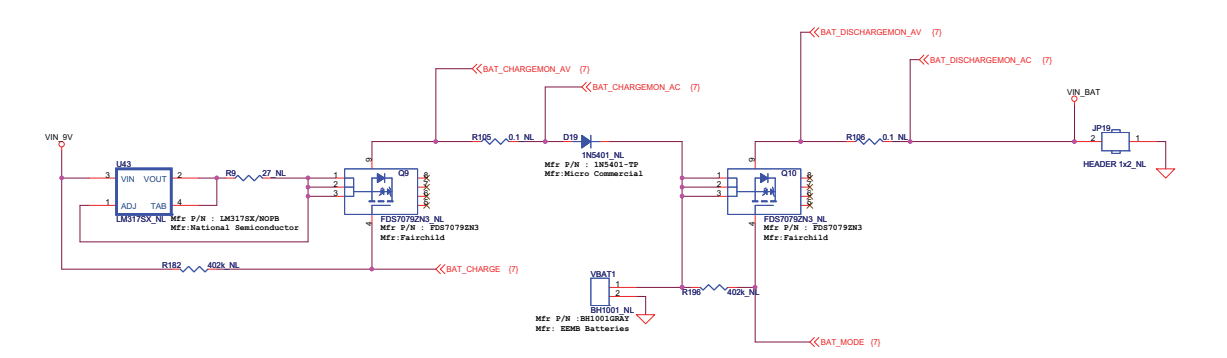

Figure 2-5 · Battery Charging and Discharging Circuit

# Components Descriptions and Connections

### **PWM Circuit**

The PWM RC circuit (Figure 2-6) can be used with CorePWM instantiated in the FPGA fabric to generate various voltages waveforms. These voltage waveforms can be displayed on the OLED or used via the mixed-signal header. In addition, one PWM RC circuit source is routed to the AV input pin of an analog quad. This AV pin can be used to monitor the generated voltage with high accuracy, depending on the ADC resolution configured in the FPGA.

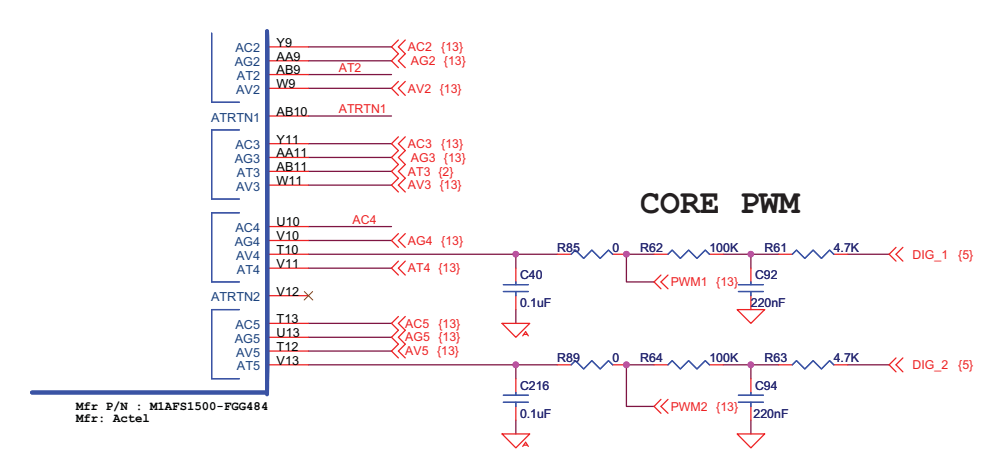

Figure 2-6 · PWM Circuit Schematic

#### **Potentiometer Circuit**

A potentiometer circuit (Figure 2-7) is provided on the Fusion Advanced Development Kit to sweep voltage. The potentiometer circuit is connected to the AC input pin, which can be used to monitor voltage. One common application is to adjust the potentiometer and measure the voltage on the AC pin.

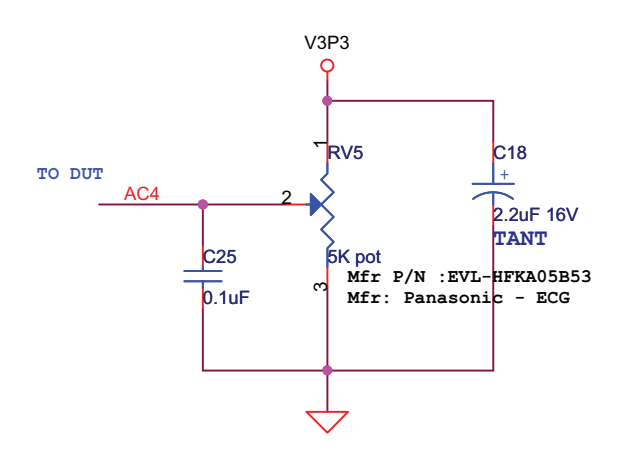

Figure 2-7 · Potentiometer Circuit Schematic

**Acte** *Components Descriptions and Connections*

#### **Current Sensing Circuit**

For current monitor applications, two current sensing circuits are provided on the Fusion Advanced Development Kit board. One of the current sensing circuits is for the 3.3 V voltage rail (Figure 2-8) and the other is for the 1.5 V voltage rail (Figure 2-9) of the Fusion FPGA.

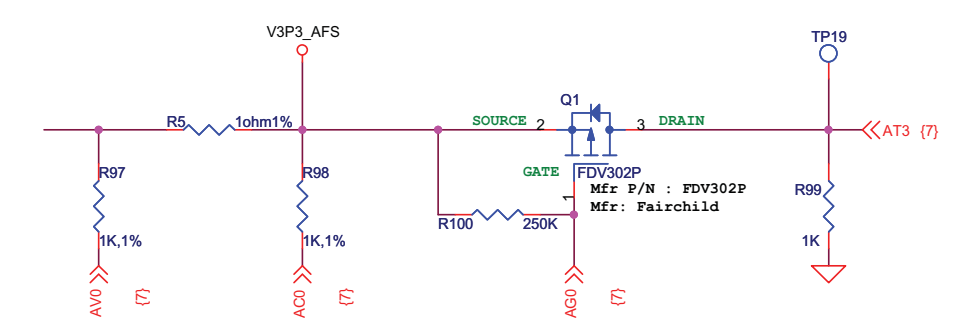

Figure 2-8 · Current Sensing Schematic (3.3 V)

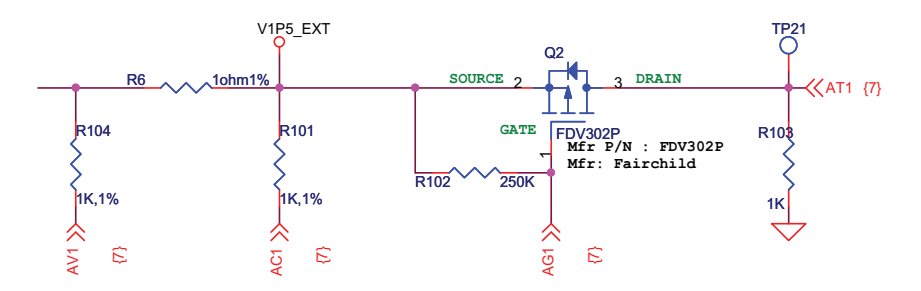

Figure 2-9 · Current Sensing Schematic (1.5 V)

#### **Temperature Monitor Diode**

One external temperature diode (Figure 2-10) on the Fusion Advanced Development Kit board is available for temperature measurement. This temperature diode is routed to the analog temperature (AT) and AT return (ATRTN) input pins of the temperature monitor block.

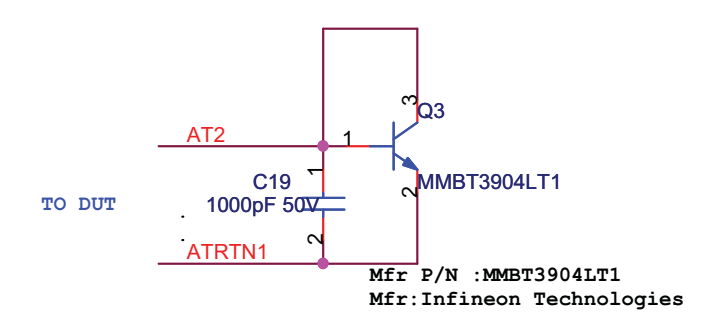

Figure 2-10 · Temperature Diode Schematic

*Fusion Advanced Development Kit User's Guide 23*

#### **MOSFET for the Gate Driver Block**

Two external p-channel MOSFETs are populated on the board, connected to the AG pins of the Fusion Analog Quad. One MOSFET is connected on the 3.3 V voltage rail (Figure 2-11) and the other is on the 1.5 V voltage rail of the Fusion FPGA (Figure 2-12 on page 24). The output of these MOSFETs goes to the AT pads, which can be set to monitor voltage. These MOSFETs can be used for a variety of voltage sequencing applications.

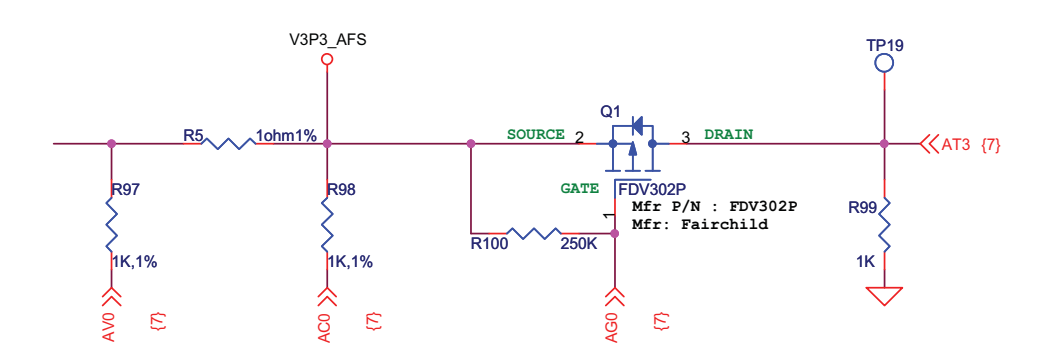

Figure 2-11 · MOSFET Schematic (3.3 V)

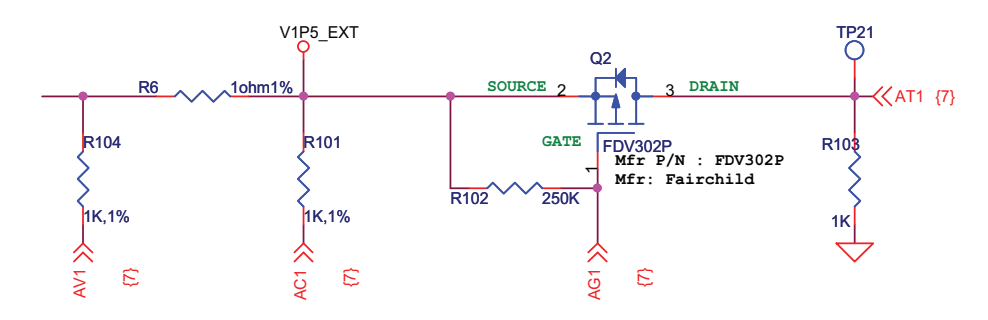

Figure 2-12 · MOSFET Schematic (1.5 V)

**Actel** *Components Descriptions and Connections*

### **Clock Oscillator**

A 50 MHz clock oscillator with 50 ppm is available on the board (Figure 2-13). This clock oscillator is connected to the FPGA to provide a system or reference clock. An on-chip Fusion PLL can be configured and instantiated in the FPGA to generate a wide range of high-precision clock frequencies.

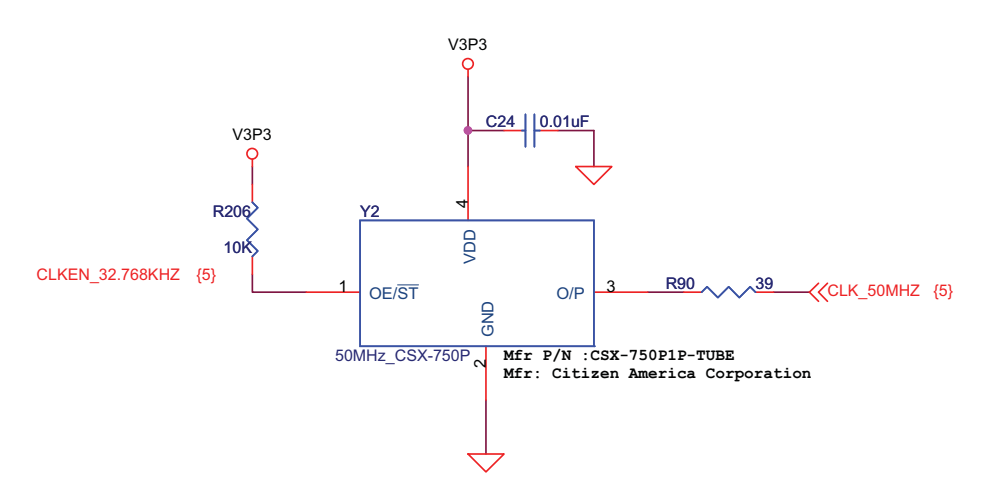

Figure 2-13 · Clock Oscillator Schematic

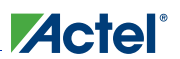

#### **Crystal Oscillator**

A 32.768 KHz off-chip crystal oscillator with 50 ppm is populated on the board. The off-chip crystal oscillator is connected to the digital XTAL1 and XTAL2 (on-chip crystal oscillator) inputs of the Fusion FPGA. The on-chip crystal oscillator circuit works with the low frequency the off-chip crystal to generate a high-precision clock. It has an accuracy of 100 ppm (0.01%) and is capable of providing system clocks for Fusion peripherals and other system clock networks, both on-chip and off-chip. When combined with the Fusion on-chip CCC/PLL blocks, a wide range of clock frequencies can be created to support various design requirements. In addition, a Fusion programmable real-time counter (RTC), clocked by the on-chip crystal oscillator, provides power sequencing and voltage regulator control. Refer to the *Fusion FPGA Fabric User's Guide* for additional details on these clocking resources.

A sample clocking option utilizing the on- and off-chip crystal oscillator for a Fusion FPGA is shown in Figure 2-14.

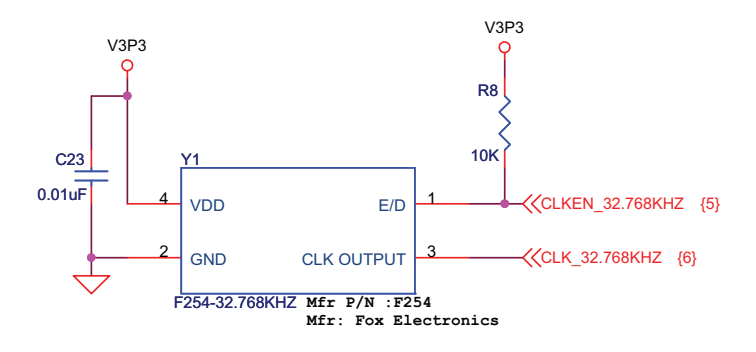

Figure 2-14 · Fusion Clock Options

Figure 2-15 shows the schematic for the 25 MHz off-chip crystal oscillator.

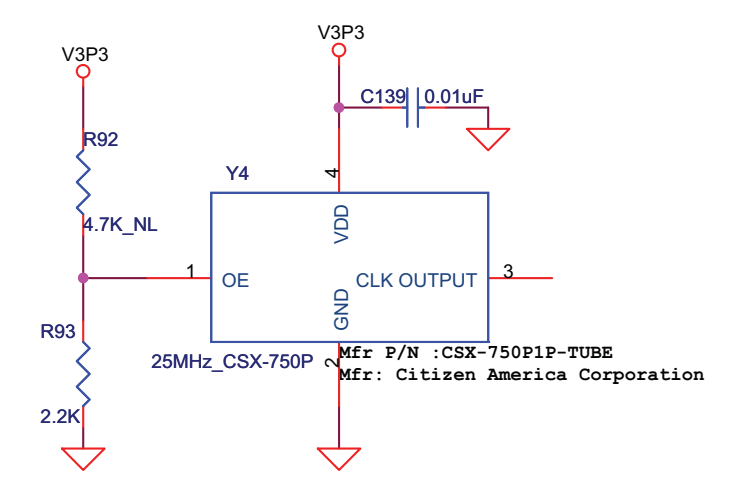

Figure 2-15 · 25 MHz Off-Chip Crystal Oscillator Schematic

**Actel** *Components Descriptions and Connections*

### **Push-Button System Reset**

A push-button system reset switch with a Schmitt trigger is provided on the board (Figure 2-16). The Schmitt trigger reduces noise on the system reset push-button.

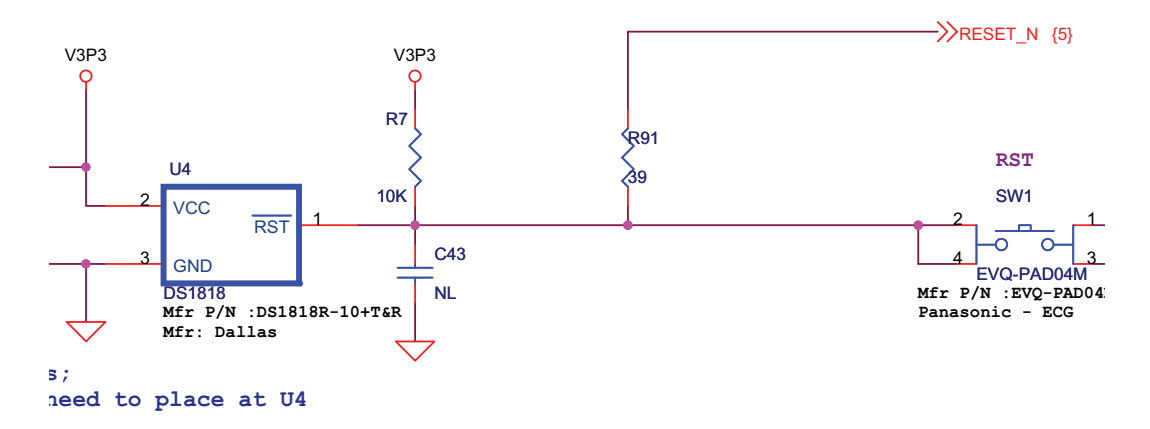

Figure 2-16 · Push-Button System Reset Schematic

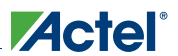

### **Push-Button Switches and User LEDs**

Push-button switches and user LEDs can also be used for debug and for various applications, such as gaming ((Figure 2-17 and Figure 2-18).

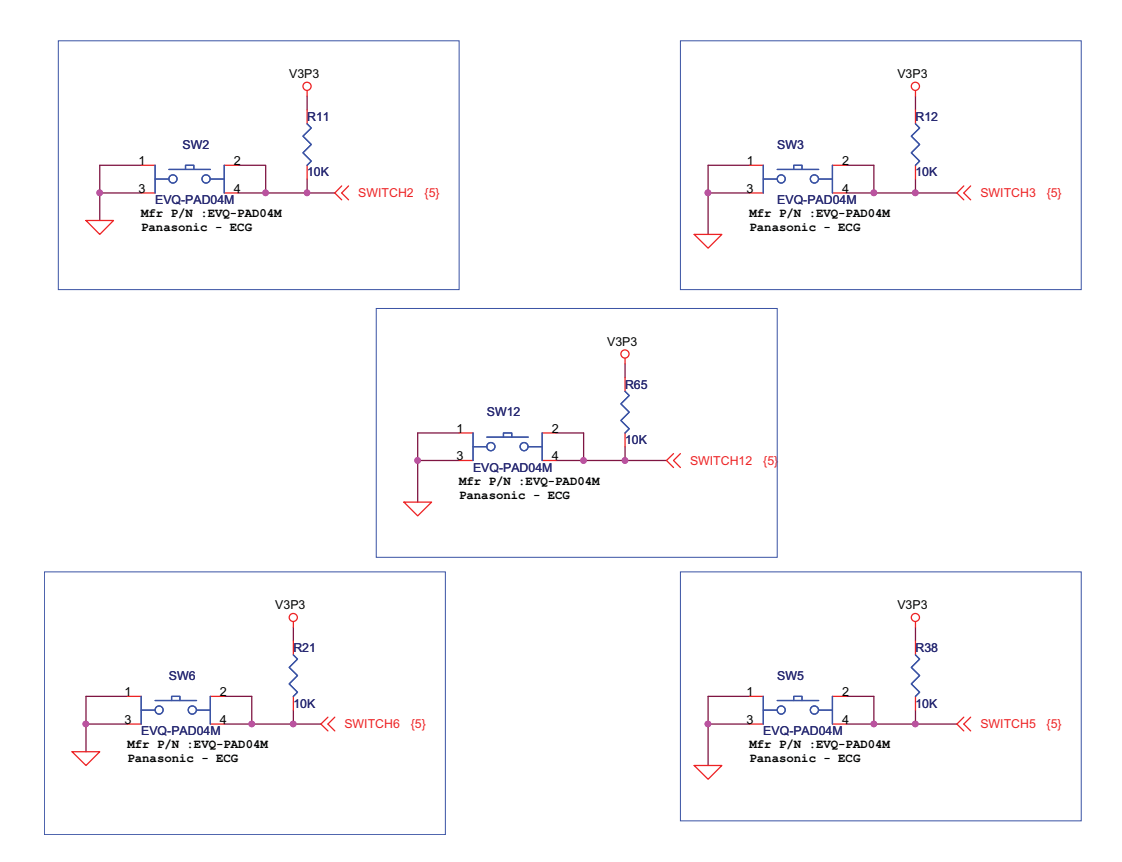

Figure 2-17 · Test and Navigation Switches

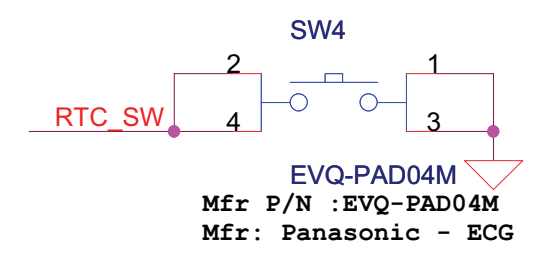

Figure 2-18 · Push-Button Switch for PUB

### **Acte** *Components Descriptions and Connections*

V3P3 DIP1 {5} DIP2 {5} DIP2 (5)<br>DIP3 (5)<br>DIP4 (5)<br>DIP5 (5)  $DIP4$ DIP5 {5} DIP6 {5} DIP6 {5}<br>DIP7 {5}<br>DIP7 {5}  $\sum_{i=1}^{n}$ **Mfr P/N :76SB08ST** SW DIP-8 **Mfr: Grayhill Inc**  $R144 \sim 4.7$ K  $R146$   $4.7k$ <br> $R155$   $4.7k$  $R143 \times 4.7K$  $R142 \sim 4.7k$  $R141.47.47k$  $R140.47$ 1 2 3 4 5 6 12 11 10  $8$  9 7 13 14 15 16 <u>s1</u> 4.7K R145 4.7K

The FADK also contains a 8-position DIP switch bank (Figure 2-19) and a 12-LED module (Figure 2-20 on page 29) for general purpose use. All signals are connected to the FPGA. The LEDs and switches are active High and the switches have 10-K pull-down resistors. You can also utilize any unused debug pins available.

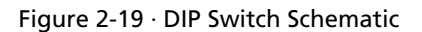

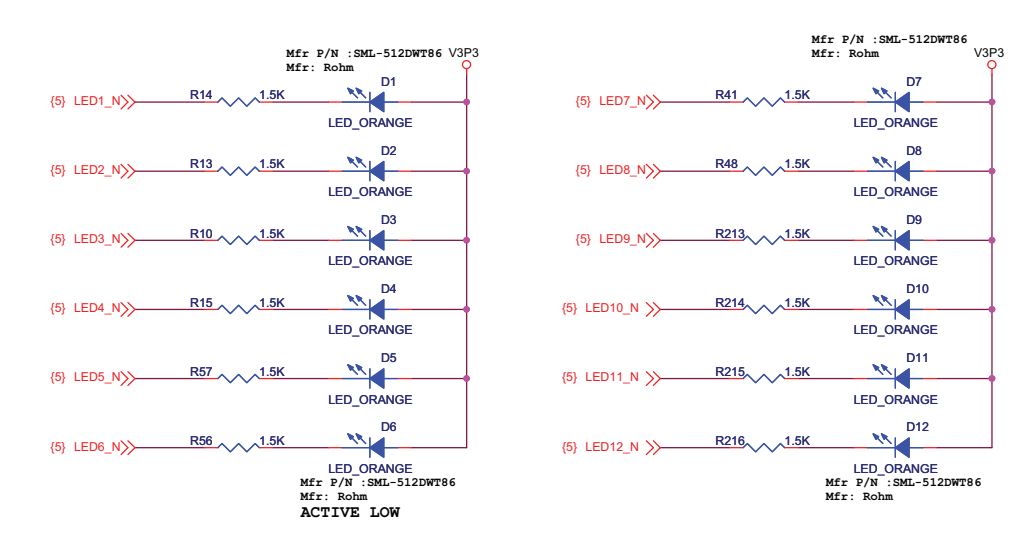

Figure 2-20 · LEDs Schematic

*Fusion Advanced Development Kit User's Guide 29*

#### **I2C Interface**

Three inter-integrated circuit (I2C) headers with pull-up resistors—J14, J15, and J17 (Figure 2-21)—are provided on-board to showcase the I2C capabilities of this development kit. These standard I2C interface signals are directly connected to the Fusion FPGA and can extend the capabilities of this embedded system.

Any standard I2C controller can be implemented or instantiated in the Fusion FPGA to allow communication with the I2C interface. In addition, the Actel IP catalog includes various programmable I2C controllers, specifically CoreI2C, with an APB interface that can be instantiated in the FPGA design with a Cortex-M1 embedded processor. The CoreI2C controller supports both Master and Slave modes with configurable parameters for various applications. The board is populated with an OLED display with I2C interfaces so you can evaluate the ability of the M1-enabled Fusion advanced system to communicate with an I2C device on this development kit.

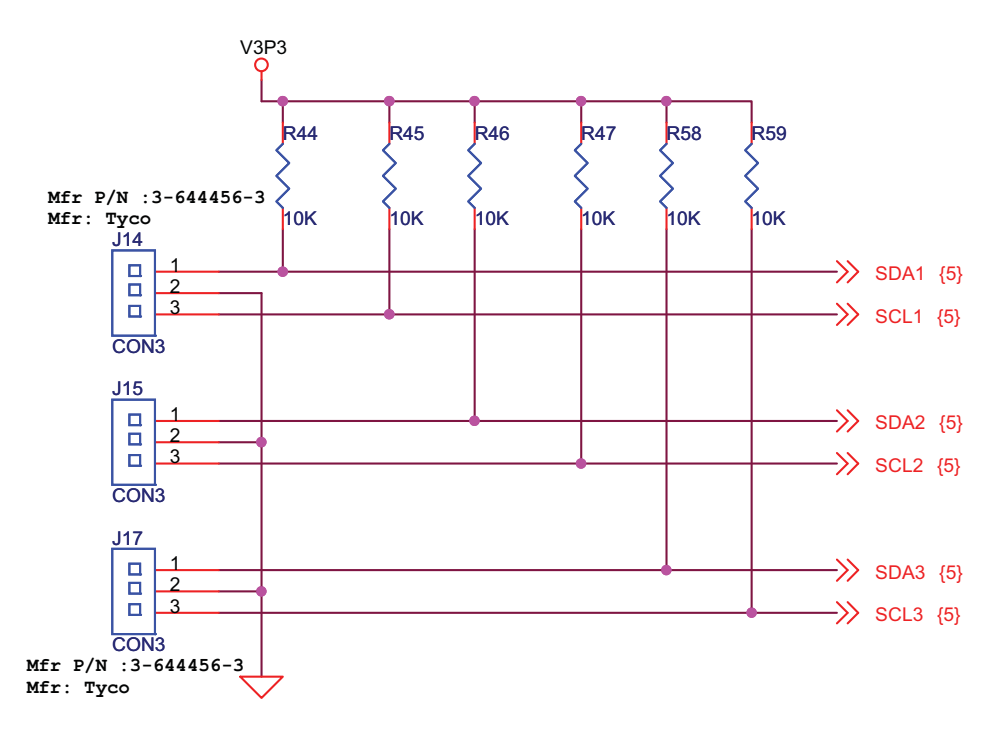

Figure 2-21 · I2C Interface Schematic

**Actel** *Components Descriptions and Connections*

#### **OLED Display**

A 96×16-pixel low-power OLED is available on the board for display. This low-power device, BLUE OLED, requires 3.3 V and 10 V power supplies. By default, the OLED supports the I2C, but it can also support an SPI Interface. Table 2-2 shows the configuration table for the I2C and the SPI interfaces. The OLED displays sharp gaming images or text. For example, the Fusion FPGA RTC current time or time between two events can be displayed on the OLED.

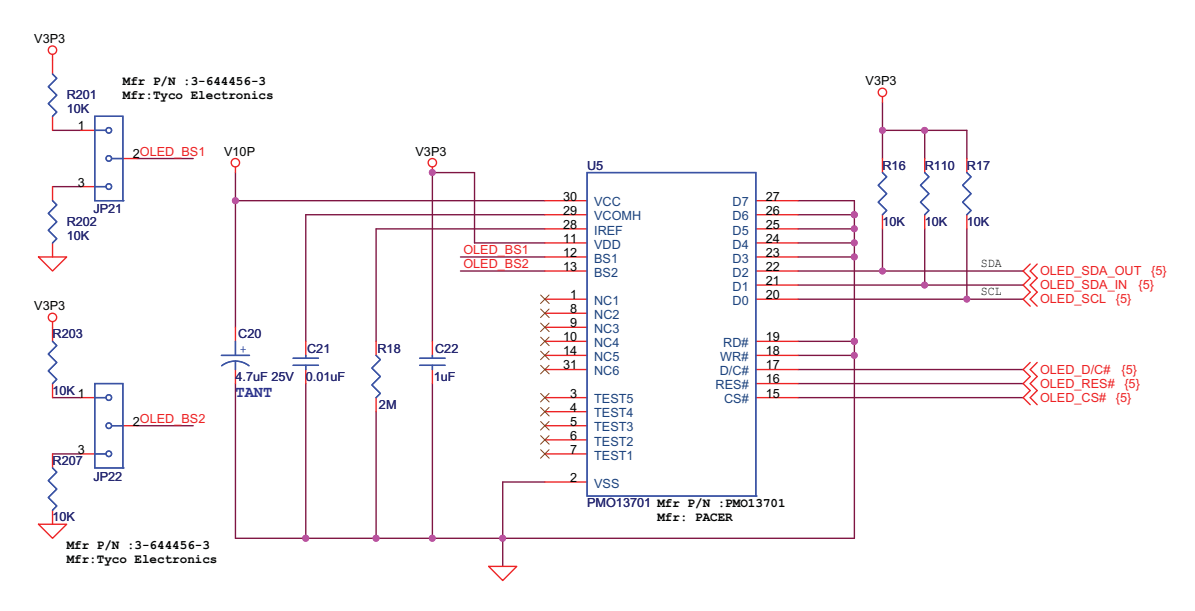

Figure 2-22 · OLED Display Schematic

The default connection for JP21 and JP22 is 1–2.

Table 2-2 · OLED Configuration Table

|                 | <b>I2C</b> Interface | <b>SPI</b> Interface |
|-----------------|----------------------|----------------------|
| BS1             |                      |                      |
| BS <sub>2</sub> |                      |                      |

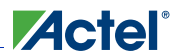

### **Interface Connector**

A standard interface connector on the board can be used to extend this development kit to connect with additional daughter cards, some of which are developed by partners and third party vendors (Figure 2-23). The interface possibilities are numerous, such as flash and SRAM memory interfaces, keyboard (HMI) interfaces, LCD interfaces, and motor control interfaces.

CAUTION: I/Os on this connector are shared between this connector and the 44-pin legacy connector. Only one daughter board can be connected at a time.

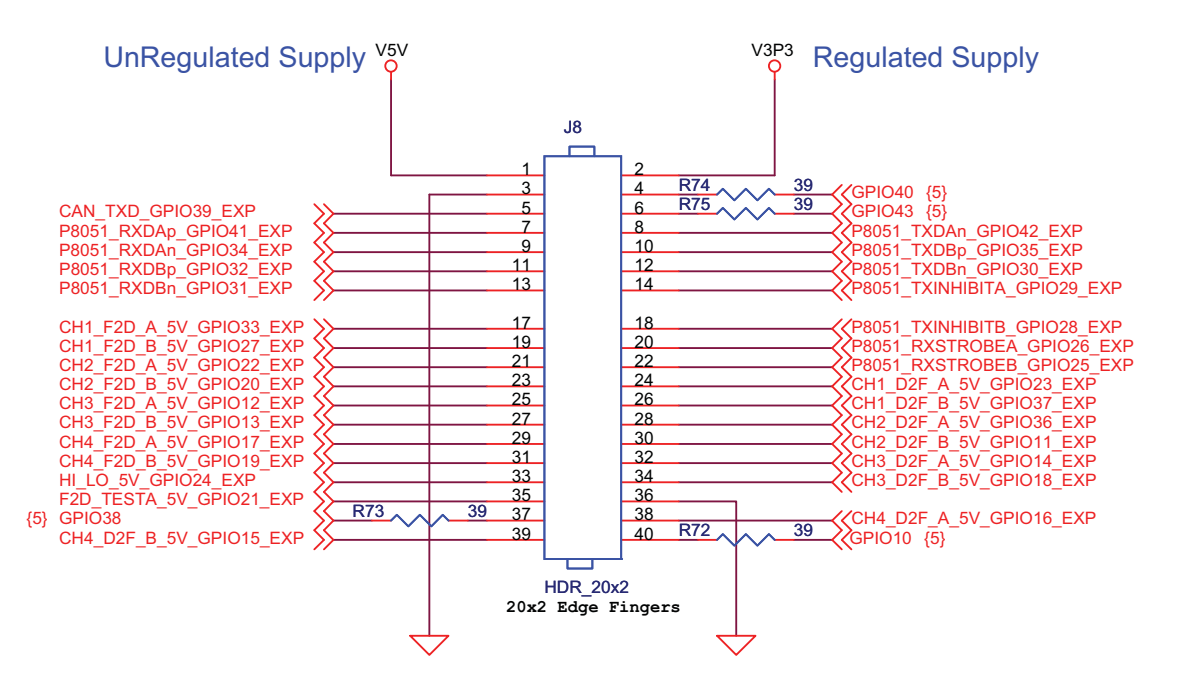

Figure 2-23 · Interface Connector Schematic

- Note: Mating Connector Mating Connector Part Number: MEC1-120-02-F-S-EM2 (Manufacturer: Samtec) Pin No:15 & 16 Should be NC For Mating Connector Polarized Pins LAYOUT NOTE: R72, R73, R74, R75 SHOULD BE PLACED NEAR THE DUT
- Note: To design new interfaces on this connector, run a complete power analysis of your design to check for the available power budget.

*Components Descriptions and Connections*

#### **RealView Header**

One 10×2 RealView Header is provided on the board for debugging (Figure 2-24). This header allows RealView software development tools to easily debug or configure the embedded Cortex-M1 processor during board bring-up.

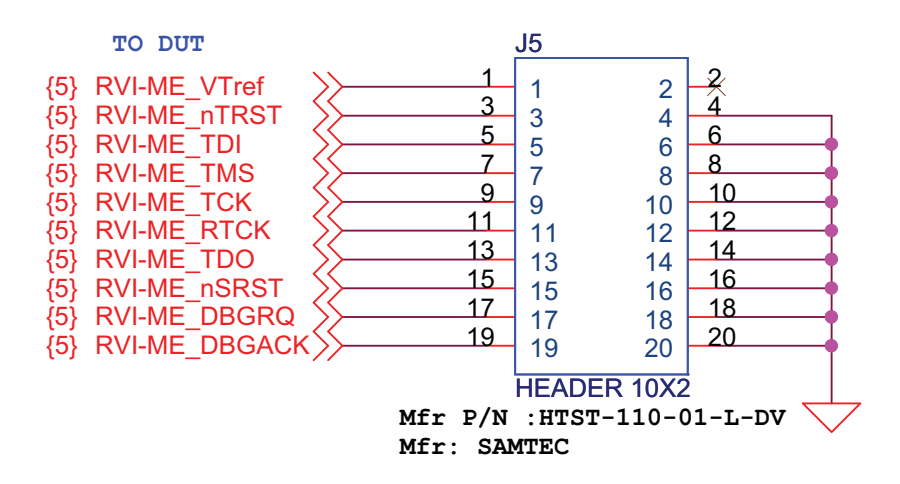

Figure 2-24 · RealView Header Schematic

### **Ethernet Interface**

One Ethernet interface, configured for MII Full Duplex mode, and a low-power 10/100 Mbps single-port Ethernet physical layer transceiver (U10) are provided on-board (Figure 2-26 on page 34). The Ethernet physical layer features integrated sub-layers to support both 10BASE-T and 100BASE-TX Ethernet protocols. These sub-layers ensure compatibility and interoperability with many other standards-based Ethernet solutions.

Two LEDs are populated on the board for this ethernet interface. One is for speed and the other is for activity.

The Ethernet RJ45 interface and physical layer, along with an Ethernet Media Access Controller (MAC) that can be programmed onto the M1-enabled Fusion FPGA, serves many purposes. For example, this interface can be used to access the Fusion FPGA to monitor the ADC data over a network (Figure 2-25). The embedded system memory and control registers can be accessed and processed remotely to support system management. The Actel IP catalog includes a Core10100 Ethernet MAC with Host Controller.

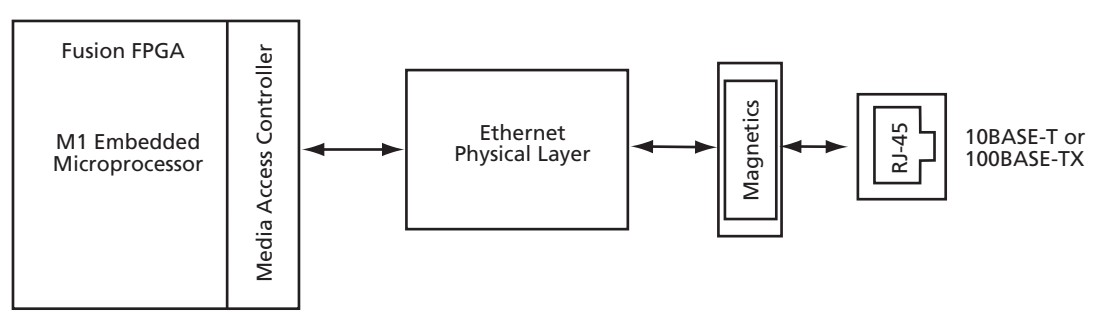

Figure 2-25 · Typical Application

*Fusion Advanced Development Kit User's Guide 33*

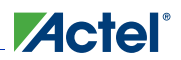

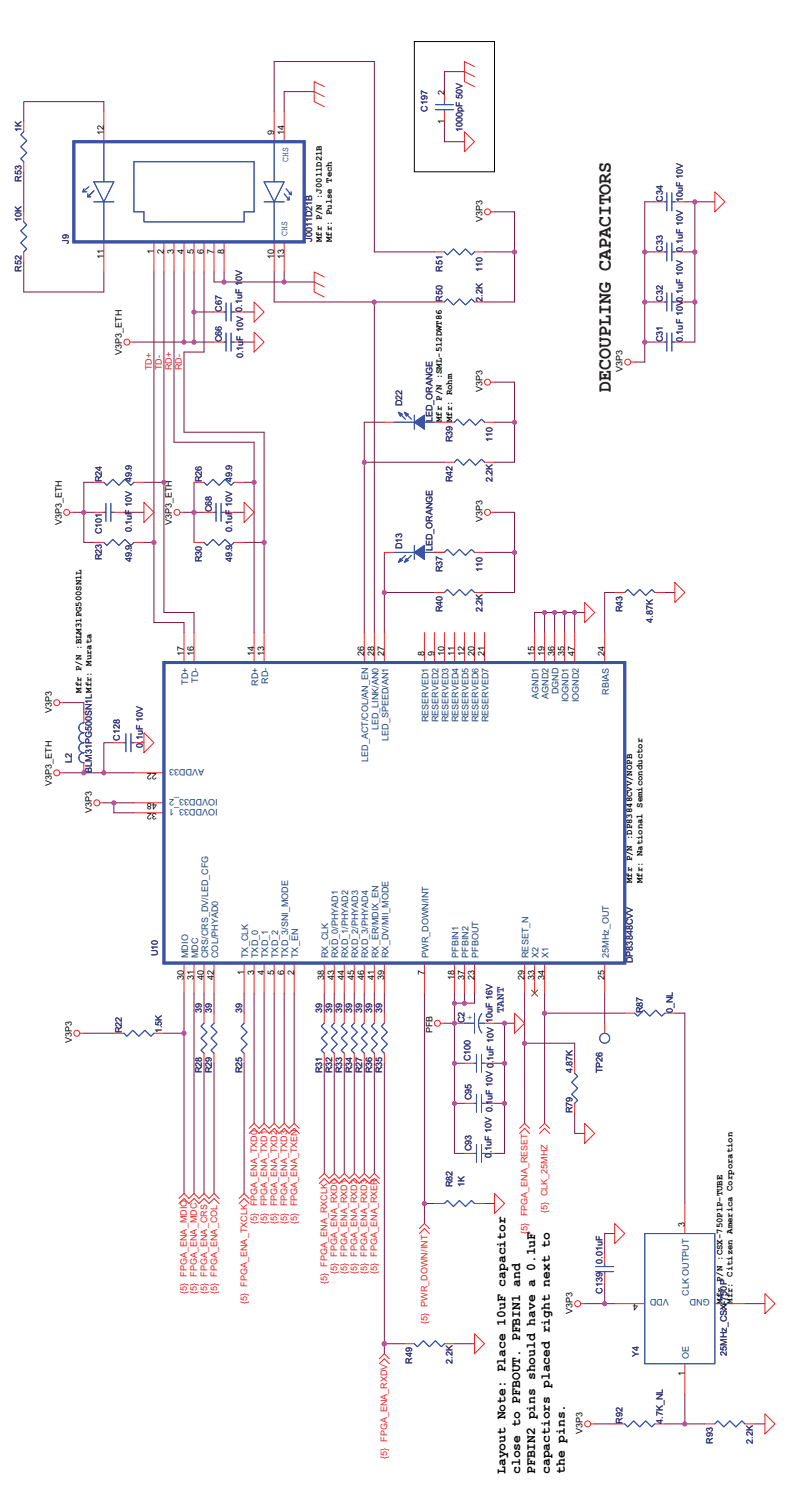

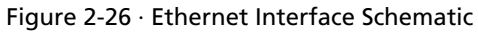

### **USB-to-UART Interface**

Included on the evaluation board is a USB-to-UART interface with ESD protection (Figure 2-27). This interface includes an integrated USB-to-UART bridge controller (U6) to provide a standard UART connection with the Fusion FPGA. Any standard UART controller can be implemented in the Fusion FPGA to allow access with this interface. In addition, the Actel IP catalog includes various UART controllers, specifically CoreUARTapb, with an AMBA APB interface that can be instantiated in the FPGA with a Cortex-M1 embedded processor. The programmable CoreUARTapb controller supports both asynchronous and synchronous modes with configurable parameters for various applications.

One application of the USB-to-UART interface is to allow HyperTerminal on a PC to communicate with the Fusion FPGA. HyperTerminal is a serial communications application program that can be installed in the Windows® operating system. A basic HyperTerminal program is usually distributed with Windows. With a USB driver properly installed, and the correct COM port and communication settings selected, you can use the HyperTerminal program to communicate with a design running on the Fusion FPGA device.

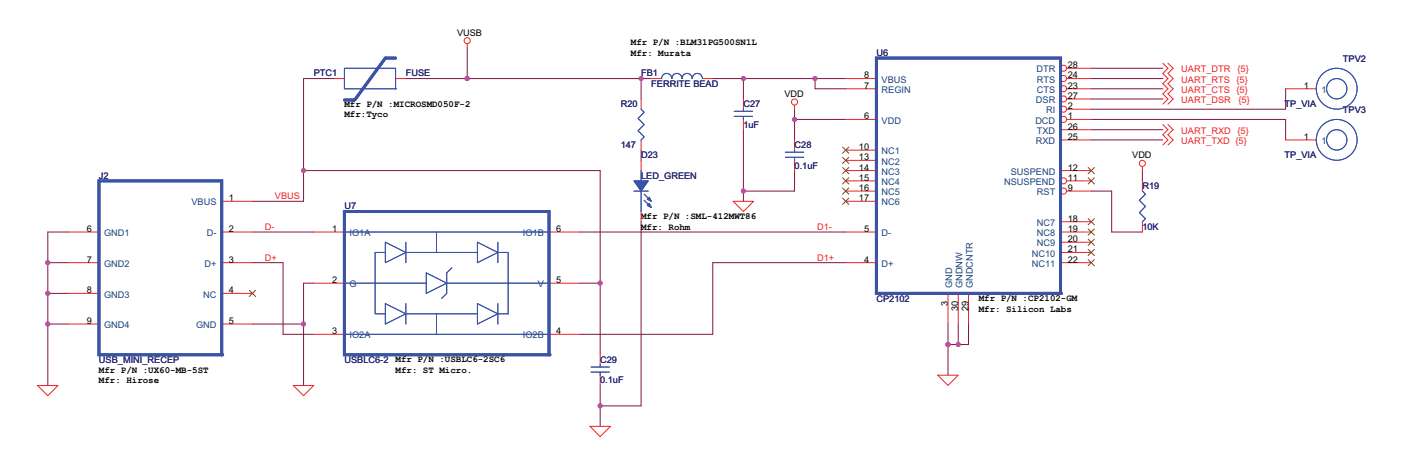

Figure 2-27 · USB-to-UART Interface Schematic

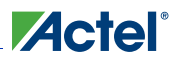

#### **SRAM Components**

Two SRAM components are provided on this M1-embedded Fusion Advanced Development Kit board, totaling 4 MBytes of memory (Figure 2-28). Each SRAM has a 16-bit data bus interface, resulting in a 32-bit data bus. In addition to the embedded Flash memory in the Fusion FPGA, these on-board SRAMs extend the memory space of the system and can be easily accessed by an embedded processor, such as Cortex-M1.

In a embedded processor system, these on-board SRAM can be accessed by a standard memory controller, such as CoreMemCtrl (available from Actel's IP catalog).

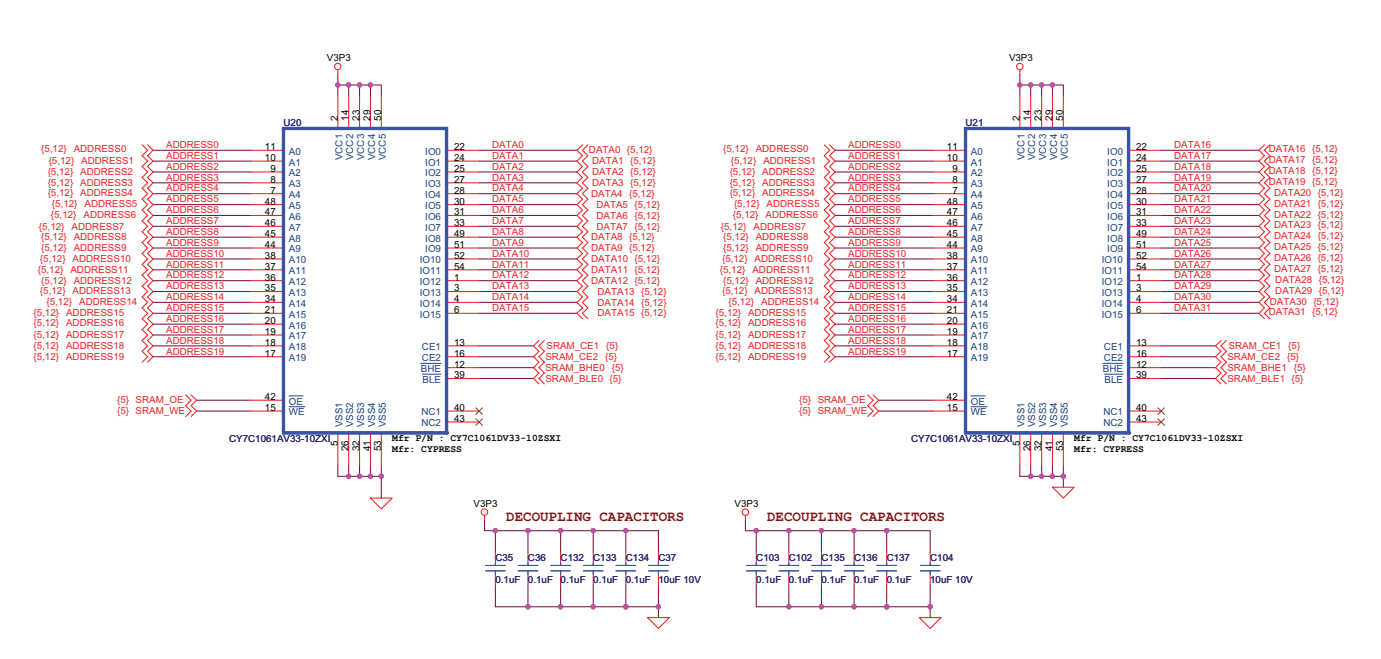

Figure 2-28 · SRAM Components Schematic
### **Actel** *Components Descriptions and Connections*

#### **SPI Flash**

One 2-MByte flash memory with SPI interface is available on the board and can be used by an embedded CoreABC or a Cortex-M1 embedded microprocessor to access additional memory off-chip (Figure 2-29). The flash interface, serial peripheral interface (SPI), is a synchronous serial data link standard. In an embedded microprocessor system, CoreSPI (available from Actel's IP catalog) can be instantiated to communicate with the SPI flash. Some advantages of the SPI interface are full duplex communication and higher throughput than I2C.

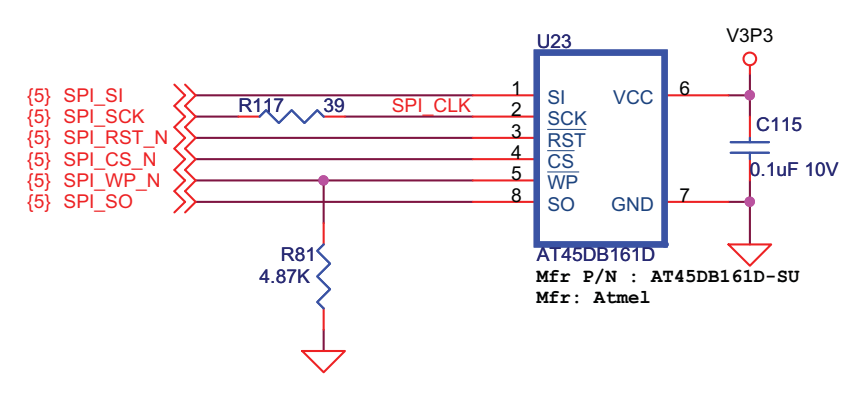

Figure 2-29 · SPI Flash Schematic

### **Parallel Flash**

Two 32-MByte parallel flash memories are available on the board, totaling 64 MBytes of parallel flash memory. Each flash has a 16-bit data bus, resulting in a 32-bit data bus (Figure 2-30).

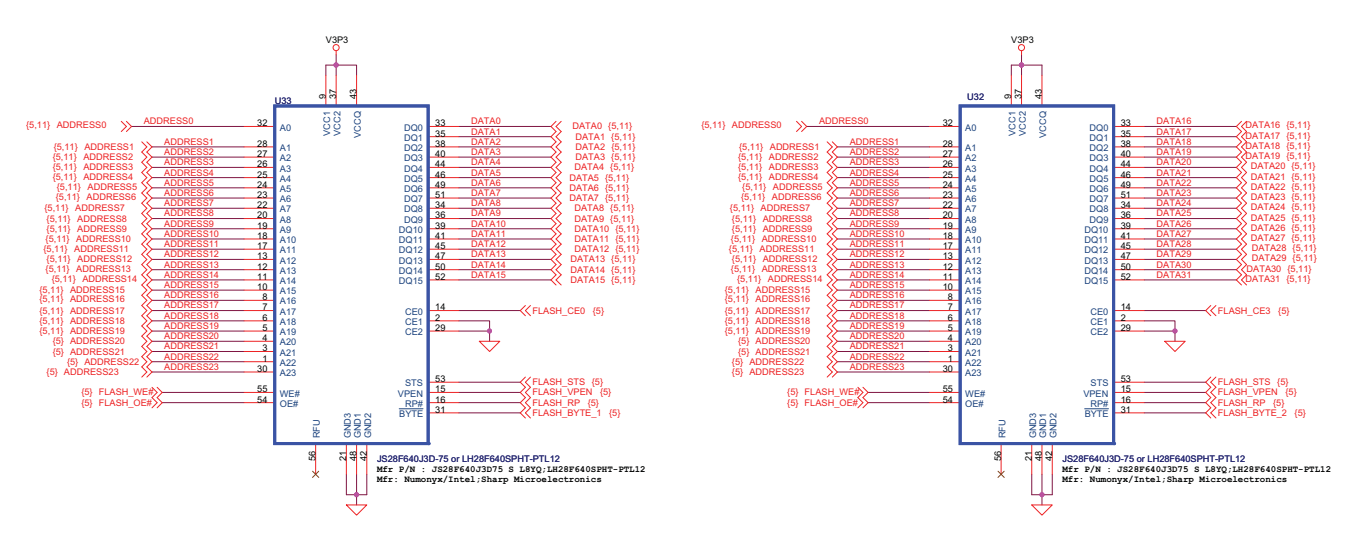

Figure 2-30 · Parallel Flash Components Schematic

### **DirectC Programming**

There is not a ProASIC3-based FlashPro3 connector on the board; instead a standard FlashPro3 10-pin connector is provided (Figure 2-32). This interfaces with 5 GPIOs and follows same pinout as FlashPro3. This can be used to program an Actel FPGA on another board (Figure 2-31). Table 2-3 shows the configuration details for the target board.

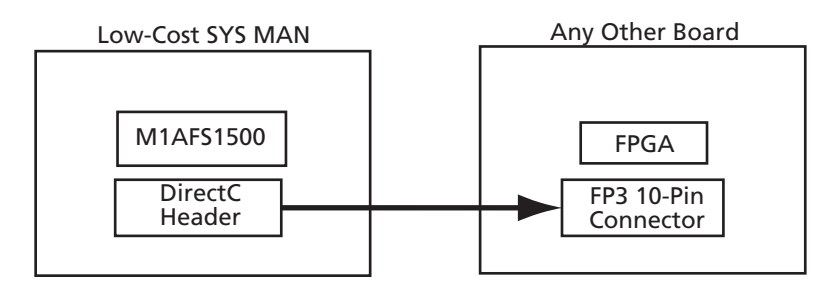

Figure 2-31 · DirectC Programming of Another Board

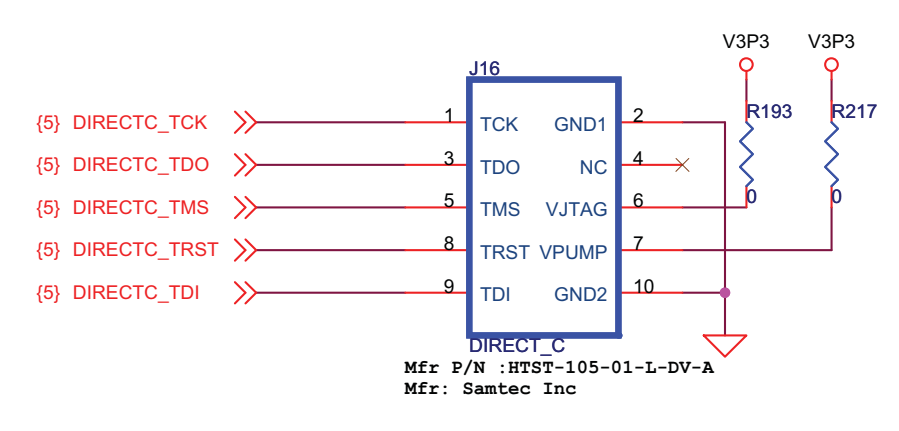

Figure 2-32 · DirectC Header Schematic

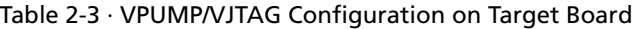

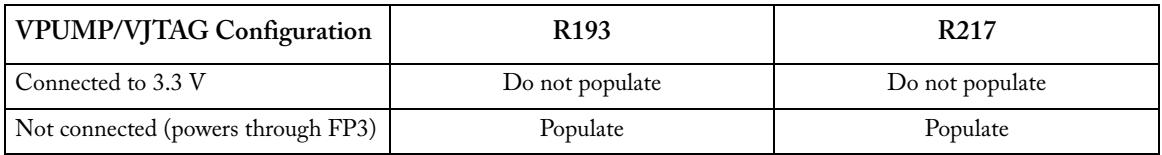

**Acte** *Components Descriptions and Connections*

### **Mixed-Signal Header**

A range of Fusion mixed-signal pins, particularly the analog AV, AC, AG, and AT pins of the Analog Quad and GPIO I/O pins, is available on the mixed-signal header on this board (Figure 2-33.) This header can be used by various daughter boards to access the Fusion analog pins to demonstrate various applications, such as motor control, touch screen, and voltage trimming.

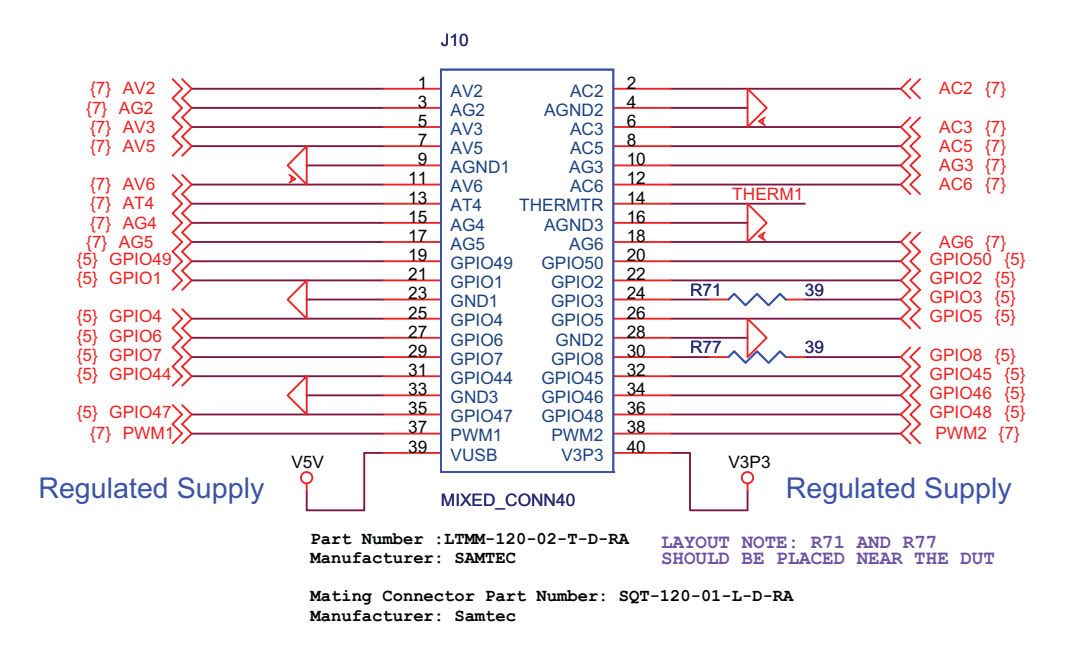

Figure 2-33 · Mixed-Signal Header Schematic

- Note: To design new interfaces on this connector, run a complete power analysis of your design to check for the available power budget.
- A thermistor circuit is available to use with the mixed-signal header for temperature monitor applications (Figure 2-34).

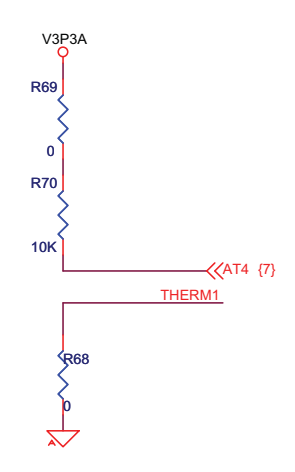

Figure 2-34 · Thermistor Schematic

**ZActel** 

*Hardware Components*

### Low-Cost Programming Stick

The Fusion Advanced Development Kit board can be programmed using the low-cost programming stick (LCPS). The LCPS is a special version of the FlashPro3 programming circuitry that is compatible with FlashPro3 and the generic FlashPro programming software (Figure 2-35).

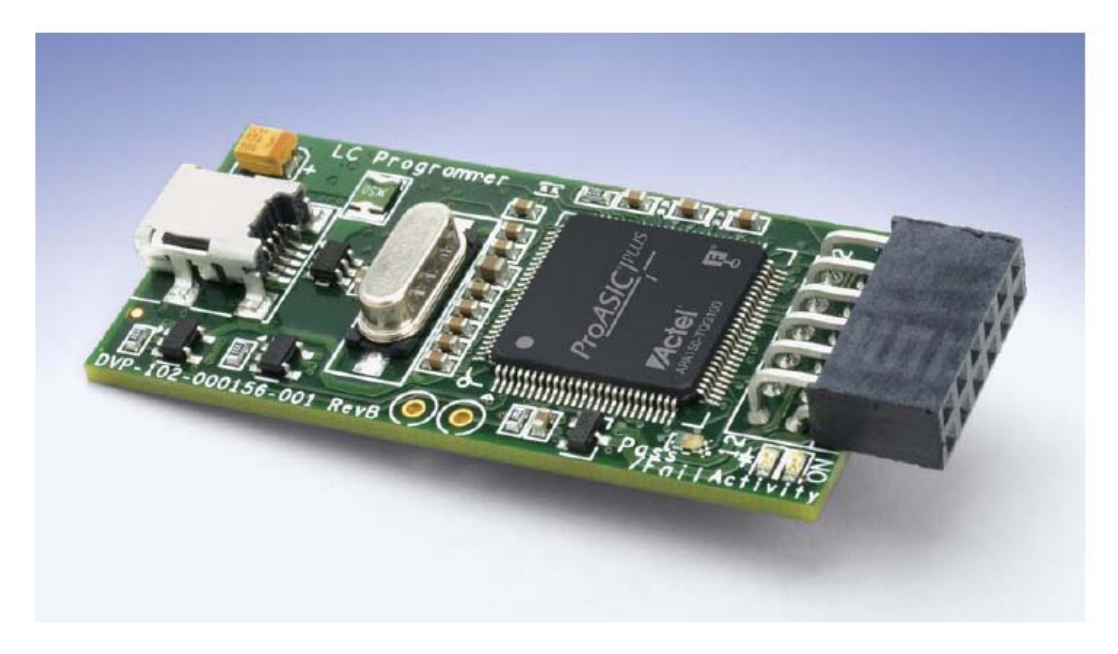

*Note: The LCPS supplied with this kit is intended for use with the Fusion Advanced Development Kit. An LCPS supplied for other kits, although electrically and functionally equivalent, may not connect seamlessly with the Fusion Advanced Development Kit board.*

#### Figure 2-35 · Low-Cost Programming Stick

The LCPS, like this Fusion Advanced Development Kit board, is RoHS-compliant and is completely lead (Pb) free. To use the LCPS with the FlashPro software, select the FlashPro3 from the list of programmer types. The LCPS behaves exactly as if it were a regular encased FlashPro3 programmer. The 12-pin female connector socket is designed to interface to the 12-pin right-angle male header on the Fusion Advanced Development Kit board.

You do not need to have the LCPS connected to the Fusion Advanced Development Kit board to operate once the FPGA has been programmed. The Fusion Advanced Development Kit board requires the LCPS connected only during programming.

The LCPS programs the FPGA through the JTAG pins. Fusion devices have a separate bank for the dedicated JTAG pins. The JTAG pins can be run at any voltage from 1.5 V to 3.3 V (nominal).  $V_{CC}$  must also be powered for the JTAG state machine to operate, even if the device is in bypass mode;  $\rm V_{JTAG}$  alone is insufficient. Both  $\rm V_{JTAG}$  and  $\rm V_{CC}$  to the Fusion part must be supplied to allow JTAG signals to transition the Fusion device. Isolating the JTAG power supply in a separate I/O bank gives greater flexibility with supply selection and simplifies power supply and PCB design. If the JTAG interface is neither used nor planned for use, the  $V_{TTAG}$  pin together with the TRST pin could be tied to GND.

The JTAG Header schematics is shown in Figure 2-36.

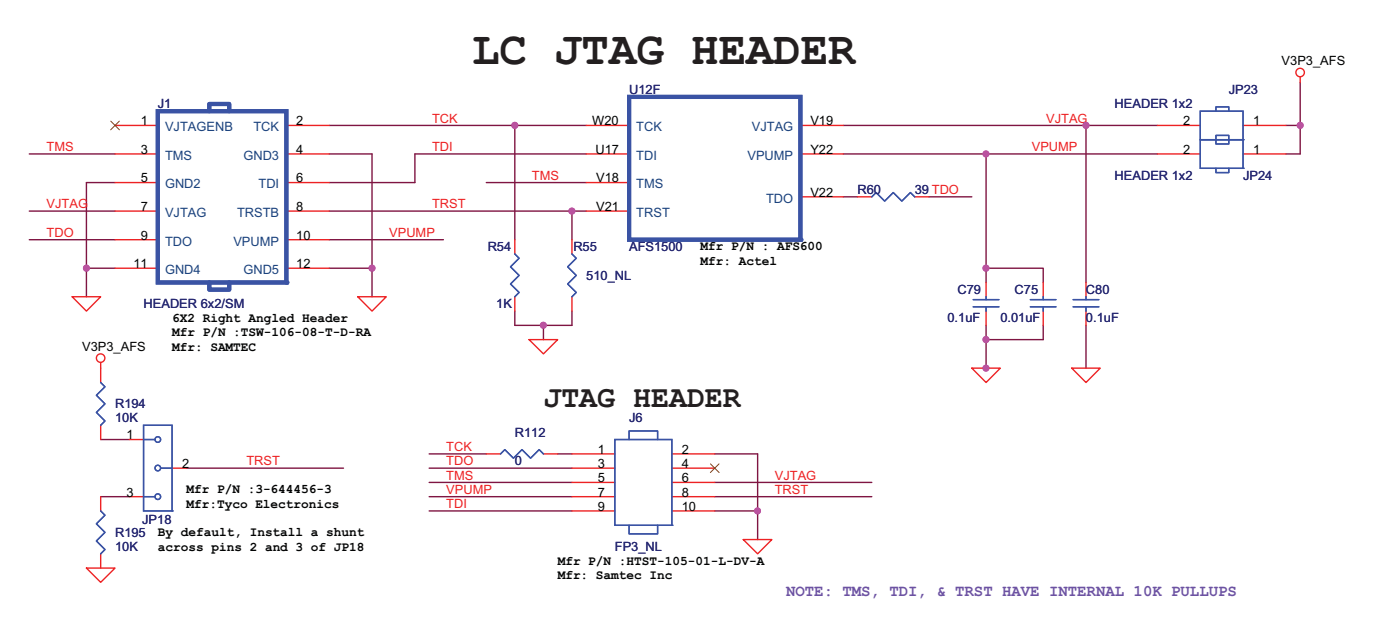

Figure 2-36 · JTAG Header Schematic for LCPS Connection

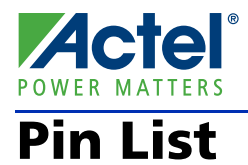

Table A-1 lists the Fusion M1AFS1500 pin list and I/O pins connections.

Table A-1 · FPGA Pin List

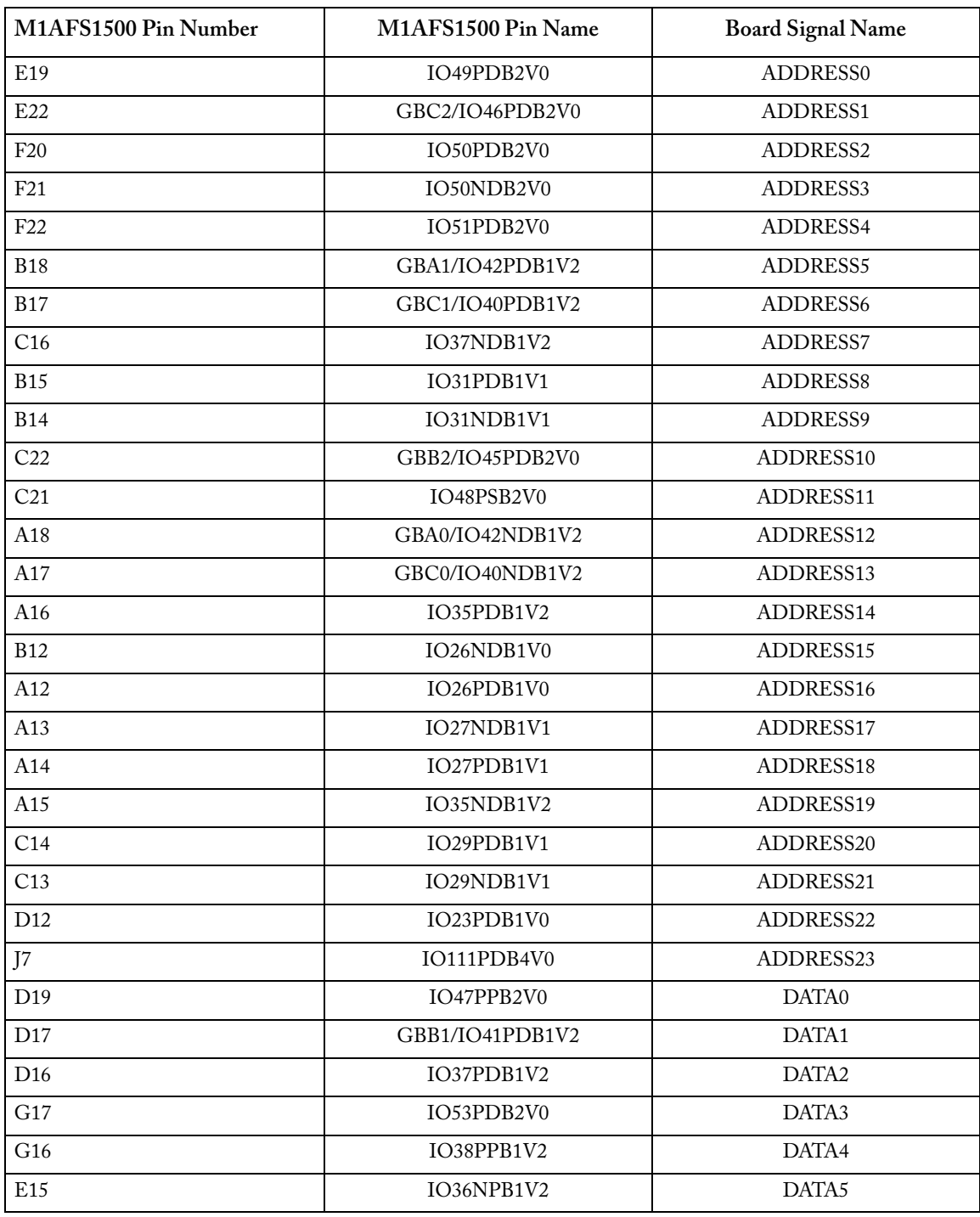

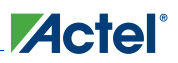

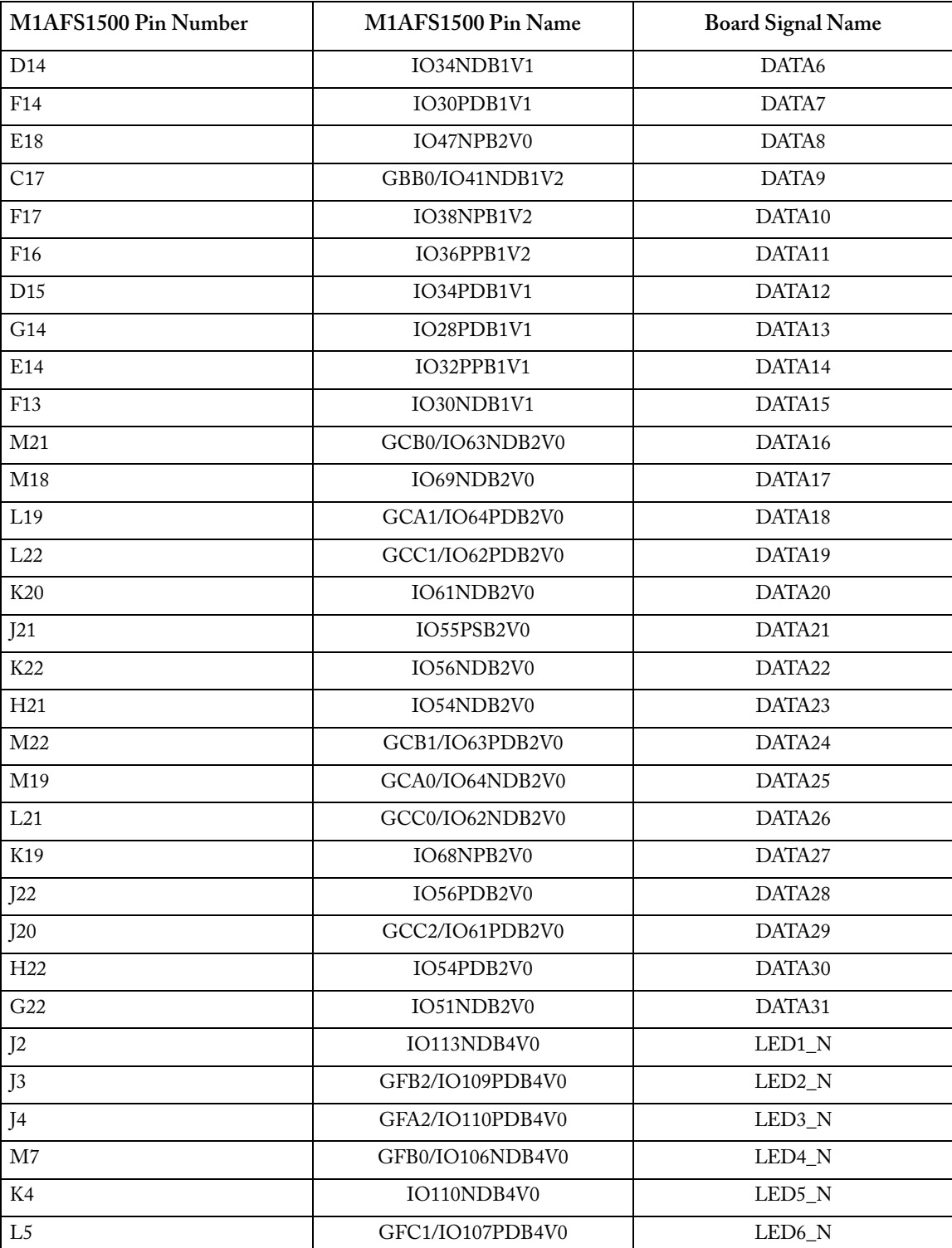

#### Table A-1 · FPGA Pin List (continued)

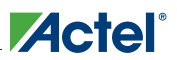

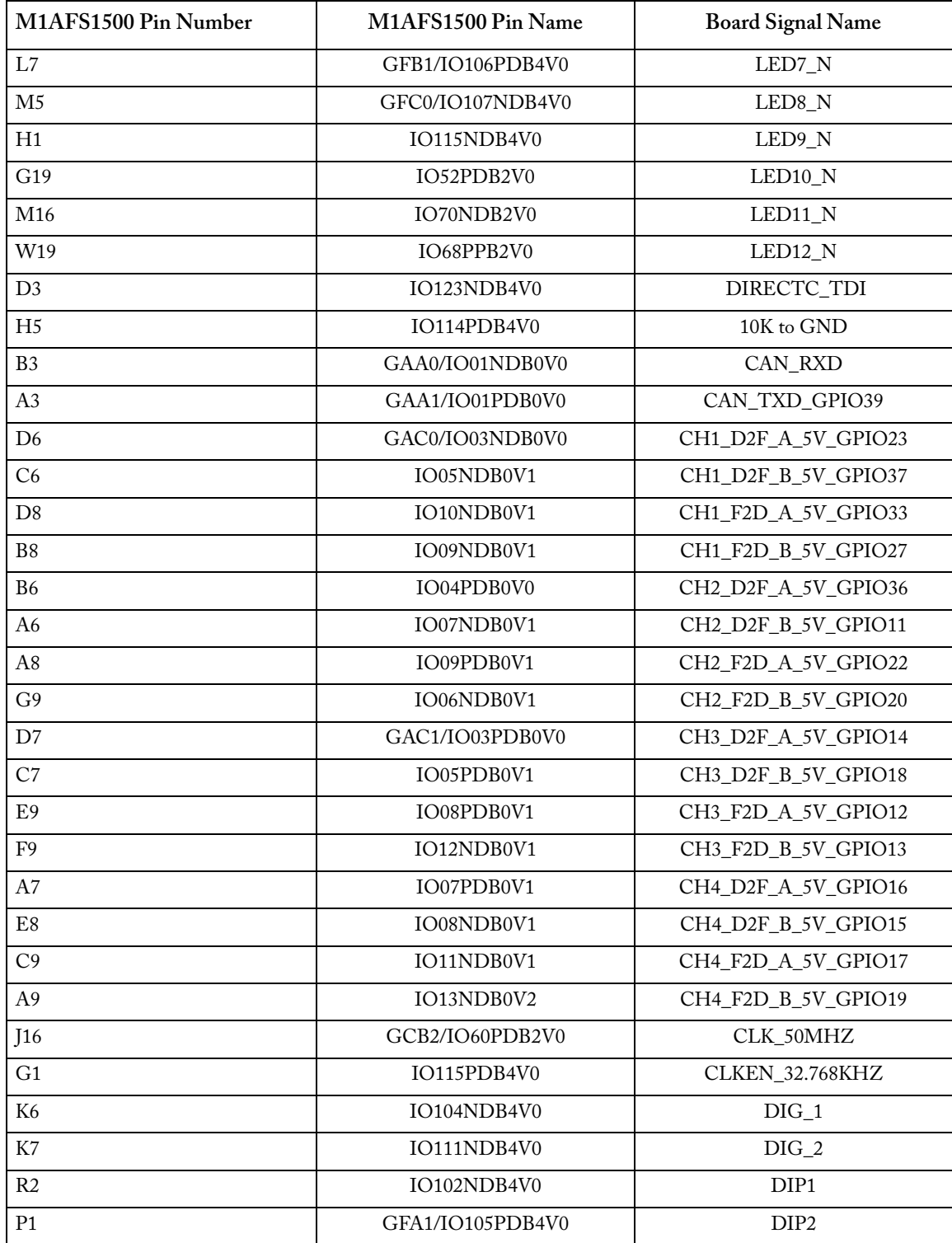

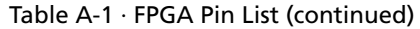

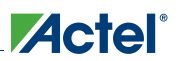

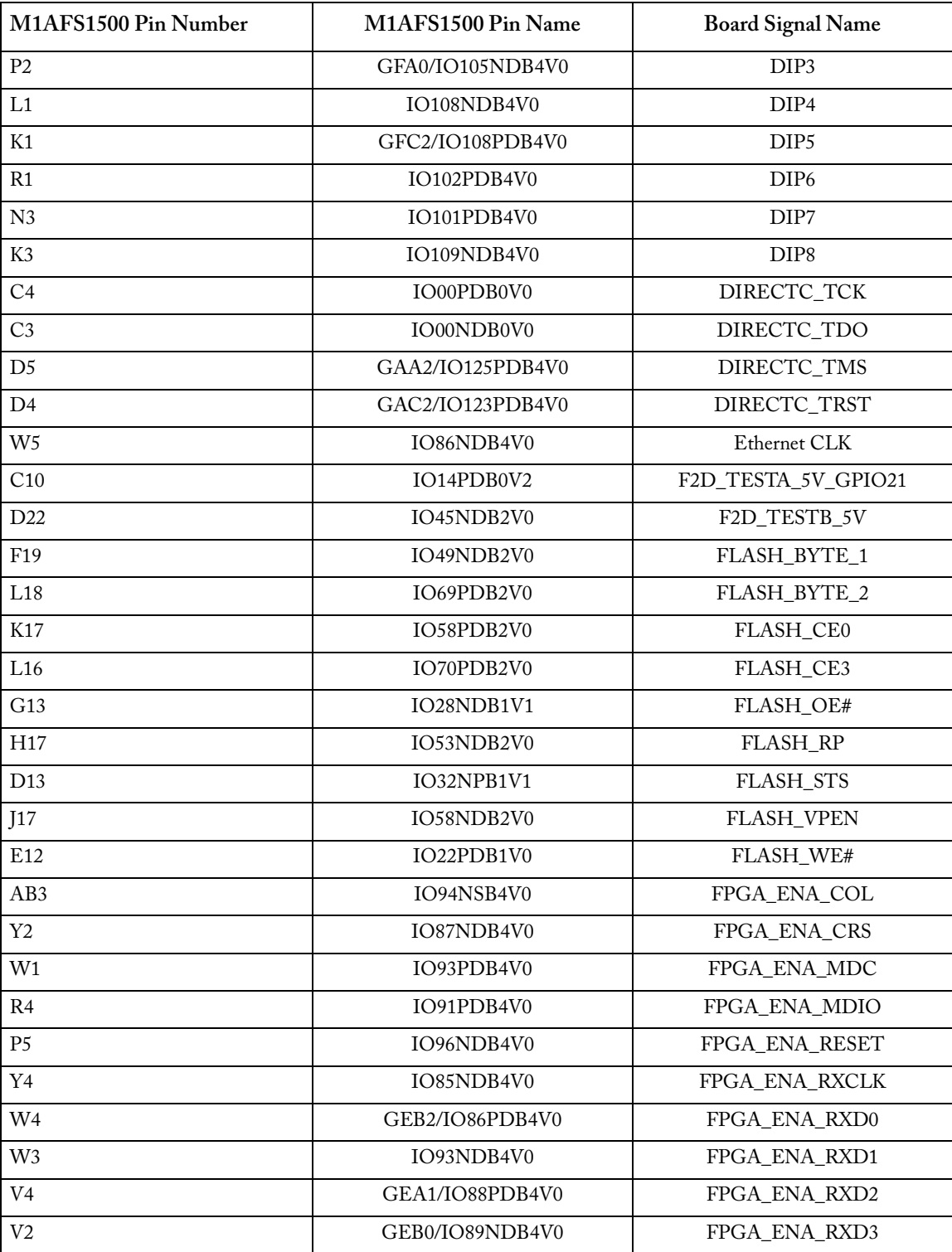

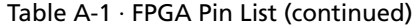

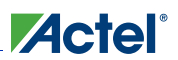

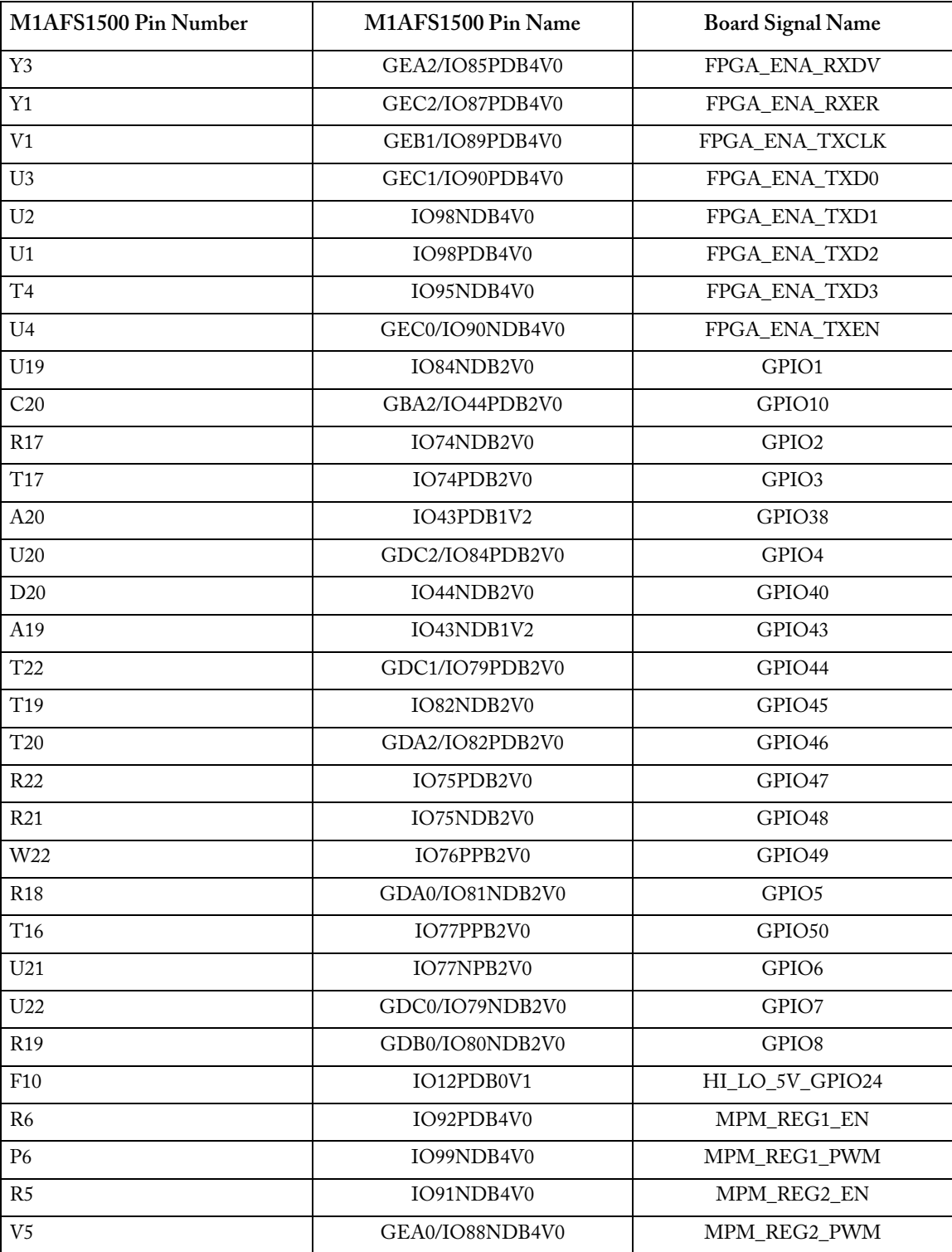

#### Table A-1 · FPGA Pin List (continued)

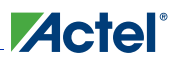

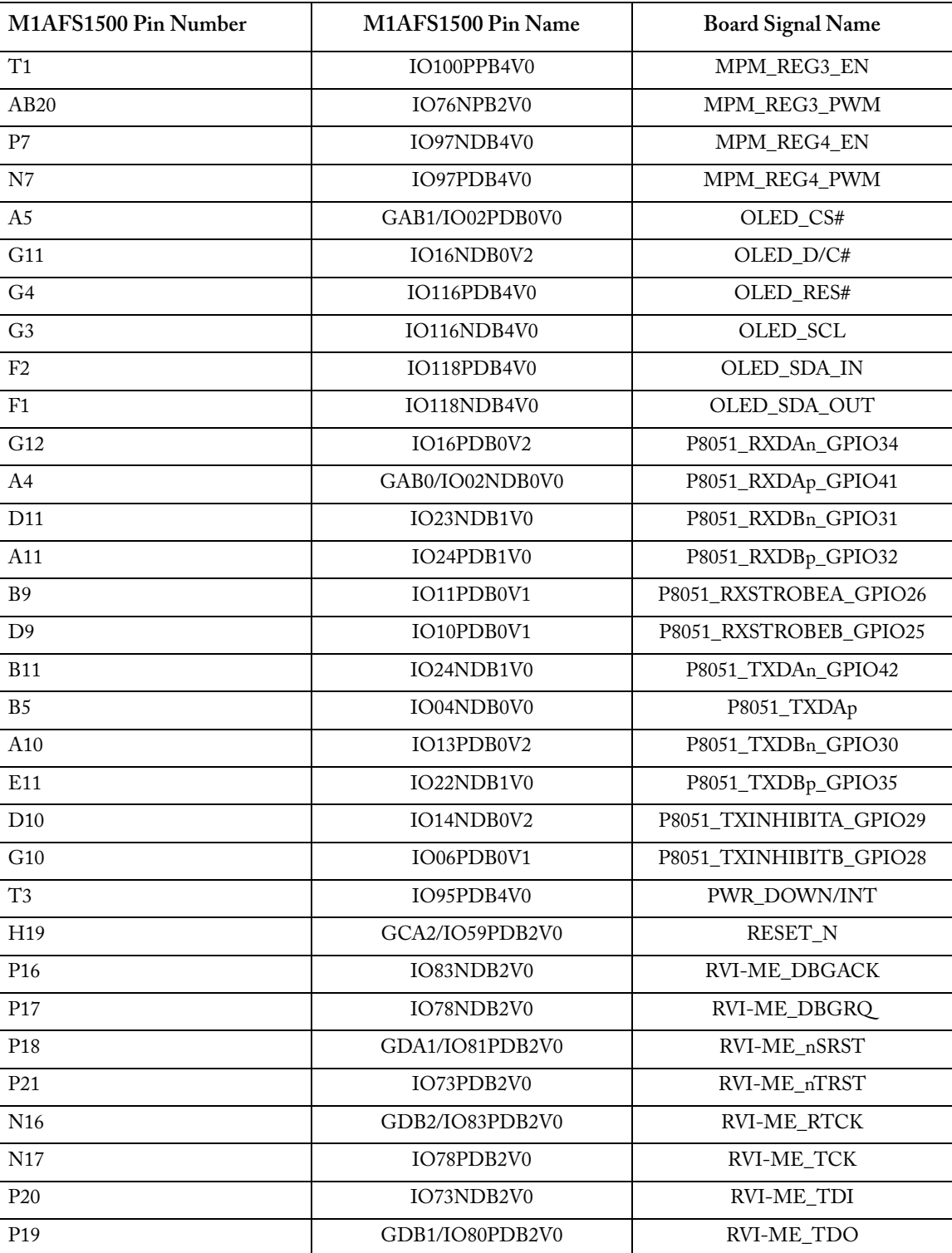

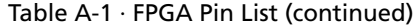

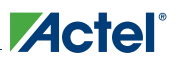

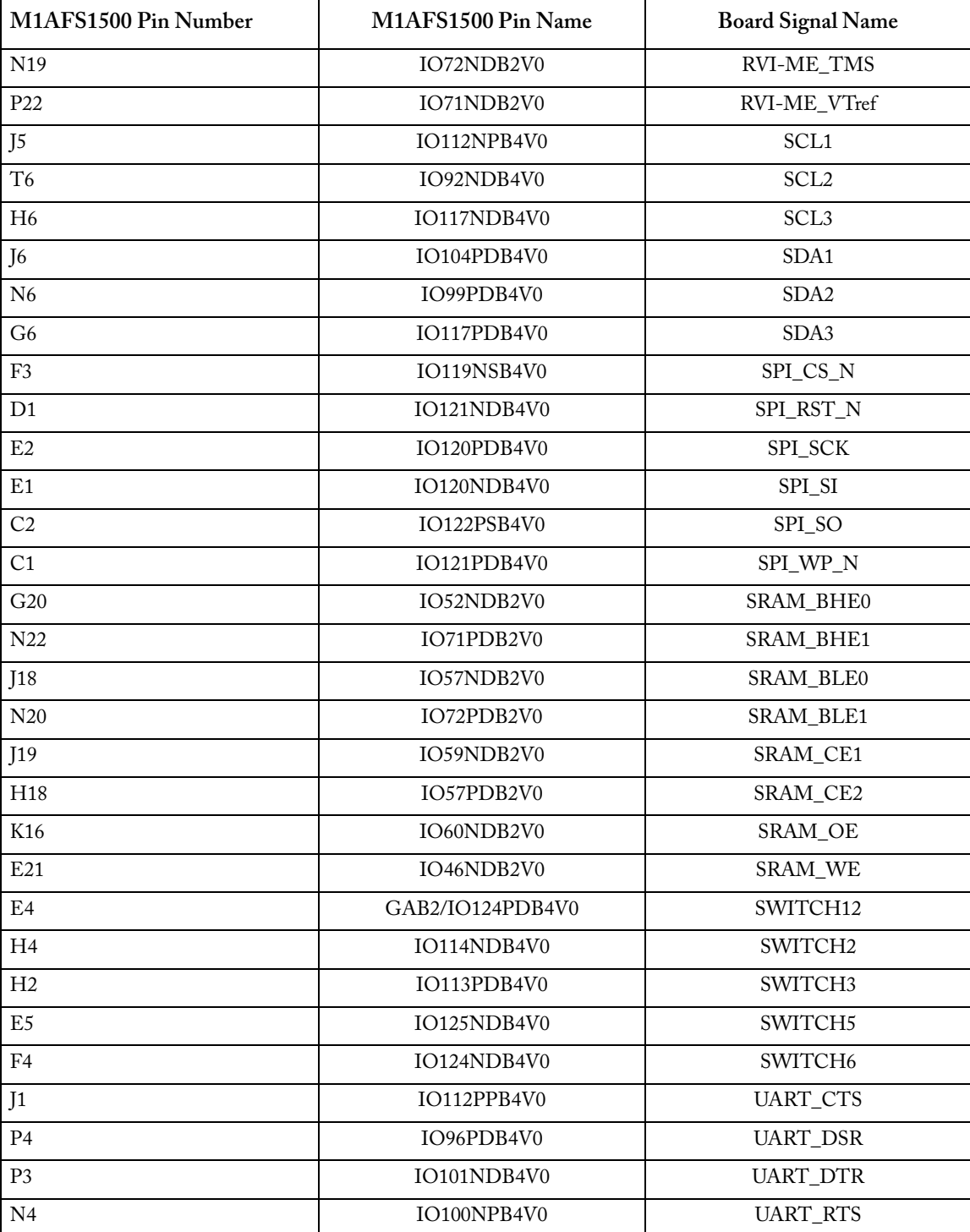

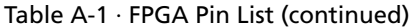

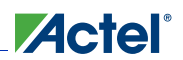

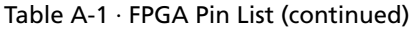

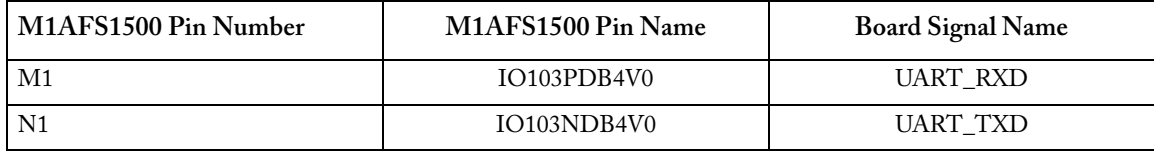

# **FADK Board Stack-Up**

**Actel** 

The Fusion Advanced Development Kit board is built on a 10-layer printed circuit board (PCB). The top and bottom silkscreens are provided inFigure B-1 on page 52 and Figure B-2 on page 53. Full PCB design layout is provided in the Fusion Advanced Development Kit page. To view the PCB design layout files, you can use Allegro Free Physical Viewer, which can be downloaded from the Cadence website Allegro Download page:

www.cadence.com/products/pcb/Pages/Downloads.aspx.

The layers are arranged in the following order:

- Layer 1: Top signal (Figure B-1 on page 52)
- Layer 2: GND1
- Layer 3: Sig1
- Layer 4: GND2
- Layer 5: PWR 1
- Layer 6: PWR 2
- Layer 7: GND3
- Layer 8: Signal 2
- Layer 9: GND 4
- Layer 10: Bottom signal (Figure B-2 on page 53)

**Actel**®

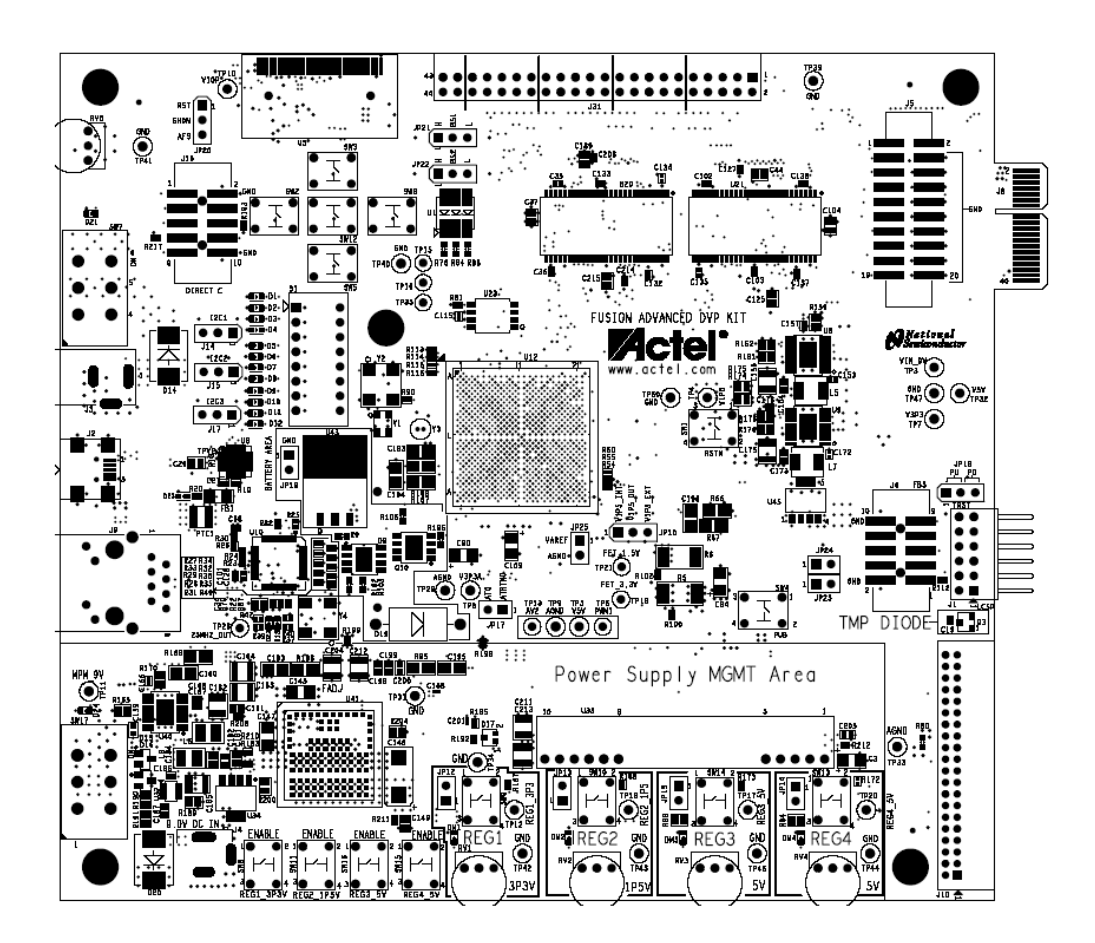

Figure B-1 · Layer 1, Top Silkscreen

```
Actel®
```
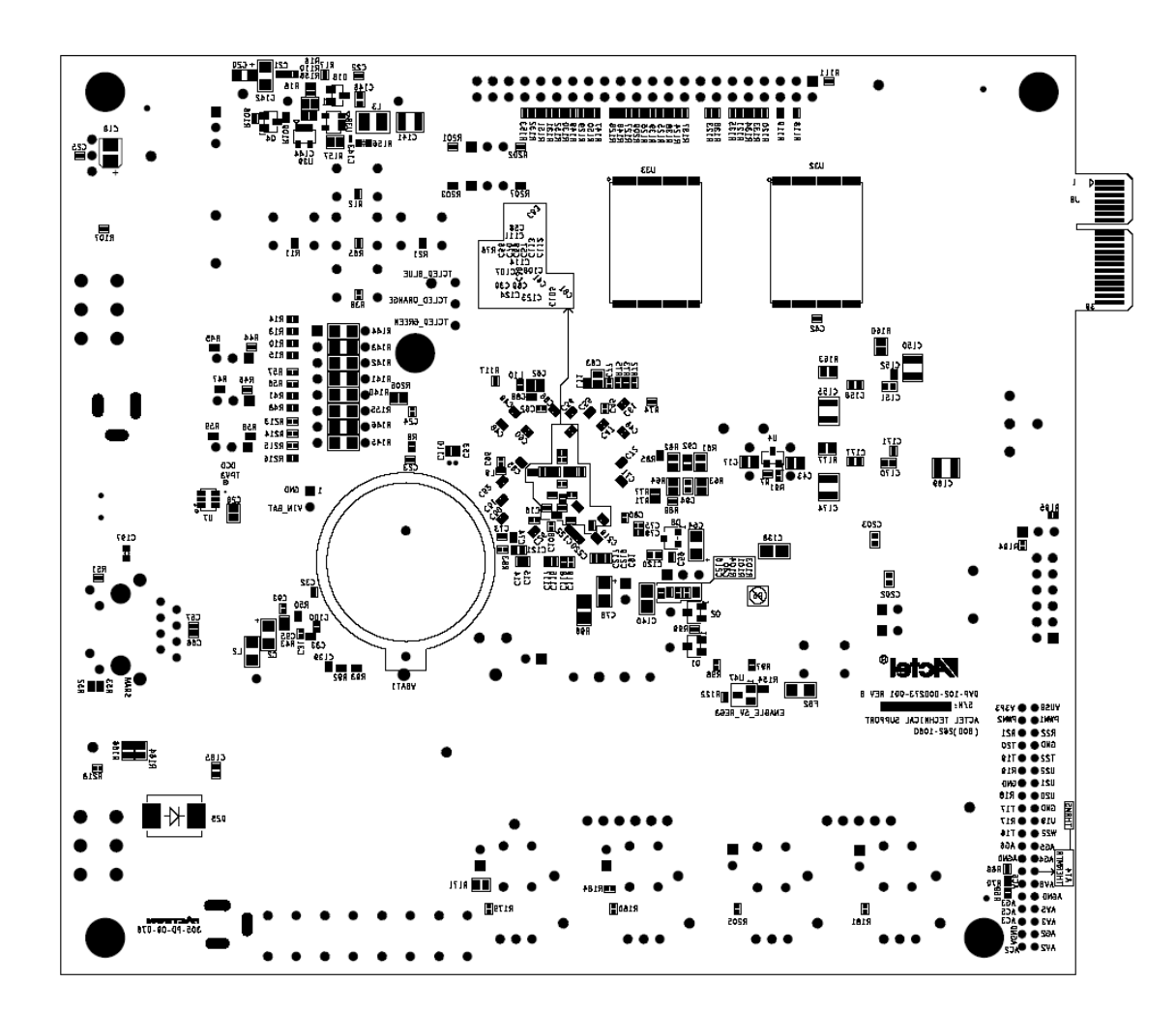

Figure B-2 · Layer 10, Bottom Silkscreen

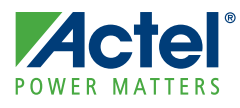

### M1AFS-ADV-DEV-KIT Board Testing Procedures

This chapter defines and describes the specific M1AFS-ADV-DEV-KIT board testing procedures.

Instructions for running the ACTEL M1AFS-ADV-DEV-KIT Board Tests are detailed. The steps needed to set up the test environment are also outlined. Associated files for this procedure can be downloaded from the Actel website: www.actel.com/download/rsc/?f=M1AFS\_ADV\_DEV\_KIT\_DF.

# Installing the M1AFS-ADV-DEV-KIT Board USB Serial Driver

- **1.** Use WinZip to extract all files stored in the CP210x\_Drivers.zip archive.
- **2.** Double-click on the file named **CP210x\_Drivers.exe**.
- **3.** Choose the **Install** option in the Install Wizard and select **Yes** for the licensing agreement.
- **4.** Restart the computer on which the driver was installed. After restart, the driver can be used to communicate with the M1AFS-ADV-DEV-KIT board.

### Hooking up the Board and Programming Stick

**1.** Connect the Actel M1AFS-ADV-DEV-KIT board to the Actel programming stick. Connect the J1 pins on the M1AFS-ADV-DEV-KIT board to the programmer, as shown in Figure C-1.

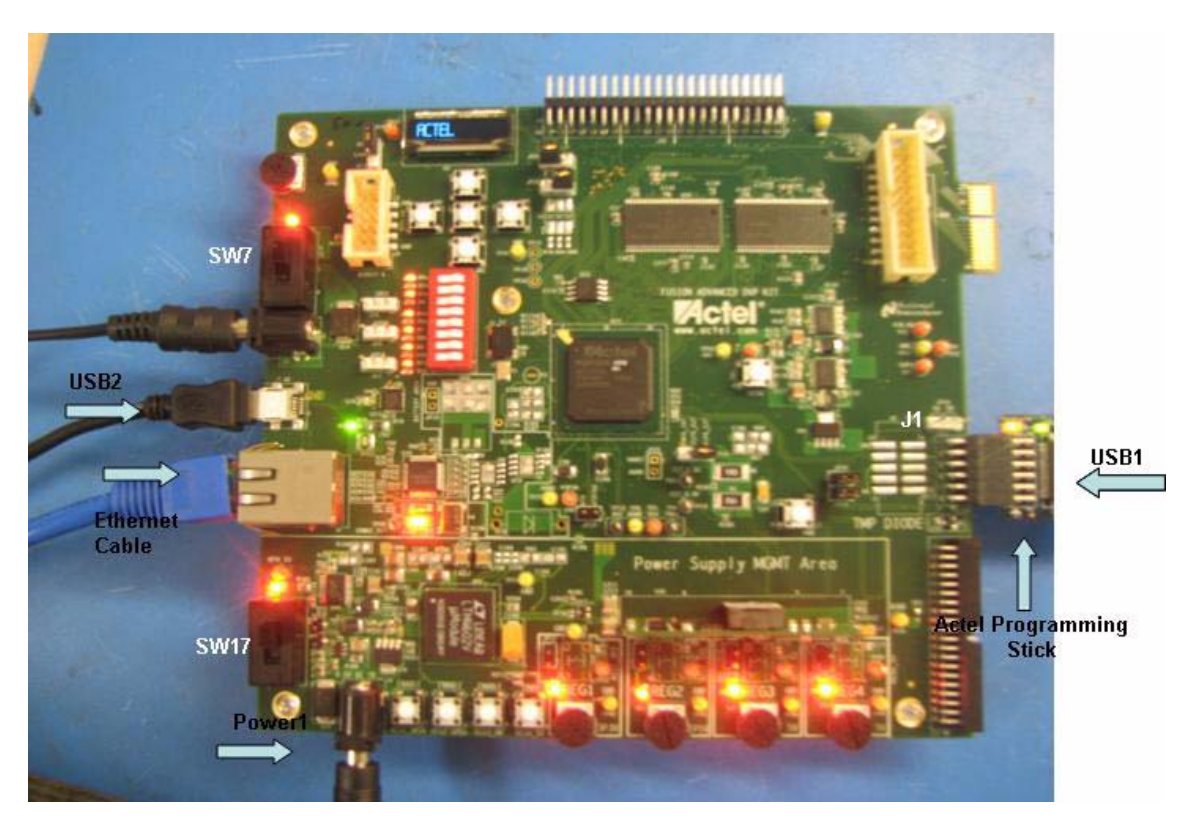

Figure C-1 · Connect J1 Pins on M1AFS-ADV-DEV-KIT Board

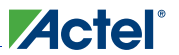

- **2.** Connect one end of USB mini B cables to the USB connections on the M1AFS-ADV-DEV-KIT board and the Actel programming stick. These connections are labeled USB 1 and USB 2 in Figure C-1 on page 55.
- **3.** Connect the USB cables to the PC you will use for testing.
- **4.** Connect one end of a 9 V power supply to power input, Power1, on the M1AFS-ADV-DEV-KIT board, as seen in Figure C-1 on page 55. Connect the end of another supply to input Power2. Plug both supplies into an electrical outlet.
- **5.** When push-button SW15 is pressed after power-up, LED DM4 should light up.
- **6.** Flip on power switch SW7 on the board. LEDs labeled D5 and D21 should light up. The LED labeled D3 on the programming stick should also be lighted.
- **7.** Flip on power switch SW17 on the board. LEDs labeled DM1, DM2, DM3, and DM4 should light up.

### Hooking Up the Board and Ethernet Cable

Connect an Ethernet cable from the local area network to J9, the M1AFS-ADV-DEV-KIT Ethernet jack.

Note: For the board Ethernet test to pass, the local network must be running a DHCP server that assigns an IP address to the web server on the board. Network firewalls must not block the board web server.

**Actel** *Programming the Board*

# Programming the Board

- **1.** Open the FlashPro programming software.
- **2.** Create a new programming project (Figure C-2).

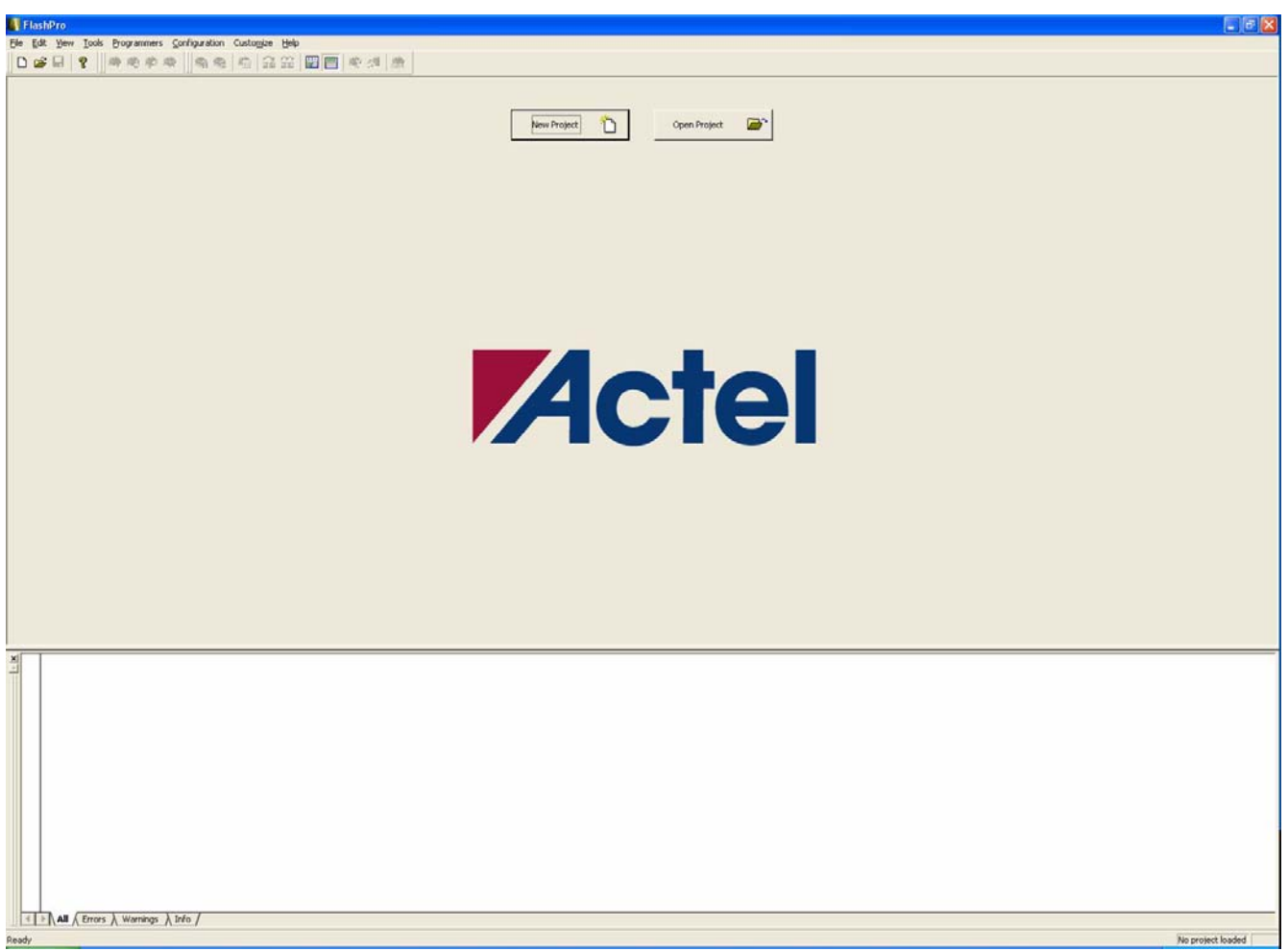

Figure C-2 · New Project

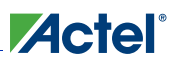

**3.** Select the option **Single Device** when choosing the programming mode (Figure C-3).

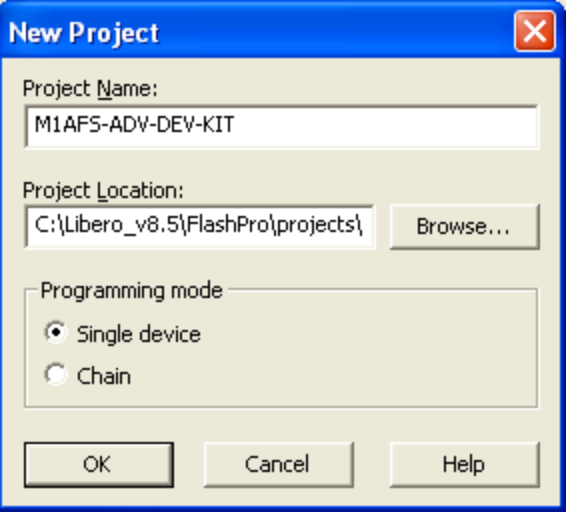

Figure C-3 · Select Single Device

**4.** Click on the **Configure Device** button. This opens the Load Programming File window.

**5.** Browse the PC file system to find the M1AFS-ADV-DEV-KIT.stp programming file. Click **Open** to select the M1AFS-ADV-DEV-KIT.stp file (Figure C-4).

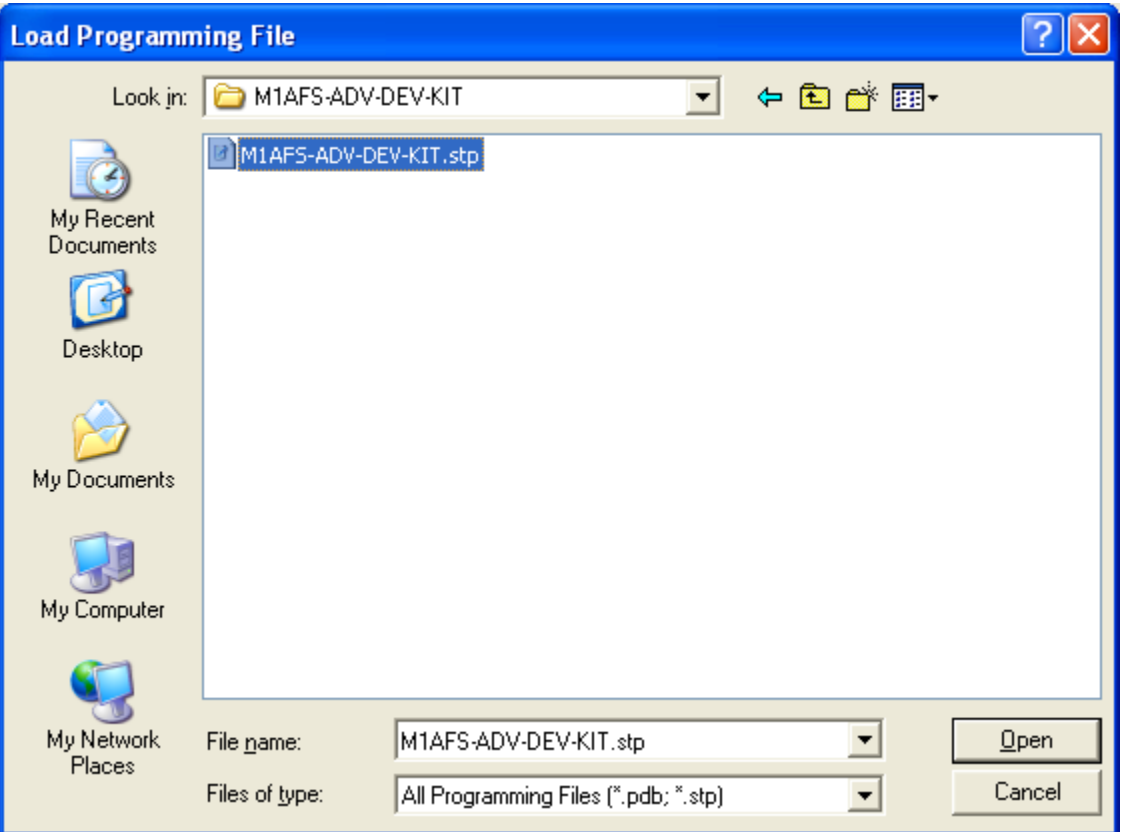

Figure C-4 · Load Programming File

**6.** Click the **Program** button to program the M1AFS-ADV-DEV-KIT board.

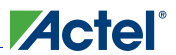

# Setting Up the Test Terminal

**1.** Open the Windows start menu. Select **All** > **Programs** > **Accessories** > **Communications** and select the **HyperTerminal** program. This opens HyperTerminal (Figure C-5).

| 93.<br>New Office Document             | Actel SoftConsole v2.0.0.13<br>m |                                                                  |
|----------------------------------------|----------------------------------|------------------------------------------------------------------|
| Open Office Document<br>Œ              |                                  |                                                                  |
| <b>Accessories</b><br>×<br>m           | Accessibility<br>m               |                                                                  |
| Actel CoreConsole v1.3<br>▶<br>m       | Entertainment<br>m               |                                                                  |
| Actel Libero IDE v8.0                  | System Tools                     |                                                                  |
| ARM                                    | Address Book                     |                                                                  |
| Dell Accessories                       | Calculator                       |                                                                  |
| Games                                  | Command Prompt<br><b>CIN</b>     |                                                                  |
| Hummingbird Connectivity V9.0          | Notepad                          |                                                                  |
| Java Web Start                         | Paint                            |                                                                  |
| Magma                                  | Program Compatibility Wizard     |                                                                  |
| Microsoft Office                       | Synchronize                      |                                                                  |
| Microsoft Visual C++ Toolkit 2003<br>▶ | Tour Windows XP                  |                                                                  |
| Mozilla Firefox                        | Windows Explorer                 |                                                                  |
| Network Associates                     | WordPad                          |                                                                  |
| Rational Software                      | Communications<br>×              | <b>HyperTerminal</b><br>œ                                        |
| RealVNC                                | Scanner and Camera Wizard        | Network Connects to other compu                                  |
| Sonic                                  |                                  | Network S board systems, online ser<br>either a modem or a null- |
|                                        |                                  |                                                                  |
| Startup                                |                                  | New Connection Wizard                                            |
| SynaptiCAD                             |                                  | Remote Desktop Connection<br>95                                  |
| Synplicity                             |                                  | Wireless Network Setup Wizard                                    |
| activePDF                              |                                  | HyperTerminal                                                    |
| Internet Explorer                      |                                  |                                                                  |
| MSN                                    |                                  |                                                                  |
| Outlook Express                        |                                  |                                                                  |
| PowerDVD                               |                                  |                                                                  |
| Remote Assistance                      |                                  |                                                                  |
| TextPad<br>а                           |                                  |                                                                  |

Figure C-5 · Select HyperTerminal

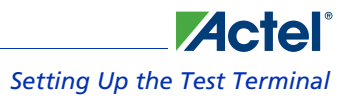

**2.** The **Connection Description** window will open (Figure C-6). Type in **M1AFS-ADV-DEV-KIT** as the name of the new HyperTerminal session and click the **OK** button.

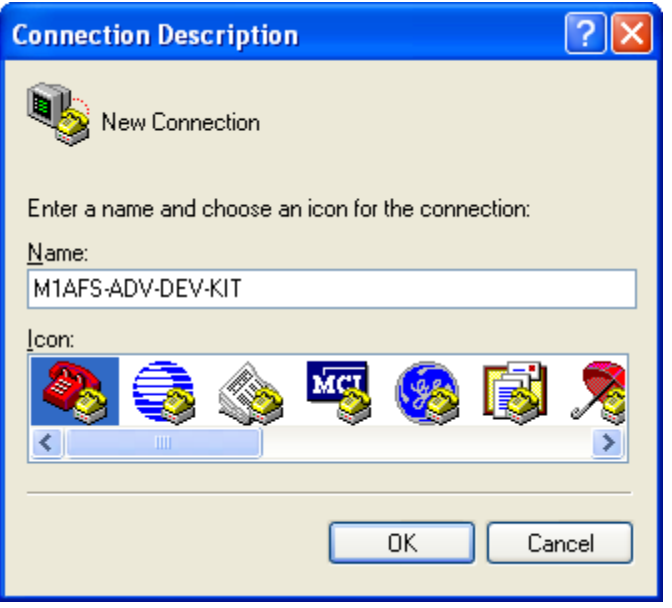

Figure C-6 · Connection Description Window

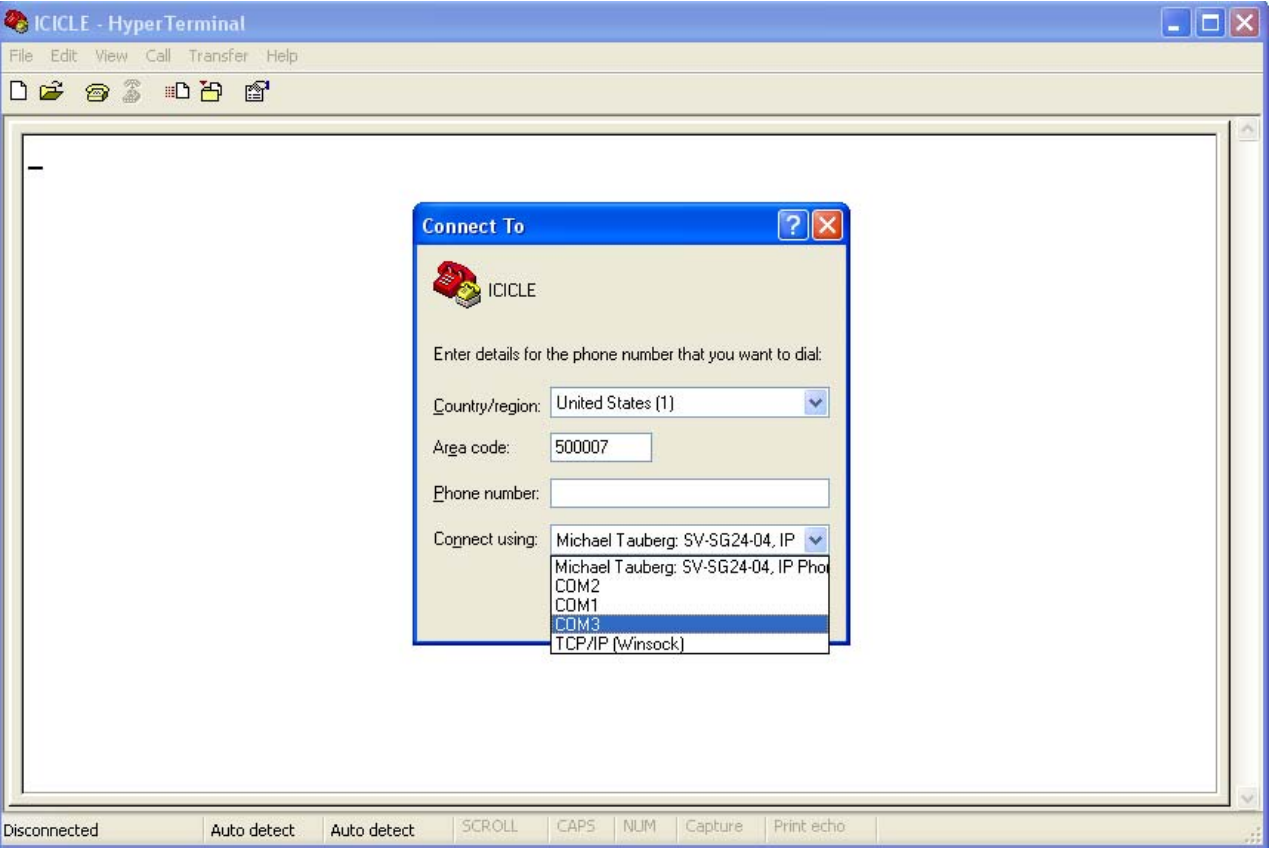

**3.** The Connect To window will open. Select the **COM3** serial connection (Figure C-7).

Figure C-7 · Select COM3 Serial Connection

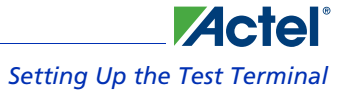

**4.** The COM3 Properties window appears (Figure C-8). Select the following settings: Bits per second = 19200 Data bits = 8 Parity = None Stop bits = 1 Flow Control = None

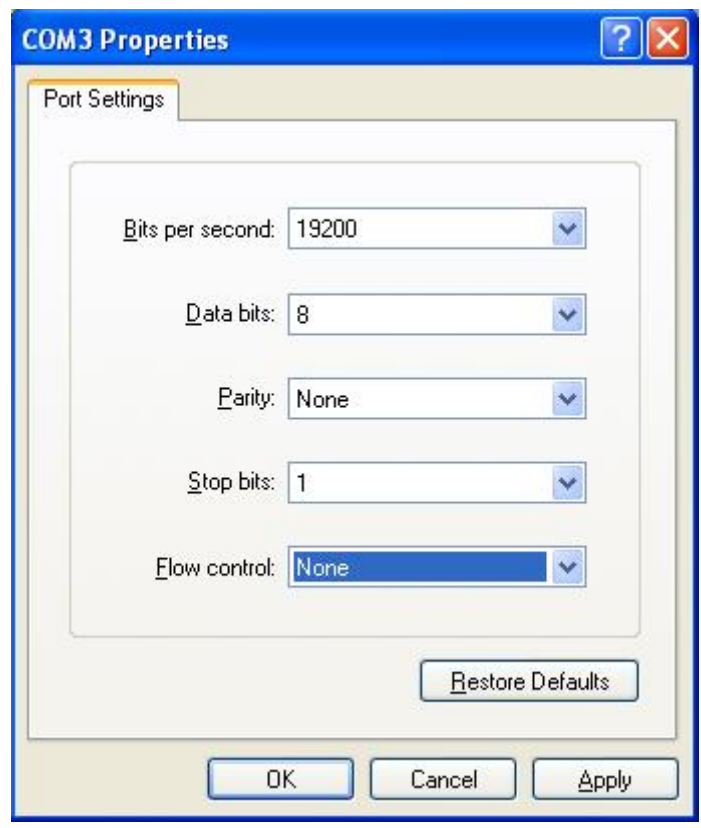

Figure C-8 · COM3 Properties Window

Click the **OK** button to keep the settings.

**5.** Select **File** >**Properties** in the HyperTerminal window. Choose the **Settings** tab (Figure C-9).

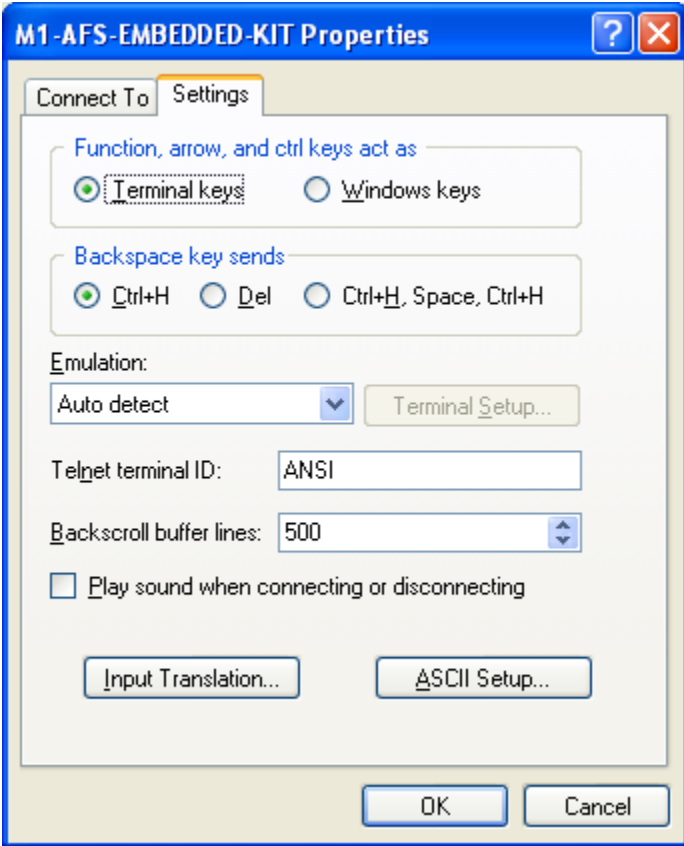

Figure C-9 · HyperTerminal Settings Tab

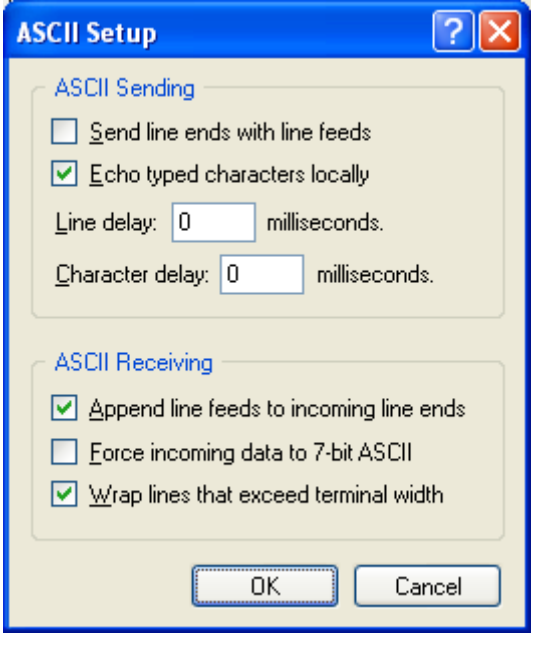

**6.** Click the **ASCII Setup** button. Select the check box labeled **Append line feeds to incoming line ends** (Figure C-10).

Figure C-10 · ASCII Setup

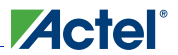

# Running the M1AFS-ADV-DEV-KIT Board Test

Note: If the testing environment is not set up correctly, the M1AFS-ADV-DEV-KIT board test will not be possible. Make sure to complete "Installing the M1AFS-ADV-DEV-KIT Board USB Serial Driver" on page 55 through "Programming the Board" on page 57 correctly before beginning testing.

#### **Procedure**

- **1.** Press the button labeled SW1 on the M1AFS-ADV-DEV-KIT board to start the test program.
- **2.** The menu shown in Figure C-11 appears on the terminal.

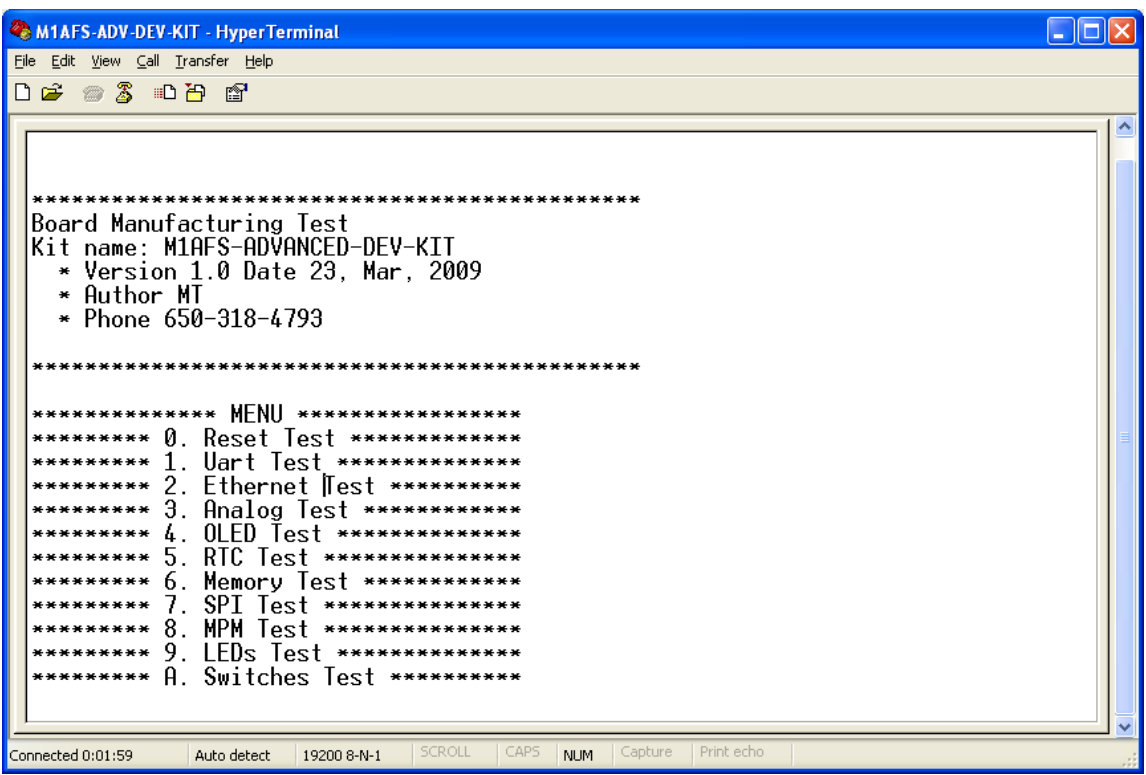

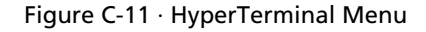

If this message does not appear, try pressing button SW1 again. If the above message still does not appear, return to "Programming the Board" on page 57 and check to see that the terminal has been set up correctly.

**3.** Enter **0** into the terminal to begin the Reset Test.

**Acte** *Running the M1AFS-ADV-DEV-KIT Board Test*

**4.** The message shown in Figure C-12 should be displayed.

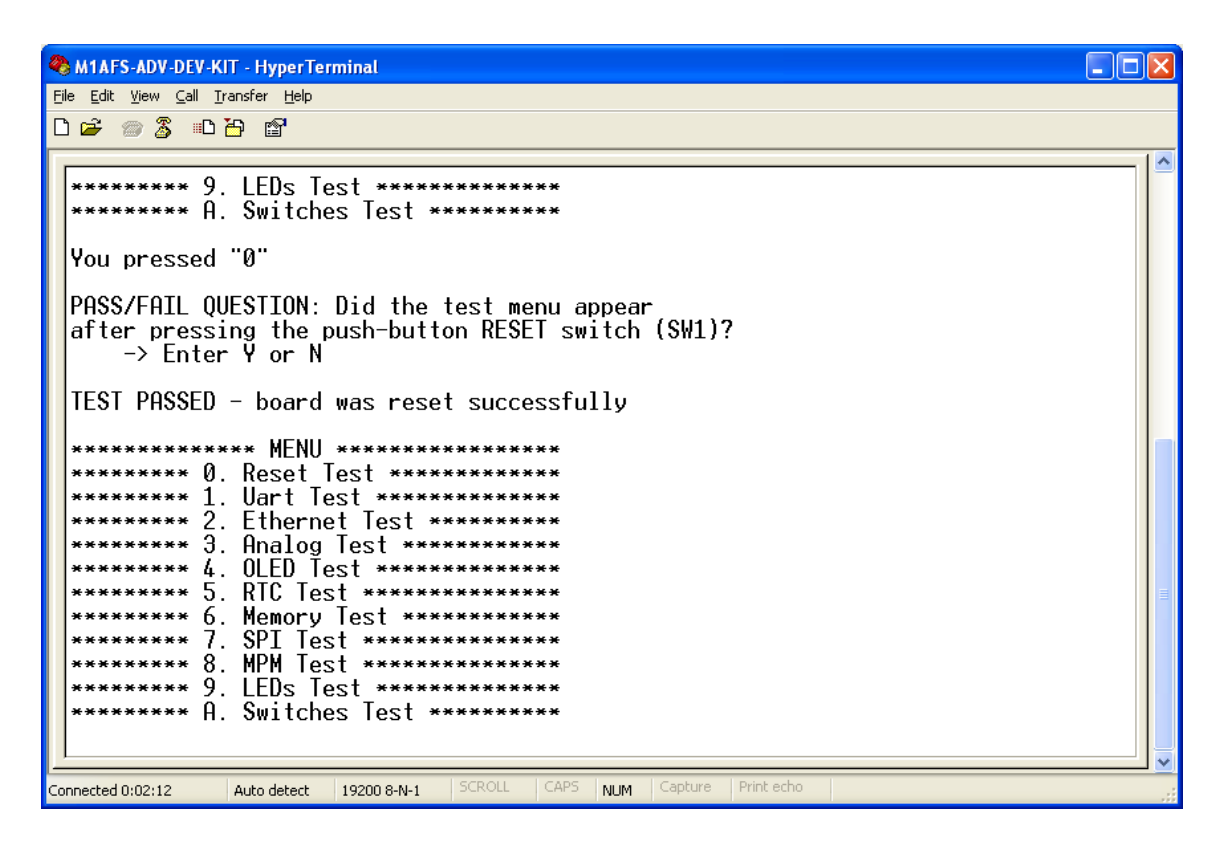

Figure C-12 · Reset Test Passed

If the menu appears correctly, enter the character **Y** into the terminal.

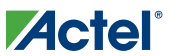

**5.** Enter **1** into the terminal to begin the UART test. Type the character **Y** into the terminal. The screen shown in Figure C-13 should appear.

| M1AFS-ADV-DEV-KIT - HyperTerminal                                                                                                    |  |
|----------------------------------------------------------------------------------------------------|--|
| File Edit View Call Transfer Help                                                                                                    |  |
| $D \not\cong \mathrel{\textsf{m}} \mathrel{\mathcal{Z}} \mathrel{\textsf{m}}$ in $\mathrel{\textsf{m}}$                                                                                                    |  |
| ********* 7. SPI Test ****************<br>********* 8. MPM Test ****************<br>********* 9. LEDs Test ***************<br>********* A. Switches Test **********                                                                                                    |  |
| You pressed "1"<br>Please type the letter Y into the terminal<br>TEST PASSED - characters can be sent/received                                                                                                    |  |
| ************** MENU *****************<br>********* 0. Reset Test *************<br>********* 1. Uart Test ***************<br>********* 2. Ethernet Test **********<br>********* 3. Analog Test ************<br>********* 4. OLED Test ***************<br>********* 5. RTC Test ****************<br>********* 6. Memory Test ************<br>********* 7. SPI Test ***************<br>********* 8. MPM Test **************** |  |
| ********* 9. IFDs Test ***************<br>********* A. Switches Test **********<br><b>SCROLL</b><br>CAPS<br>Capture<br>Print echo<br><b>NUM</b><br>Auto detect<br>Connected 0:02:25<br>19200 8-N-1                                                                                                    |  |

Figure C-13 · UART Test Passed

**6.** Enter **2** into the terminal to begin the Ethernet Test. The screen shown in Figure C-14 should appear.

```
M1AFS-ADV-DEV-KIT - HyperTerminal
                                                                                                   \BoxoxFile Edit View Call Transfer Help
DE 23 DB 2
  ********* 8. MPM Test ****************
  ********* 9. LEDs Test ***************<br>********* A. Switches Test **********
 You pressed "2"
  Testing Board Ethernet ...
  TEST PASSED - Board Ethernet is working as expected
                 - IP address = 190.9.26.120*** MENU **************
              0. Reset_Test **************
                  Uart Test ***************
                  Ethernet Test ********
              2.
                  Recent Test<br>Analog Test **************<br>OLED Test **************
              з
                  RTC Test ****************
                  Memory Test ************
                  SPI Test ******************
                  LEDs Test ***************
              9
                  Switches Test **********
              \mathsf{A}.
Connected 0:03:15
                 Auto detect
                          19200 8-N-1
                                                    NUM
```
Figure C-14 · Ethernet Test Passed

Note: The IP address field need not be the same for the test to pass.

**7.** Enter **3** into the terminal to begin the Analog Test. The screen shown in Figure C-15 should appear.

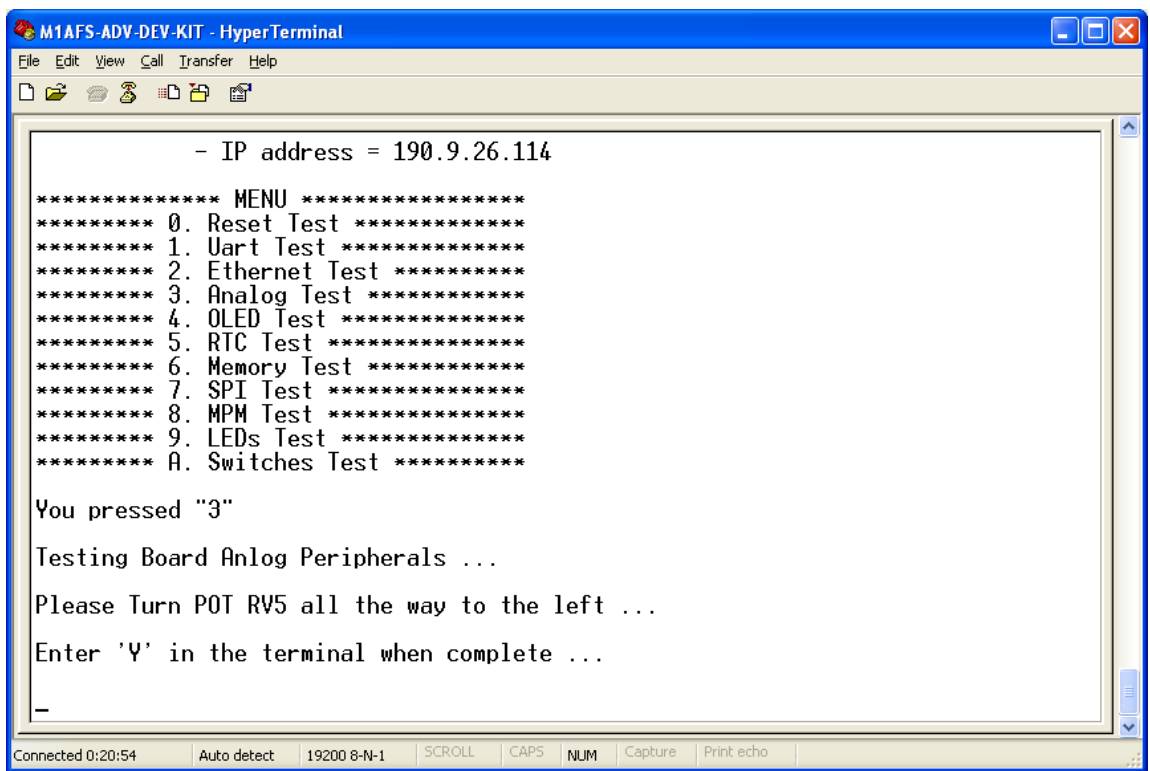

Figure C-15 · Peripherals Test

**8.** Locate POT RV5 on the top, left hand corner of the board. Turn POT RV5 counter-clockwise all the way to the left, as shown in Figure C-16.

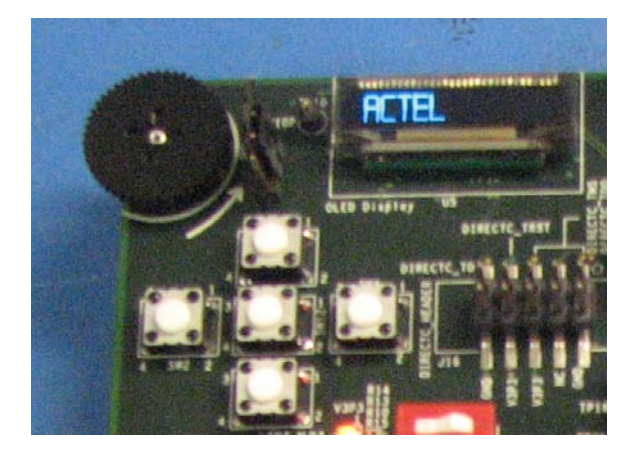

Figure C-16 · Turn POT RV5 Knob Counter-Clockwise

**9.** When done turning the POT, enter **Y** in the terminal. The screen shown in Figure C-17 should appear.

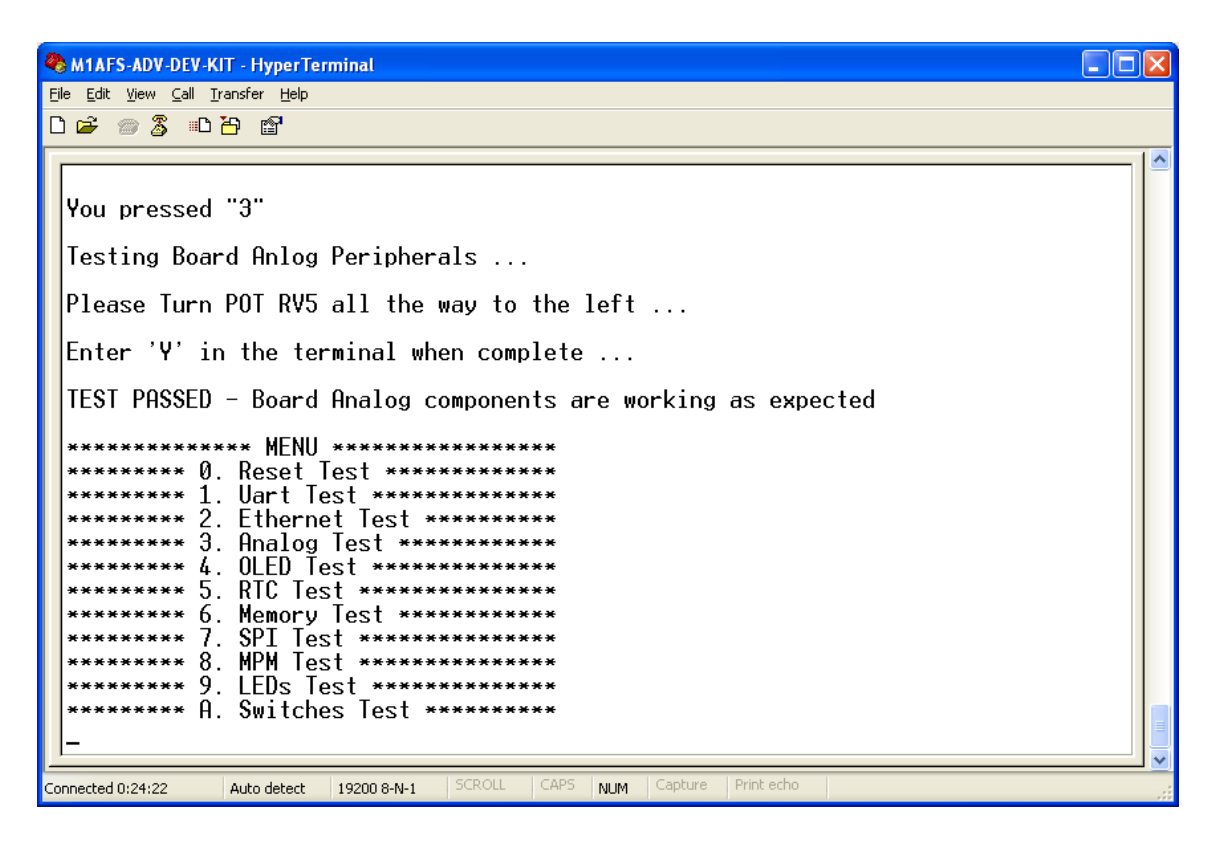

Figure C-17 · Analog Test Passed

**10.** Enter **4** into the terminal to begin the OLED Test. The screen shown in Figure C-18 appears.

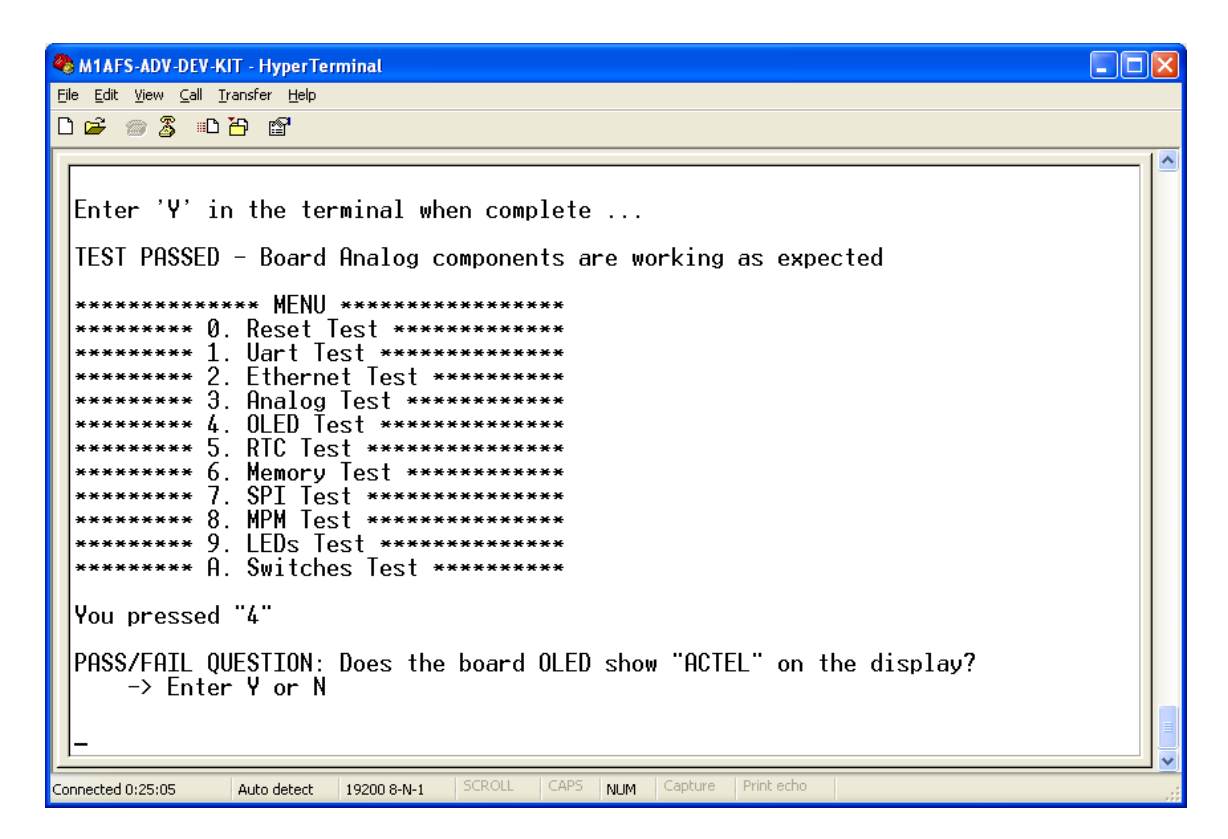

Figure C-18 · OLED Test
**11.** Check the board OLED display. If the Characters "ACTEL" are displayed in the OLED, enter **Y** in the terminal; otherwise, enter **N**. If Y was entered, the screen shown in Figure C-19 will be displayed.

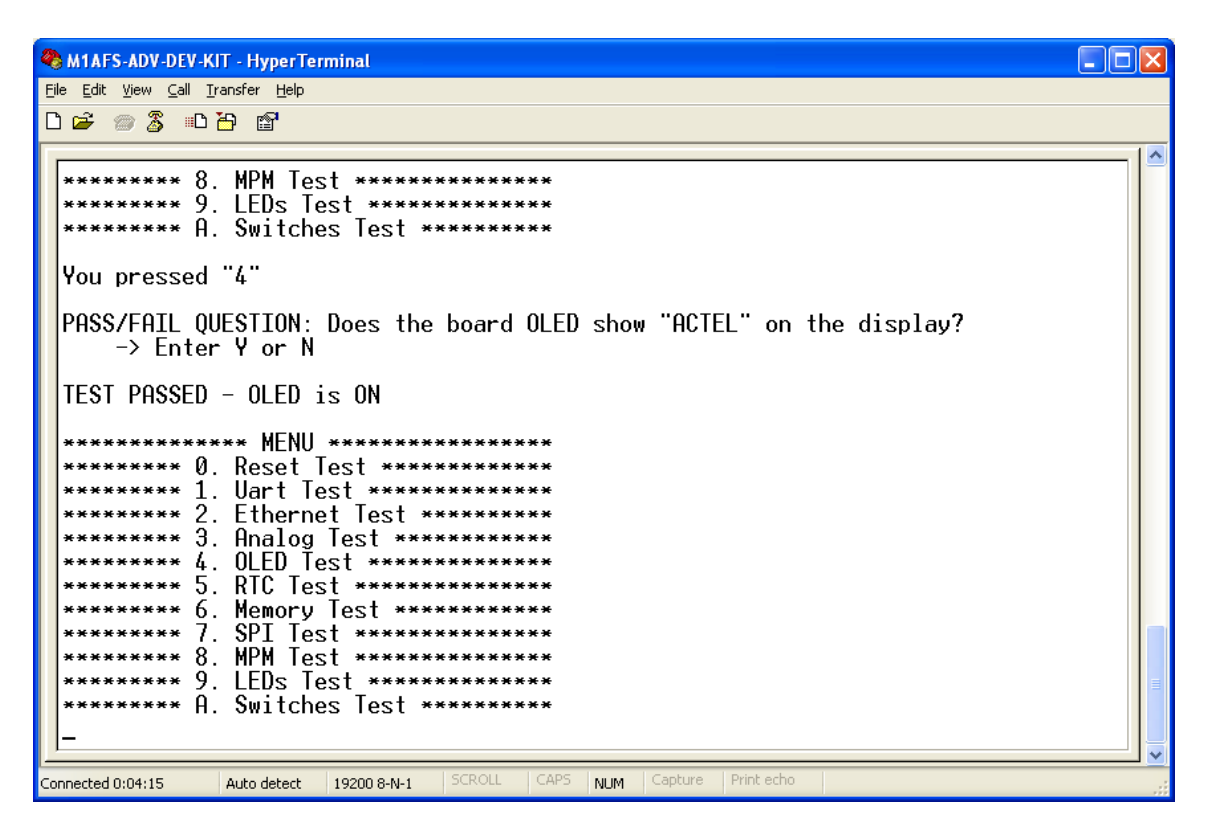

Figure C-19 · OLED Test Passed

**12.** Enter **5** into the terminal to begin the RTC Test. After a few seconds, the screen shown in Figure C-20 should appear.

| M1AFS-ADV-DEV-KIT - HyperTerminal                                                                                                    |  |
|----------------------------------------------------------------------------------------------------|--|
| File Edit View Call Transfer Help                                                                                                    |  |
| $D \ncong \ncong \ncong \ncong \ncong$                                                                                                    |  |
| ********* 7. SPT Test ****************<br>********* 8. MPM Test ****************<br>********* 9. LEDs Test ***************<br>********* A. Switches Test **********                                          |  |
| You pressed "5"<br>Testing Real Time Counter                                                                                                    |  |
| TEST PASSED - RTC is counting correctly<br>************** MENU *****************                                                                                                    |  |
| ********* 0. Reset Test **************<br>********* 1. Uart Test ***************<br>********* 2. Ethernet Test **********<br>********* 3. Analog Test ************<br>********* 4. OLED Test *************** |  |
| ********* 5. RTC Test ****************<br>********* 6. Memory Test ************<br>********* 7. SPI Test ****************<br>********* 8. MPM Test ****************                                          |  |
| ********* 9. IFDs Test ***************<br>********* A. Switches Test **********                                                                                                    |  |
| <b>SCROLL</b><br>CAPS<br>Capture<br>Print echo<br>Connected 0:04:32<br>Auto detect<br>19200 8-N-1<br><b>NUM</b>                                                                                              |  |

Figure C-20 · RTC Test Passed

**Acte** *Running the M1AFS-ADV-DEV-KIT Board Test*

**13.** Enter **6** into the terminal to begin the Memory Test. After several seconds, the screen shown in Figure C-21 should appear.

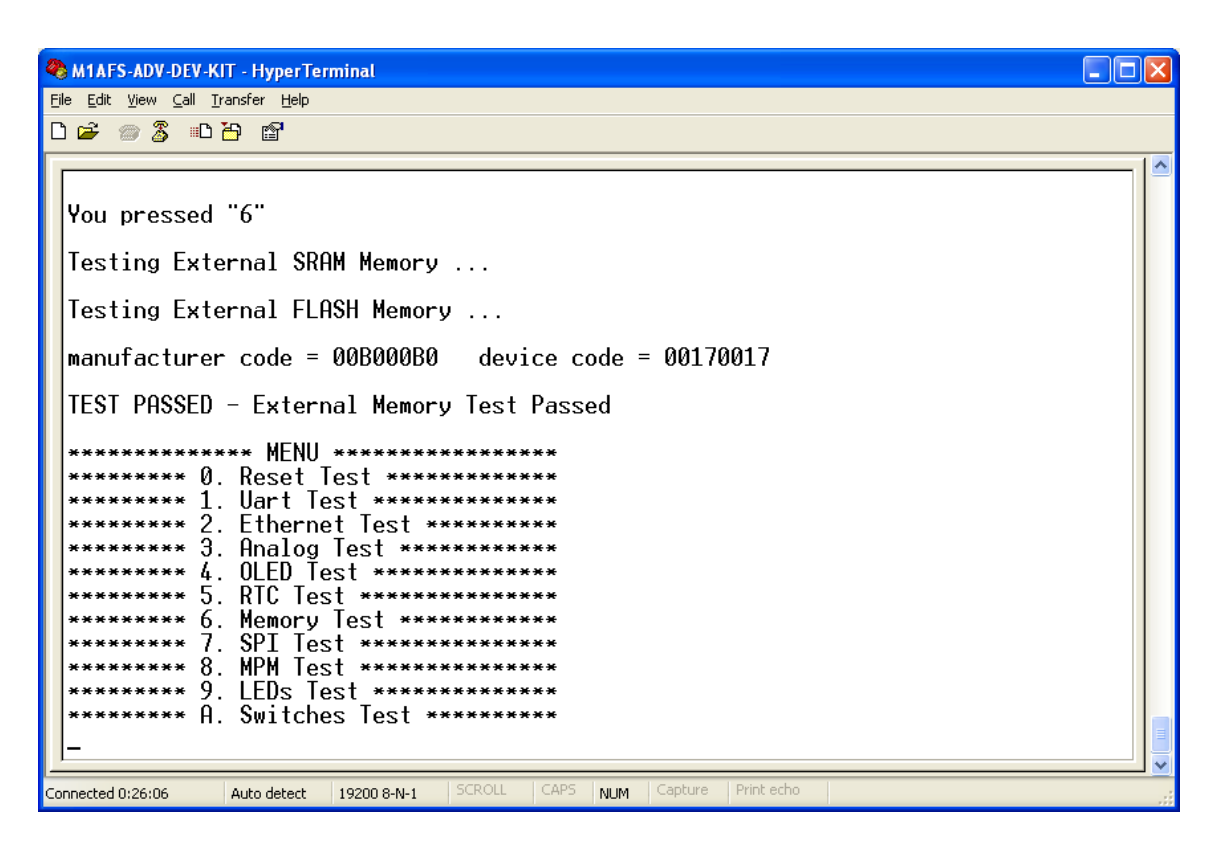

Figure C-21 · Memory Test Passed

**14.** Enter **7** into the terminal to begin the SPI Test. The screen shown in Figure C-22 will appear.

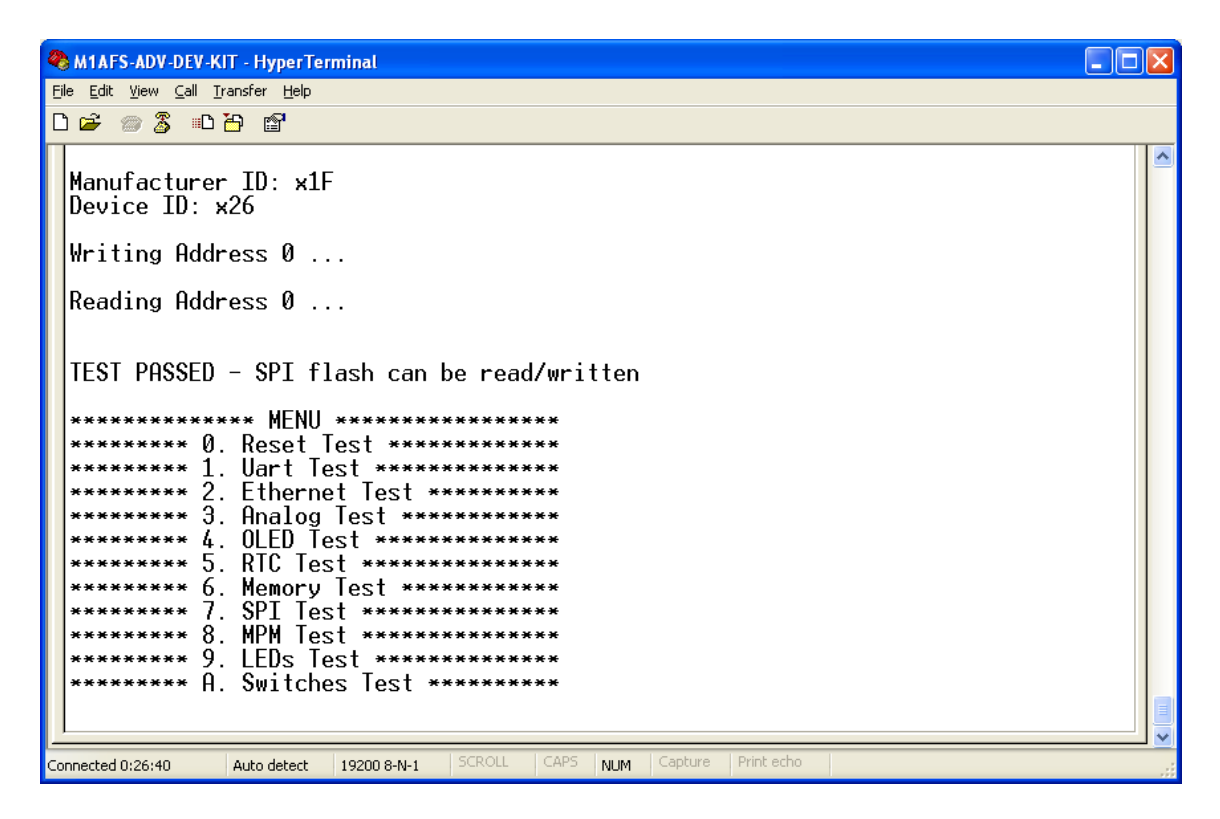

Figure C-22 · SPI Test Passed

**15.** Remove jumpers JP12, JP13, JP14, and JP15 from the board, as shown in Figure C-23. Place the jumpers next to the board.

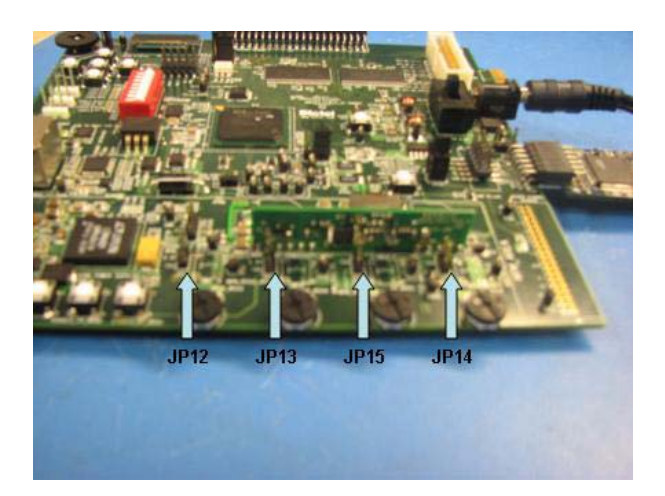

Figure C-23 · Remove Jumpers J12 – J15

**16.** Enter **8** into the terminal to begin the MPM Test. The screen shown in Figure C-24 will appear.

| MARIA MARIA ADV-DEV-KIT - HyperTerminal                                                                                                    |  |
|----------------------------------------------------------------------------------------------------|--|
| File Edit View Call Transfer Help                                                                                                    |  |
| $D \ncong \ncong \ncong \ncong \ncong$                                                                                                    |  |
| ************** MFNU *****************<br>********* 0. Reset Test **************<br>********* 1. Uart Test ***************<br>********* 2. Ethernet Test **********<br>********* 3. Analog Test *************<br>********* 4. 0 FD Test ***************<br>********* 5. RTC Test ****************<br>********* 6. Memory Test *************<br>********* 7. SPT Test ****************<br>********* 8. MPM Test ****************<br>********* 9. LEDs Test ***************<br>********* A. Switches Test ********** |  |
| You pressed "8"<br>Testing MPM circuitry                                                                                                    |  |
| Please Press push buttons SW8, SW11, SW16 and SW15<br>Enter 'Y' in the terminal when complete                                                                                                    |  |
| CAPS<br><b>SCROLL</b><br>Print echo<br>Capture<br>Connected 0:27:11<br><b>NUM</b><br>Auto detect<br>19200 8-N-1                                                                                                    |  |

Figure C-24 · MPM Test – Push-Buttons

**17.** Press push-buttons SW8, SW1, SW16, and SW15, as shown in Figure C-25.

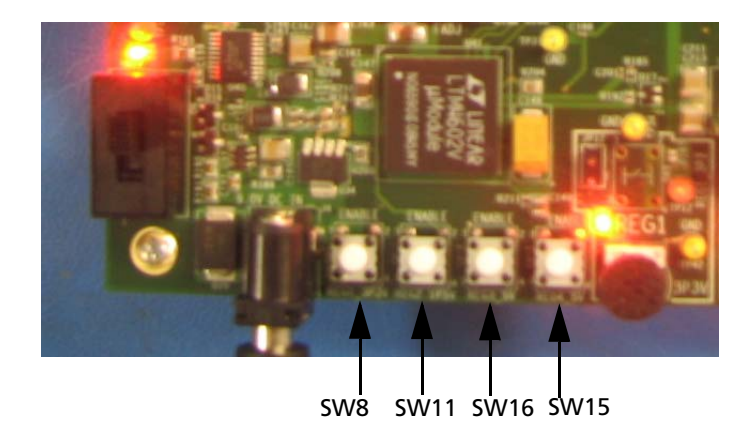

Figure C-25 · Press Push-Buttons SW8, SW11, SW16, and SW15

**18.** Enter **Y** in the terminal when complete. The screen shown in Figure C-26 should appear.

| MAFS-ADV-DEV-KIT - HyperTerminal                                                                                                    |  |
|----------------------------------------------------------------------------------------------------|--|
| File Edit View Call Transfer Help                                                                                                    |  |
| $D \not\cong \mathrel{\textsf{m}} \mathrel{\textsf{Z}}$ and $\mathrel{\textsf{m}}$ of                                                                                                    |  |
| ********* 2. Ethernet Test **********<br>********* 3. Analog Test *************<br>********* 4. 0 FD Test ***************<br>********* 5. RTC Test ****************<br>********* 6. Memory Test ************<br>********* 7. SPT Test ****************<br>********* 8. MPM Test ****************<br>********* 9. LEDS Test ***************<br>********* A. Switches Test ********** |  |
| You pressed "8"<br>Testing MPM circuitry                                                                                                    |  |
| Please Press push buttons SW8. SW11. SW16 and SW15                                                                                                    |  |
| Enter 'Y' in the terminal when complete                                                                                                    |  |
| Please Turn POTs RV1, RV2, RV3 and RV4 clockwise all the way to the right<br> Enter 'Y' in the terminal when complete                                                                                                    |  |
| SCROLL<br>CAPS<br>Print echo<br>Capture<br>Connected 0:32:37<br><b>NUM</b><br>Auto detect<br>19200 8-N-1                                                                                                    |  |

Figure C-26 · MPM Test – POTs

**19.** Turn POTs labeled RV1, RV2, RV3, and RV4 clockwise all the way to the right, as shown in Figure C-27.

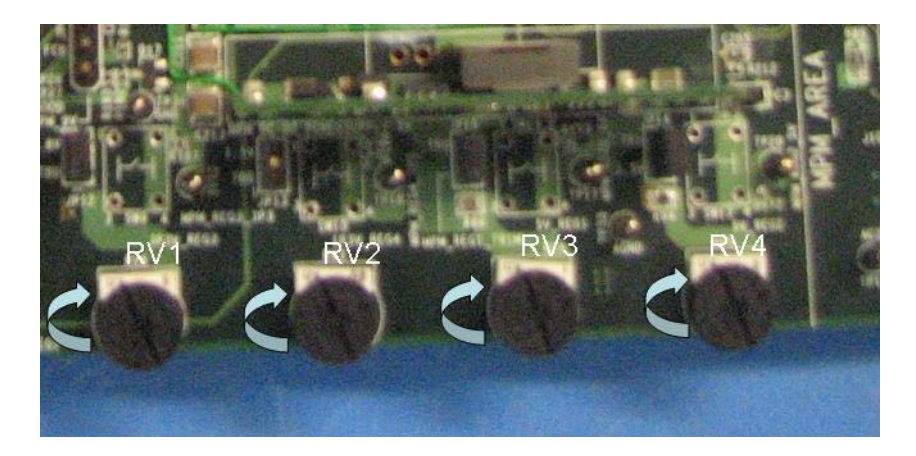

Figure C-27 · Turn POTs RV1 – RV4 Clockwise

**20.** Enter **Y** in the terminal when done turning the POTs. The terminal screen shown in Figure C-28 should appear.

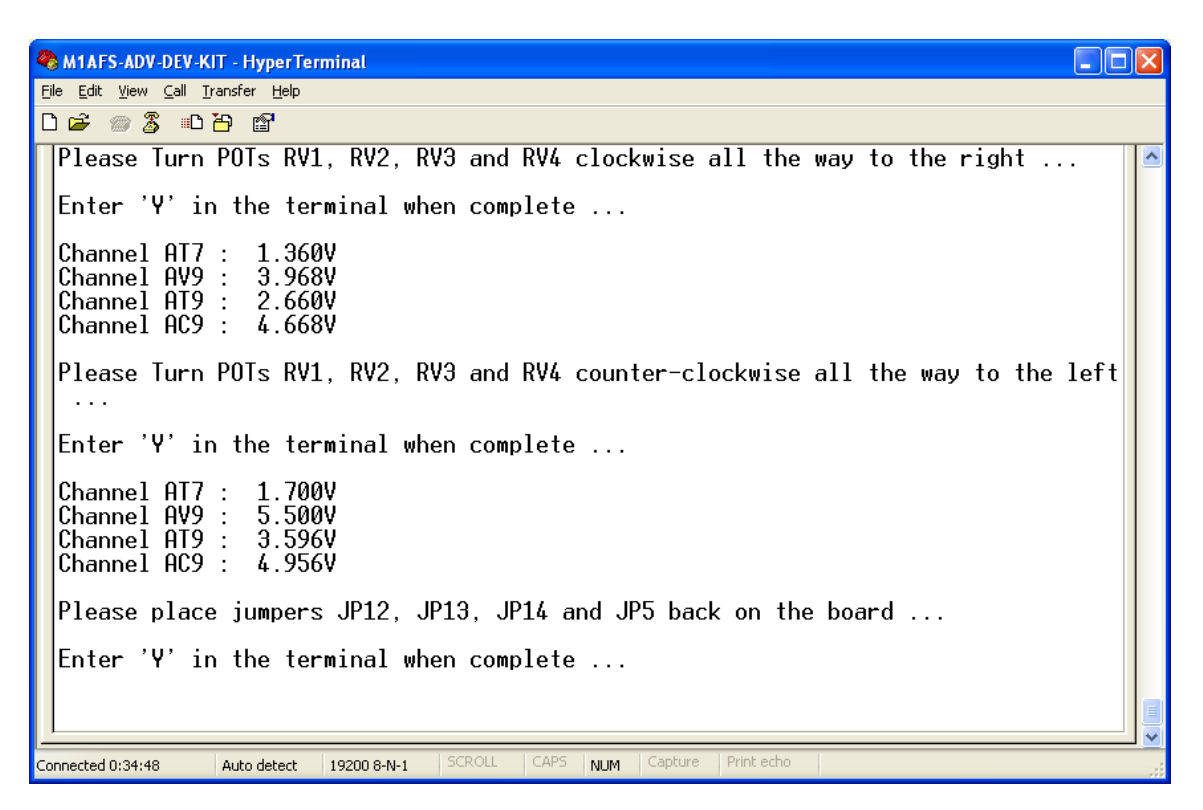

Figure C-28 · MPM Test – Replace Jumpers

The voltages measured on the MPM rails will be printed out. They should be in the following range:

Channel AT7: 1.2 V – 1.4 V Channel AV9: 3.8 V – 4.1 V Channel AT9: 2.5 V – 2.8 V Channel AC9: 4.4 V – 4.7 V

**21.** Turn POTs labeled RV1, RV2, RV3, and RV4 counter-clockwise all the way to the left, as shown in Figure C-29.

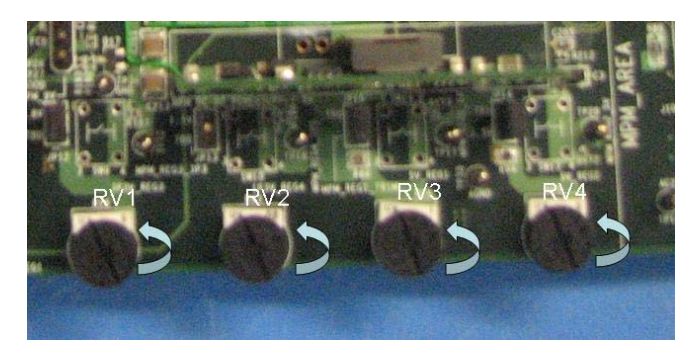

Figure C-29 · Turn POTs RV1 – RV4 Counter-Clockwise

**22.** Enter **Y** in the terminal when done turning POTs. The terminal screen shown in Figure C-30 should appear.

| M1AFS-ADV-DEV-KIT - HyperTerminal                                                                                                    |  |
|----------------------------------------------------------------------------------------------------|--|
| File Edit View Call Transfer Help                                                                                                    |  |
| $D \not\cong \mathrel{\Leftrightarrow} \mathrel{\mathcal{Z}} \mathrel{\relax{\mathrel{\mathop:}=}} \mathrel{\mathrel{\mathop:}=} \mathrel{\mathrel{\mathop:}=} \mathrel{\mathrel{\mathop:}=}$                                              |  |
| Please Turn POTs RV1. RV2. RV3 and RV4 counter-clockwise all the way to the left <br>$\cdots$<br>Enter $'Y'$ in the terminal when complete $\dots$<br>Channel AT7 : 1.688V<br>$Channel$ $AV9$ : $5.464V$<br>$Channel$ $A$ T $9$ : $3.600V$ |  |
| $Channel$ AC9 : $4.924V$<br>Please place jumpers JP12, JP13, JP14 and JP5 back on the board<br>Enter 'Y' in the terminal when complete $\dots$                                                                                             |  |
| Testing MPM Trimming<br>Channel AT9 trimmed to: 3.056V<br>Channel AT7 trimmed to: 1.600V<br>Channel AV9 trimmed to: 4.912V<br>Channel AC9 trimmed to: 4.948V                                                                               |  |
| Please press button SW8 for 3 seconds<br>Print echo<br><b>SCROLL</b><br>CAPS<br>Capture<br><b>NUM</b><br>Auto detect<br>Connected 0:44:19<br>19200 8-N-1                                                                                   |  |

Figure C-30 · MPM Test – Trimming

**23.** Press and hold push-button SW8 for 2 seconds. The screen shown in Figure C-31 should appear.

| M1AFS-ADV-DEV-KIT - HyperTerminal                                                                                 |  |
|----------------------------------------------------------------------------------------------------|--|
| File Edit View Call Transfer Help                                                                                 |  |
| $D \ncong \ncong \ncong \ncong D$<br>f1                                                                           |  |
| Channel AV9<br>4.000V<br>$\cdot$ :<br>Channel $AT9: 2.784V$<br>$Channel$ $A$ $C$ 9 :<br>4.120V                    |  |
| Please Turn POTs RV3, RV4, RV5 and RV6 counter-clockwise all the way to the left<br>$\sim$ $\sim$ $\sim$          |  |
| Enter $'Y'$ in the terminal when complete                                                                         |  |
| $Channel$ AT7 :<br>1.360V<br>$Channel$ $AV9$ : $4.012V$<br>Channel AT9 :<br>2.804V<br>$Channel$ $AC9$ :<br>4.104V |  |
| Please place jumpers JP12, JP13, JP14 and JP5 back on the board                                                   |  |
| Enter 'Y' in the terminal when complete                                                                           |  |
| Testing MPM Trimming                                                                                              |  |
| Please press button SW8 for 2 seconds                                                                             |  |
| Please press button SW11 for 2 seconds                                                                            |  |
| <b>SCROLL</b><br>CAPS<br>Print echo<br>Capture<br>Auto detect<br><b>NUM</b><br>Connected 0:32:58<br>19200 8-N-1   |  |
|                                                                                                    |  |

Figure C-31 · MPM Test – Trimming, Continued

**24.** Repeat for the other push-buttons.

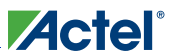

When complete, the screen shown in Figure C-32 should appear.

| M1AFS-ADV-DEV-KIT - HyperTerminal                                                                                                    |  |
|----------------------------------------------------------------------------------------------------|--|
| File Edit View Call Transfer Help                                                                                                    |  |
| $\Box$ $\cong$ $\otimes$ $\otimes$ $\Box$ $\cong$ $\otimes$                                                                                                    |  |
| Please press button SW11 for 3 seconds                                                                                                    |  |
| Please press button SW16 for 3 seconds                                                                                                    |  |
| Please press button SW15 for 3 seconds                                                                                                    |  |
| TEST PASSED - Board MPM components are working as expected                                                                                                    |  |
| ********* 0. Reset Test *************<br>********* 1. Uart Test **************<br>********* 2. Ethernet Test **********<br>********* 3. Analog Test ************<br>********* 4. OLED Test **************<br>********* 5. RTC Test ****************<br>********* 6. Memory Test *************<br>********* 7. SPI Test ***************<br>********* 8. MPM Test ***************<br>********* 9. LEDs Test ***************<br>********* A. Switches Test ********** |  |
| <b>SCROLL</b><br>CAPS<br>Capture<br>Print echo<br>Connected 0:37:30<br><b>NUM</b><br>19200 8-N-1                                                                                                    |  |
| Auto detect                                                                                                    |  |

Figure C-32 · MPM Test Passed

**25.** Enter **9** into the terminal to begin the LEDs Test. The screen shown in Figure C-33 will appear.

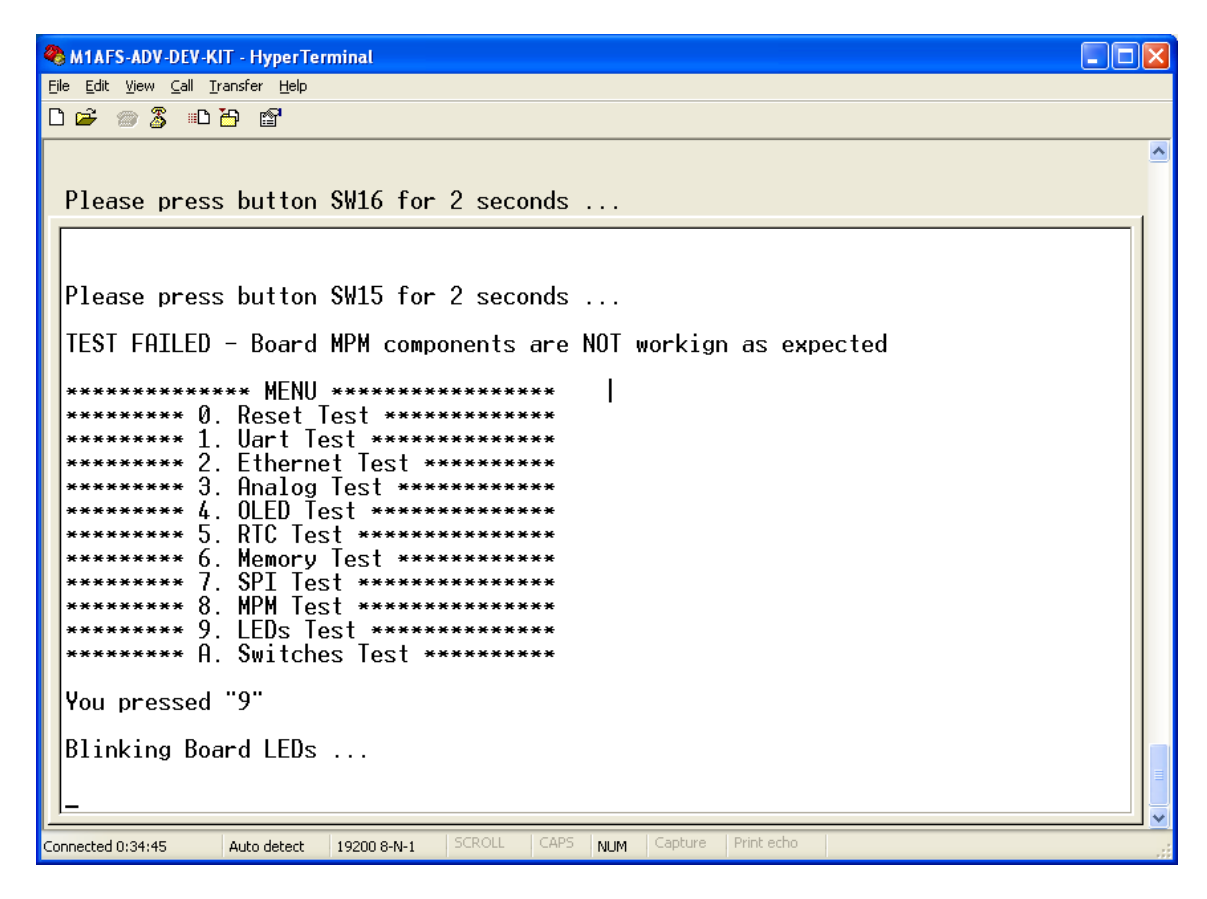

Figure C-33 · LEDs Test

Board LEDs labeled D1, D2, D3, D4, D7, D9, D10, and D11 will blink on and off, as shown in Figure C-34.

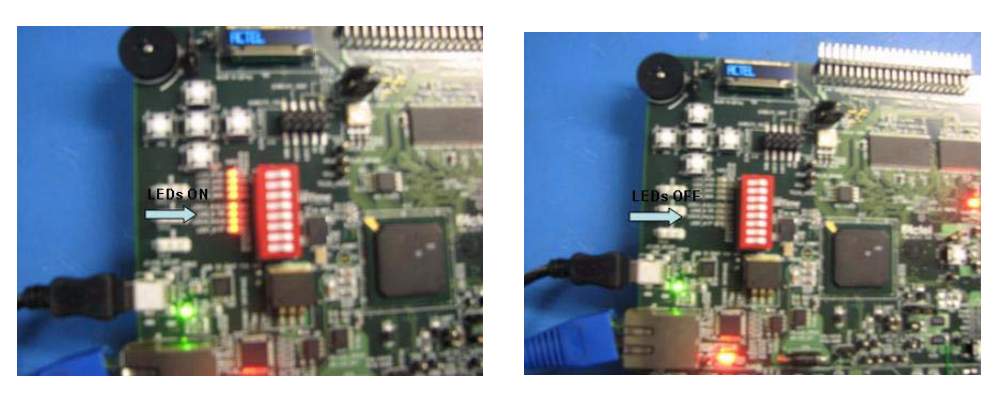

Figure C-34 · LEDs On (left) and LEDs Off (right)

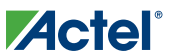

**26.** If you do observe the LEDs blinking, enter **Y** in the terminal. Otherwise enter **N**. If Y was entered, the screen shown in Figure C-35 will be displayed.

| MAFS-ADV-DEV-KIT - HyperTerminal                                                                                          |  |
|----------------------------------------------------------------------------------------------------|--|
| File Edit View Call Transfer Help                                                                                         |  |
| $\Box$ $\cong$ $\mathbb Z$ $\Box$ $\Box$ $\mathbb Z$ $\Box$                                                               |  |
| ********* 7. SPI Test ****************<br>********* 8. MPM Test ****************<br>********* 9. LEDs Test ************** |  |
| ********* A. Switches Test **********                                                                                     |  |
| You pressed "9"                                                                                                    |  |
| Blinking Board LEDs                                                                                                    |  |
| PASS/FAIL OUESTION: Did the board LEDs turn on and off?<br>$\rightarrow$ Enter Y or N                                     |  |
| Test Passed - LEDs turned on and off                                                                                      |  |
| ************** MFNU *****************                                                                                     |  |
| ********* 0. Reset Test **************<br>********* 1. Uart Test ***************                                          |  |
| ********* 2. Ethernet Test **********                                                                                     |  |
| ********* 3. Analog Test ************<br>********* 4. 0 FD Test ***************                                           |  |
| ********* 5. RTC Test ****************                                                                                    |  |
| ********* 6. Memory Test *************<br>********* 7. SPI Test ****************                                          |  |
| ********* 8. MPM Test ****************                                                                                    |  |
| ********* 9. IFDs Test ***************                                                                                    |  |
| ********* A. Switches Test **********                                                                                     |  |
|                                                                                                    |  |
| <b>SCROLL</b><br>CAPS<br>Print echo<br>Capture<br>Connected 0:42:14<br>Auto detect<br>19200 8-N-1<br><b>NUM</b>           |  |

Figure C-35 · LEDs Test Passed

**27.** Enter **A** into the terminal to begin the Switches Test. The screen shown in Figure C-36 will appear.

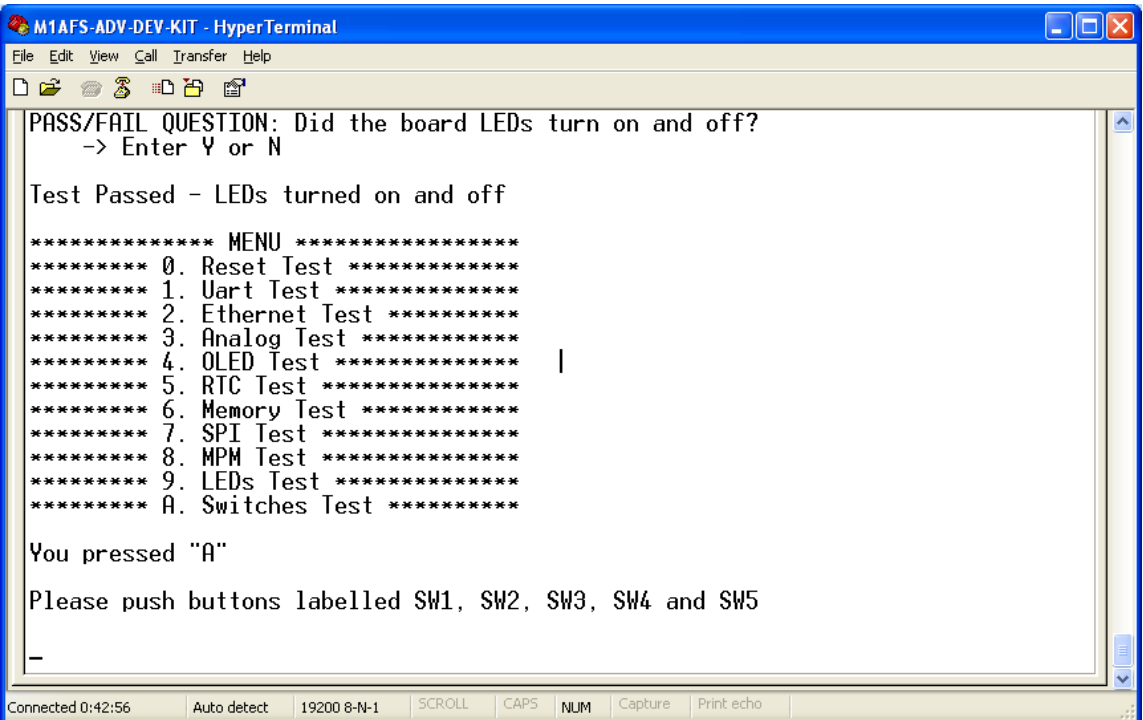

Figure C-36 · Begin Switches Test

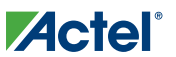

**28.** Press switches on the board labeled SW1, SW2, SW3, SW4, and SW5. After all switches have been pressed, the screen shown in Figure C-37 should be displayed.

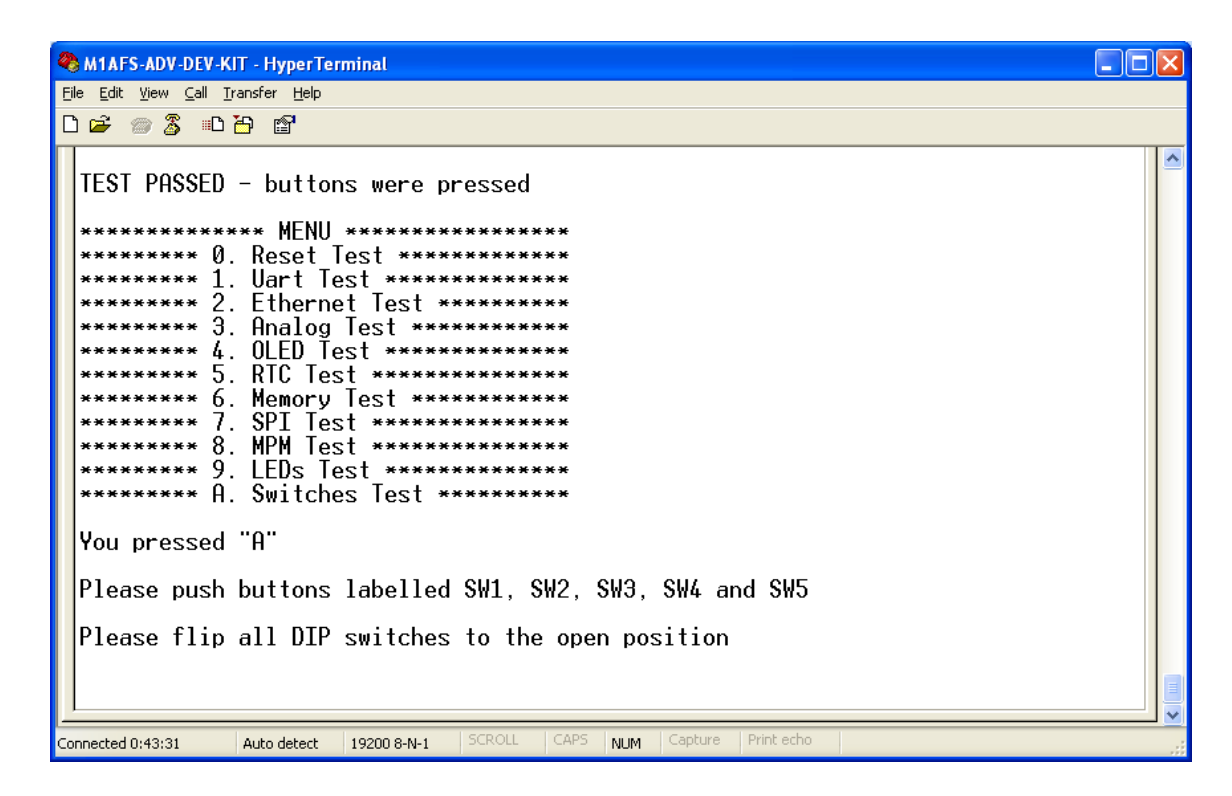

Figure C-37 · Switches Test – DIP Switches

**29.** Flip all DIP switches on the board to the OPEN position, as shown in Figure C-38.

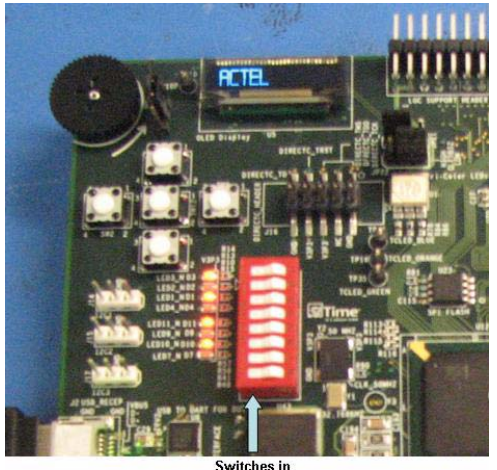

Switches in<br>"OPEN" position

Figure C-38 · DIP Switches Open

M1AFS-ADV-DEV-KIT - HyperTerminal  $\Box$ ok File Edit View Call Transfer Help  $D \not\cong \mathscr{D} \not\cong \mathscr{D}$ \*\*\*\*\*\*\*\*\* A. Switches Test \*\*\*\*\*\*\*\*\*\* You pressed "A" Please push buttons labelled SW1, SW2, SW3, SW4 and SW5 Please flip all DIP switches to the open position TEST PASSED - buttons were pressed 0. Reset Test \*\*\*\*\*\*\*\*\*\*\*\*\*\* Uart Test \*\*\*\*\*\*\*\*\*\*\*\*\*\* Ethernet Test \*\*\*\*\*\*\*\* Analog Test \*\*\*\*\*\*\*\*\*\*\*\* OLED Test \*\*\*\*\*\*\*\*\*\*\* RTC Test \*\*\*\*\*\*\*\*\*\*\*\*\*\* Memory Test \*\*\*\*\*\*\*\*\*\*\*\* SPI Test \*\*\*\*\*\*\*\*\*\*\*\*\*\* MPM Test \*\*\*\*\*\*\*\*\*\*\*\*\*\*\*\* LEDs Test \*\*\*\*\*\*\*\*\*\*\*\*\*\*\* Switches Test \*\*\*\*\*\*\*\*\*\*  $\mathsf{A}$ Connected 0:46:35 Auto detect 19200 8-N-1 **NUM** 

The screen shown in Figure C-39 should appear after the switches have been flipped.

Figure C-39 · Switches Test Passed

# M1AFS-ADV-DEV-KIT Board Failures

All Tests outlined in "Running the M1AFS-ADV-DEV-KIT Board Test" on page 66 should result in the words "TEST PASSED" being printed on the terminal. If this does not happen, or the words "TEST FAILED" are printed, the test has failed.

If the M1AFS-ADV-DEV-KIT board fails any of the tests outlined in "Running the M1AFS-ADV-DEV-KIT Board Test" on page 66, the board being tested is not functional. Put this non-functional board in an area separate from the boards which have passed testing and those which are yet to be tested. Keep these nonfunctional M1AFS-ADV-DEV-KIT boards for further investigation.

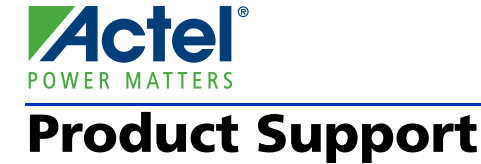

Actel backs its products with various support services including Customer Service, a Customer Technical Support Center, a web site, an FTP site, electronic mail, and worldwide sales offices. This appendix contains information about contacting Actel and using these support services.

#### **Customer Service**

Contact Customer Service for non-technical product support, such as product pricing, product upgrades, update information, order status, and authorization.

From Northeast and North Central U.S.A., call **650.318.4480** From Southeast and Southwest U.S.A., call **650. 318.4480** From South Central U.S.A., call **650.318.4434** From Northwest U.S.A., call **650.318.4434** From Canada, call **650.318.4480** From Europe, call **650.318.4252** or **+44 (0) 1276 401 500** From Japan, call **650.318.4743** From the rest of the world, call **650.318.4743** Fax, from anywhere in the world **650.318.8044**

# Actel Customer Technical Support Center

Actel staffs its Customer Technical Support Center with highly skilled engineers who can help answer your hardware, software, and design questions. The Customer Technical Support Center spends a great deal of time creating application notes and answers to FAQs. So, before you contact us, please visit our online resources. It is very likely we have already answered your questions.

# Actel Technical Support

Visit the Actel Customer Support website (www.actel.com/support/search/default.aspx) for more information and support. Many answers available on the searchable web resource include diagrams, illustrations, and links to other resources on the Actel web site.

# **Website**

You can browse a variety of technical and non-technical information on Actel's home page, at www.actel.com.

# Contacting the Customer Technical Support Center

Highly skilled engineers staff the Technical Support Center from 7:00 A.M. to 6:00 P.M., Pacific Time, Monday through Friday. Several ways of contacting the Center follow:

## **Email**

You can communicate your technical questions to our email address and receive answers back by email, fax, or phone. Also, if you have design problems, you can email your design files to receive assistance. We constantly monitor the email account throughout the day. When sending your request to us, please be sure to include your full name, company name, and your contact information for efficient processing of your request.

The technical support email address is tech@actel.com.

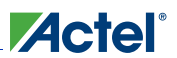

#### **Phone**

Our Technical Support Center answers all calls. The center retrieves information, such as your name, company name, phone number and your question, and then issues a case number. The Center then forwards the information to a queue where the first available application engineer receives the data and returns your call. The phone hours are from 7:00 A.M. to 6:00 P.M., Pacific Time, Monday through Friday. The Technical Support numbers are:

#### **650.318.4460 800.262.1060**

Customers needing assistance outside the US time zones can either contact technical support via email (tech@actel.com) or contact a local sales office. Sales office listings can be found at www.actel.com/company/contact/default.aspx.

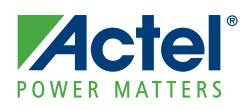

# **Index**

## *A*

Actel electronic mail 89 telephone 90 web-based technical support 89 website 89

#### *B*

battery charging 21 board description 8

## *C*

clock oscillator 25 components descriptions and connections 22 connections 15 contacting Actel customer service 89 electronic mail 89 telephone 90 web-based technical support 89 contents, kit 6 crystal oscillator 26 current sensing circuit 23 customer service 89

## *D*

DIP switch schematic 29 DirectC programming 38

## *E*

ethernet interface 33

## *F*

FADK board stack up 51 push-button switches 12 test points 13 FPGA connections 15 description 15 FPGA pin list 43 Fusion Advanced Development Kit board components 8 Fusion advanced microprocessor 16

# *G*

gate driver block 24

#### *H*

hardware components 15 hardware installation 11

## *I*

I/O pin connections 15 I2C interface 30 I2C interface schematic 30 installation of hardware 11 installation of software 11 interface connector 32 interface connector schematic 32

## *J*

JTAG header 41 jumper settings 11

## *K*

kit contents 6

## *L*

LCPS 40 photograph 40 LEDs 28 LEDs schematic 29 low-cost programming stick (LCPS) 40

#### *M*

M1AFS1500 key features 15 mixed-signal header 39 MOSFET 24 MPM 17 board components 9, 18 push-button switches 12 test points 14

#### *N*

navigation switches 28

## *O*

OLED display 31

*Index*

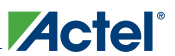

OLED display schematic 31

#### *P*

parallel flash 37 pin list 43 potentiometer circuit 22 power management, mixed-signal 17 power sources 16 power supply 1.5 V 19 3.3 V 18 5 V 20, 21 product support 89–90 customer service 89 electronic mail 89 technical support 89 telephone 90 website 89 push-button switch PUB 28 push-button switches 28 push-button switches, settings 12 push-button system reset 27 PWM circuit 22

#### *R*

RealView header 33 reset push-button system reset 27 resources 6

#### *S*

schematic 25 MHz off-chip crystal oscillator 26 battery charging and discharging circuit 21 clock oscillator 25 current sensing (1.5 V) 23 current sensing (3.3 V) 23 DIP switch 29 DirectC header 38 ethernet interface 34 Fusion clock options 26 I2C interface 30 interface connector 32

JTAG header for LCPS connection 41 LEDs 29 mixed-signal header 39 MOSFET (1.5 V) 24 MOSFET (3.3 V) 24 MPM DC-DC power supply 2, 5 V 21 MPM DC-DC power supply 5 V 20 MPM low drop out power supply, 1.5 V 19 MPM switching power supply, 3.3 V 18 OLED display 31 parallel flash components 37 potentiometer circuit 22 push-button switch for PUB 28 push-button system reset 27 PWM circuit 22 RealView header 33 SPI flash 37 SRAM components 37 temperature diode 23 test and navigation switches 28 thermistor 39 USB-to\_UART interface 35 settings jumper 11 push-button switches 12 switch 11 software installation 11 SPI flash 37 SRAM components 36 switch settings 11

#### *T*

technical support 89 temperature monitor diode 23 test and navigation switches 28 test points 13

#### *U*

USB-to-UART interface 35 user LEDs 28

#### *W*

web-based technical support 89

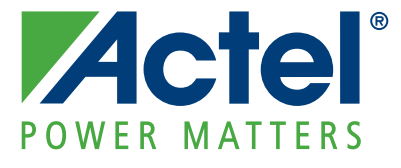

**Actel is the leader in low-power and mixed-signal FPGAs and offers the most comprehensive portfolio of system and power management solutions. Power Matters. Learn more at www.actel.com.**

*Actel Corporation • 2061 Stierlin Court • Mountain View, CA 94043 • USA Phone 650.318.4200 • Fax 650.318.4600 • Customer Service: 650.318.1010 • Customer Applications Center: 800.262.1060 Actel Europe Ltd. • River Court, Meadows Business Park • Station Approach, Blackwater • Camberley Surrey GU17 9AB • United Kingdom Phone +44 (0) 1276 609 300 • Fax +44 (0) 1276 607 540 Actel Japan • EXOS Ebisu Building 4F • 1-24-14 Ebisu Shibuya-ku • Tokyo 150 • Japan Phone +81.03.3445.7671 • Fax +81.03.3445.7668 • http://jp.actel.com Actel Hong Kong • Room 2107, China Resources Building • 26 Harbour Road • Wanchai • Hong Kong Phone +852 2185 6460 • Fax +852 2185 6488 • www.actel.com.cn*